## **JD Edwards World**

Agreement Management Guide Release A9.3 **E21948-03**

April 2013

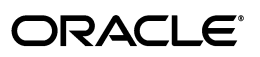

JD Edwards World Agreement Management Guide, Release A9.3

E21948-03

Copyright © 2013, Oracle and/or its affiliates. All rights reserved.

This software and related documentation are provided under a license agreement containing restrictions on use and disclosure and are protected by intellectual property laws. Except as expressly permitted in your license agreement or allowed by law, you may not use, copy, reproduce, translate, broadcast, modify, license, transmit, distribute, exhibit, perform, publish, or display any part, in any form, or by any means. Reverse engineering, disassembly, or decompilation of this software, unless required by law for interoperability, is prohibited.

The information contained herein is subject to change without notice and is not warranted to be error-free. If you find any errors, please report them to us in writing.

If this is software or related documentation that is delivered to the U.S. Government or anyone licensing it on behalf of the U.S. Government, the following notice is applicable:

U.S. GOVERNMENT END USERS: Oracle programs, including any operating system, integrated software, any programs installed on the hardware, and/or documentation, delivered to U.S. Government end users are "commercial computer software" pursuant to the applicable Federal Acquisition Regulation and agency-specific supplemental regulations. As such, use, duplication, disclosure, modification, and adaptation of the programs, including any operating system, integrated software, any programs installed on the hardware, and/or documentation, shall be subject to license terms and license restrictions applicable to the programs. No other rights are granted to the U.S. Government.

This software or hardware is developed for general use in a variety of information management applications. It is not developed or intended for use in any inherently dangerous applications, including applications that may create a risk of personal injury. If you use this software or hardware in dangerous applications, then you shall be responsible to take all appropriate fail-safe, backup, redundancy, and other measures to ensure its safe use. Oracle Corporation and its affiliates disclaim any liability for any damages caused by use of this software or hardware in dangerous applications.

Oracle and Java are registered trademarks of Oracle and/or its affiliates. Other names may be trademarks of their respective owners.

Intel and Intel Xeon are trademarks or registered trademarks of Intel Corporation. All SPARC trademarks are used under license and are trademarks or registered trademarks of SPARC International, Inc. AMD, Opteron, the AMD logo, and the AMD Opteron logo are trademarks or registered trademarks of Advanced Micro Devices. UNIX is a registered trademark of The Open Group.

This software or hardware and documentation may provide access to or information on content, products, and services from third parties. Oracle Corporation and its affiliates are not responsible for and expressly disclaim all warranties of any kind with respect to third-party content, products, and services. Oracle Corporation and its affiliates will not be responsible for any loss, costs, or damages incurred due to your access to or use of third-party content, products, or services.

# **Contents**

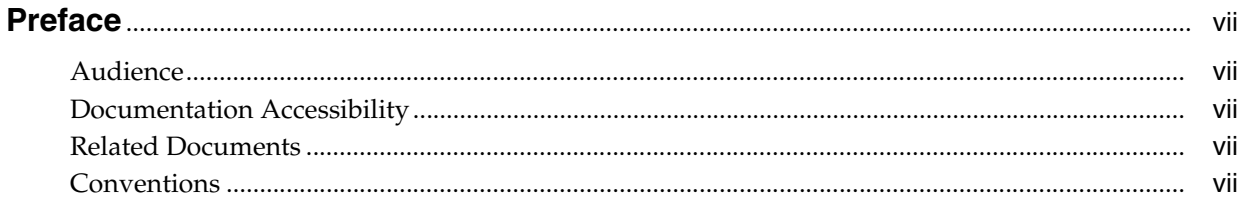

#### 1 Overview to Agreement Management

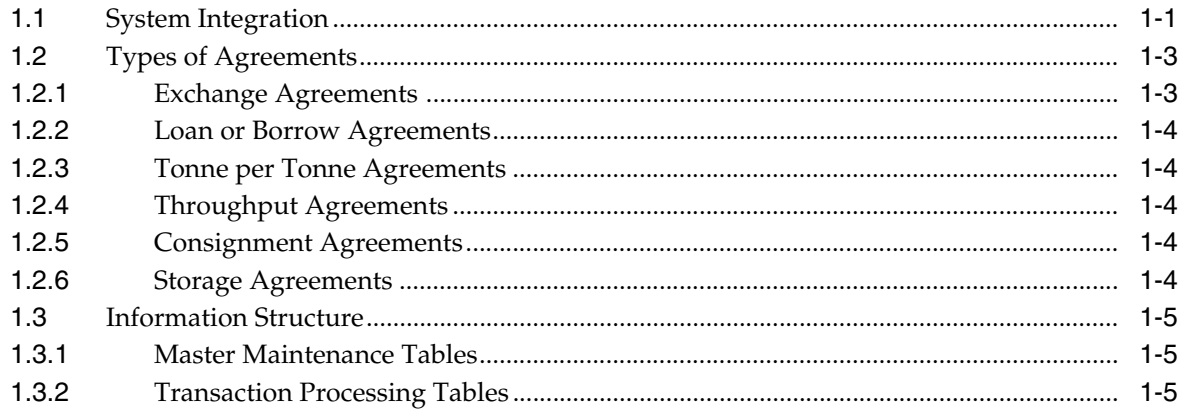

# **Part I** Agreement Management Processing

## 2 Overview to Agreement Management Processing

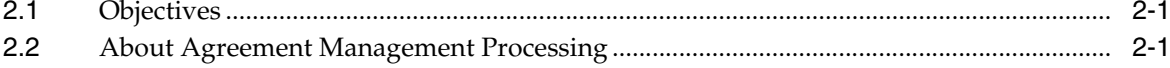

#### 3 Create Agreements

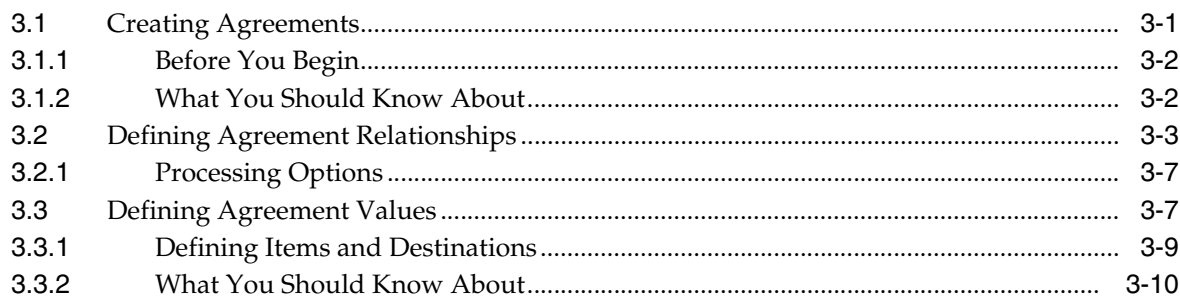

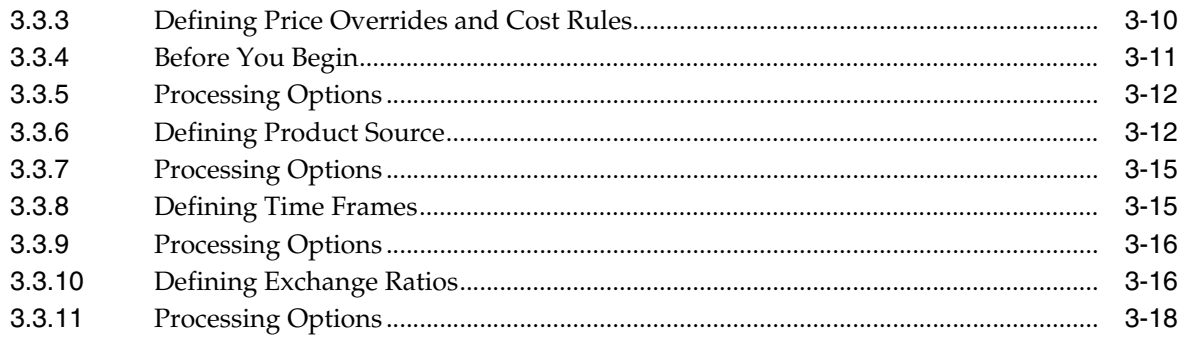

# 4 Assign Agreements

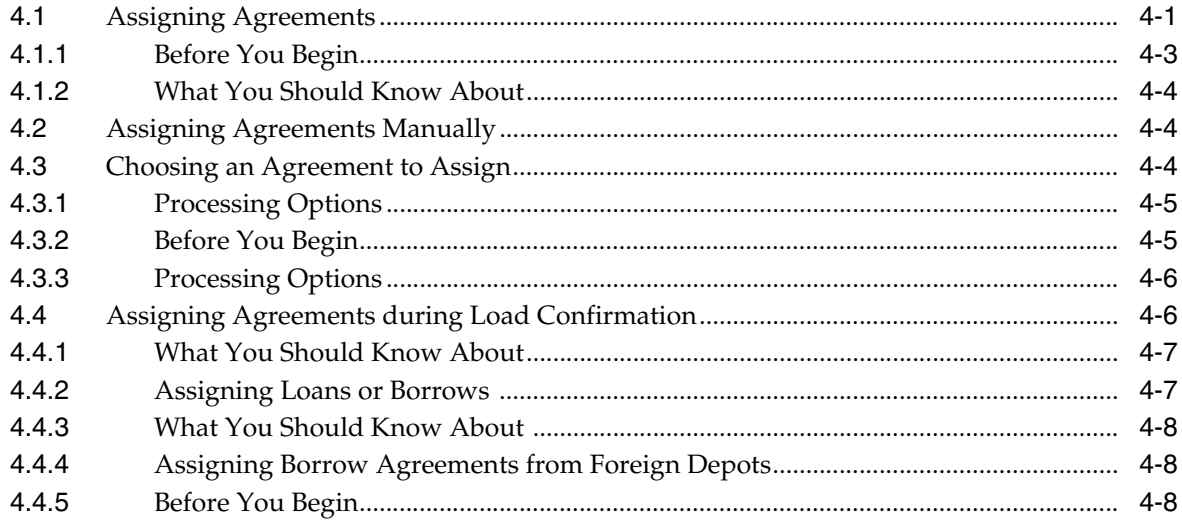

# 5 Manage Agreements

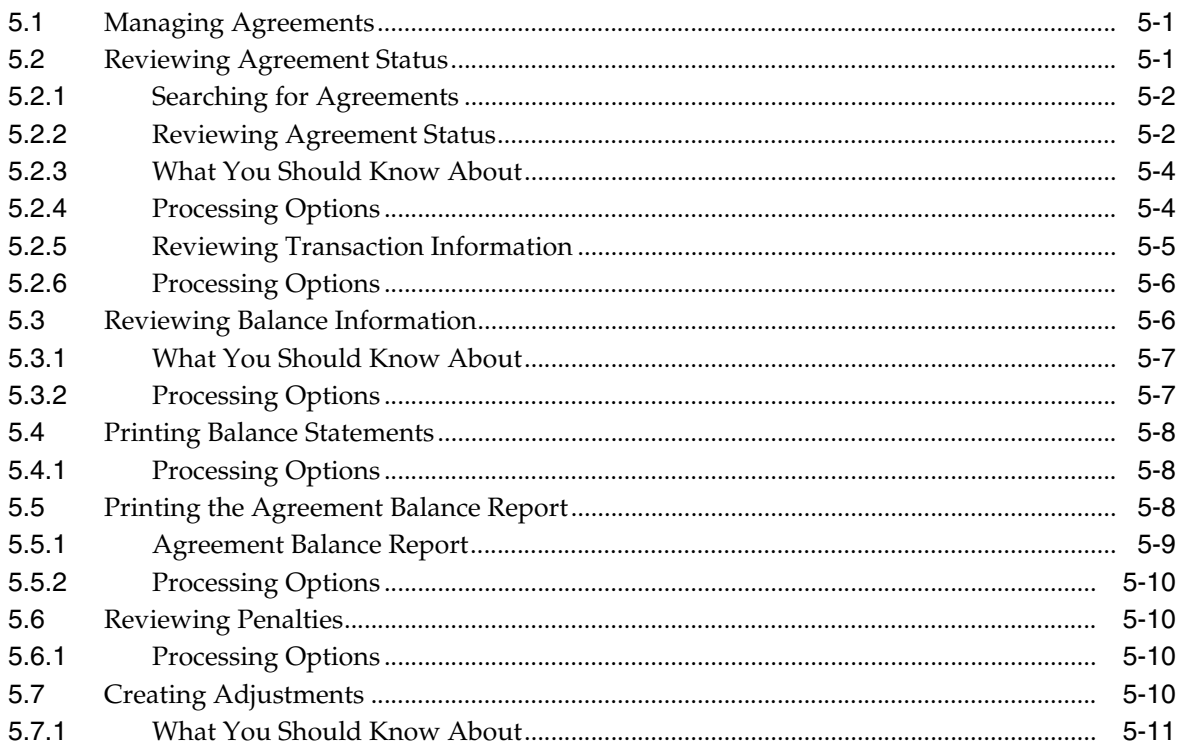

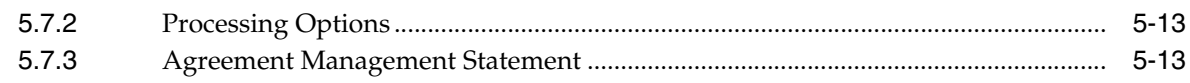

# **6 [Overview to Agreement Management Setup](#page-60-0)**

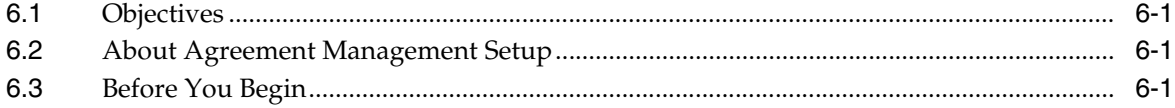

## **Part II [Agreement Management Setup](#page-62-0)**

# **7 [Set Up User-Defined Code Lists](#page-64-0)**

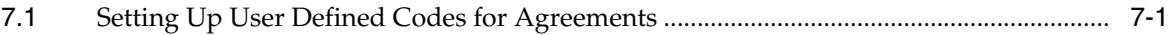

# **8 [Set Up Agreement Penalties](#page-68-0)**

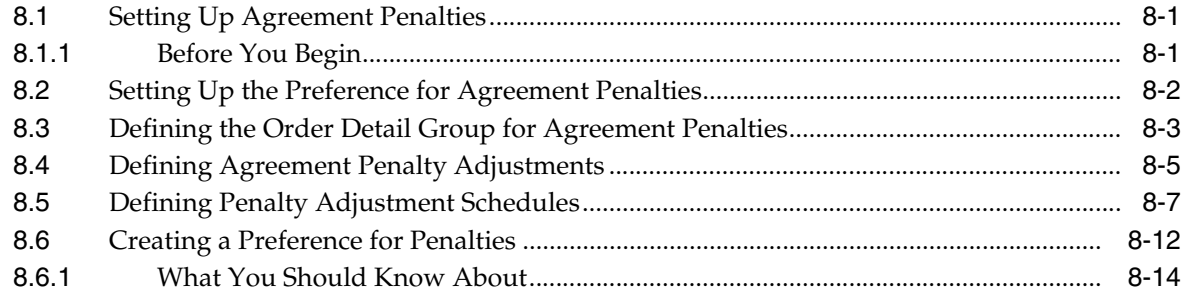

## **9 [Set Up Agreement Selection or Assignment](#page-82-0)**

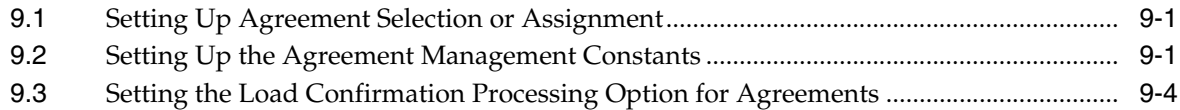

#### **10 [Set Up Automatic Accounting Instructions](#page-86-0)**

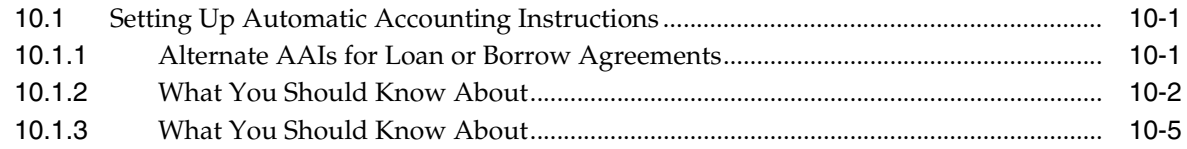

# **11 [Agreement Management Processing - Processing Options](#page-92-0)**

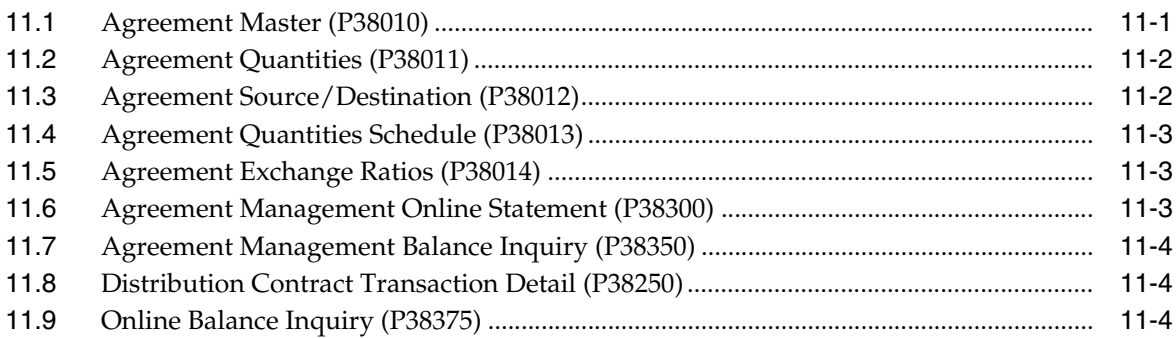

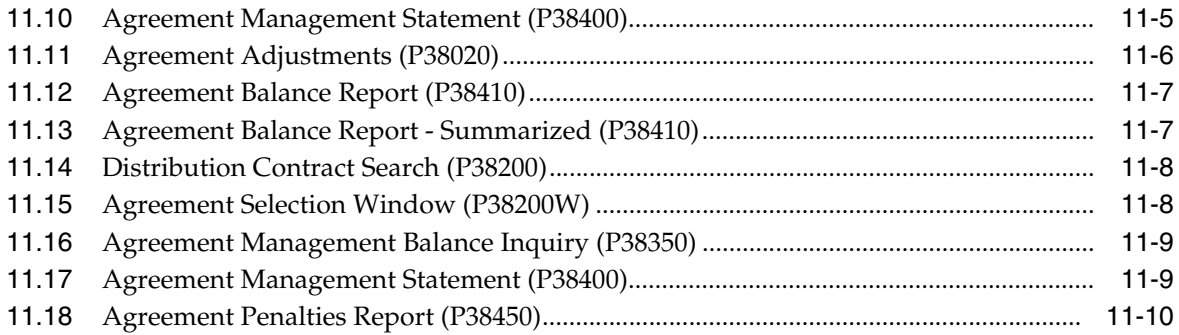

# **A [Functional Servers](#page-104-0)**

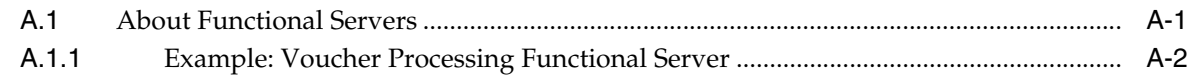

# **[Index](#page-106-0)**

# **Preface**

Welcome to the JD Edwards World Agreement Management Guide.

# <span id="page-6-1"></span><span id="page-6-0"></span>**Audience**

This document is intended for imeplementers and end users of JD Edwards World Agreement Management system.

## <span id="page-6-2"></span>**Documentation Accessibility**

For information about Oracle's commitment to accessibility, visit the Oracle Accessibility Program website at http://www.oracle.com/pls/topic/lookup?ctx=acc&id=docacc.

#### **Access to Oracle Support**

Oracle customers have access to electronic support through My Oracle Support. For information, visit http://www.oracle.com/pls/topic/lookup?ctx=acc&id=info or visit http://www.oracle.com/pls/topic/lookup?ctx=acc&id=trs if you are hearing impaired.

# <span id="page-6-3"></span>**Related Documents**

You can access related documents from the JD Edwards World Release Documentation Overview pages on My Oracle Support. Access the main documentation overview page by searching for the document ID, which is 1362397.1, or by using this link:

https://support.oracle.com/CSP/main/article?cmd=show&type=NOT&id=1362397.1

# <span id="page-6-4"></span>**Conventions**

The following text conventions are used in this document:

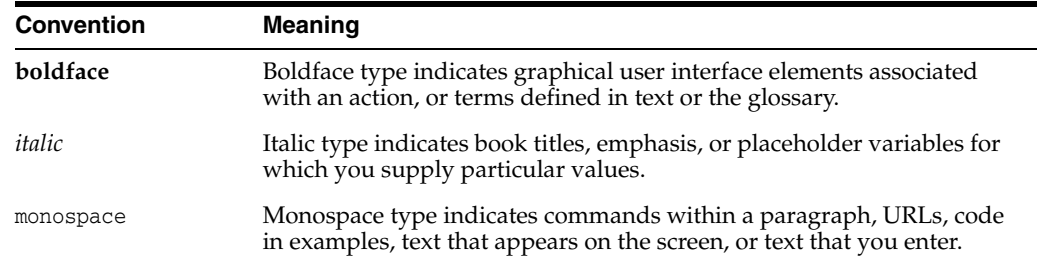

**1**

# <span id="page-8-0"></span>**Overview to Agreement Management**

This chapter contains these topics:

- Section [1.1, "System Integration"](#page-8-1)
- Section [1.2, "Types of Agreements"](#page-10-0)
- Section [1.3, "Information Structure"](#page-12-0)

Agreements are established between partners to move inventory between the partners' locations or to the partners' customers. You enter into agreements with business partners to save money and time, provide better service to your customers, and save on capital expenses. The Agreement Management system complements and enhances your day-to-day contract negotiations by providing a comprehensive documentation and tracking system.

The purpose of the Agreement Management system is to record all transactions, track volume or amount balances, and determine whether you and your business partners are in compliance with the contracts' terms. With the Agreement Management system, you can establish agreements easily, enter orders against them immediately, and maintain volume or amount tracking.

# <span id="page-8-1"></span>**1.1 System Integration**

The Agreement Management system is designed to be fully integrated with other JD Edwards World systems. The Agreement Management system allows you to create and monitor the status of many types of distribution agreements. This system integrates with JD Edwards World Advanced Pricing and Energy and Chemical systems to:

- Allow you to enter transactions to move inventory to fulfill contracts
- Create unique pricing structures for transactions used to fulfill the terms of contracts
- Create penalty schedules to apply if your business partner does not meet the terms of the contract

The following diagrams illustrate how Agreement Management integrates with other systems.

*Figure 1–1*

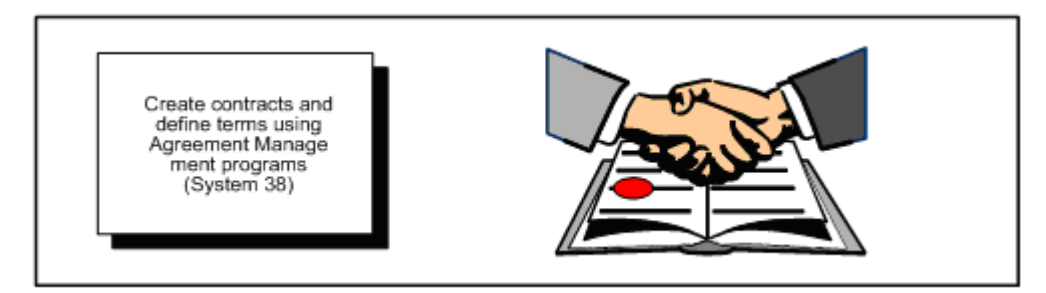

#### *Figure 1–2*

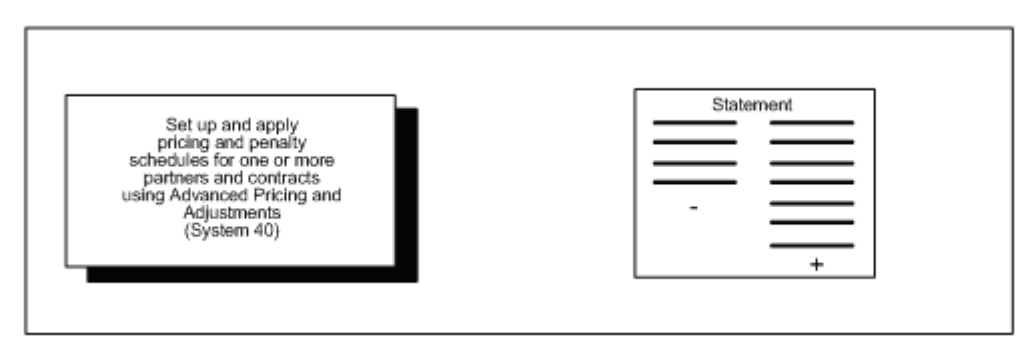

#### *Figure 1–3*

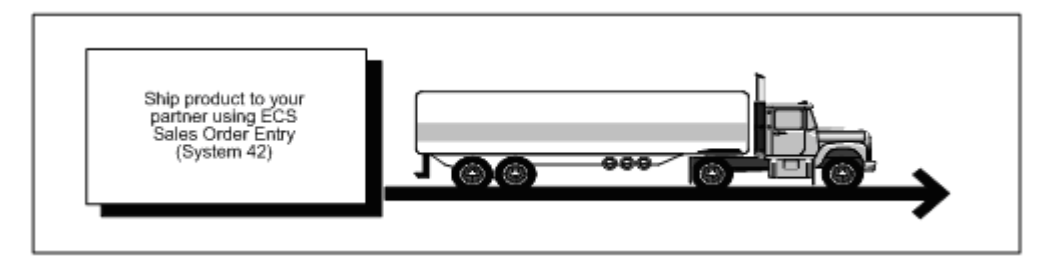

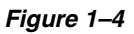

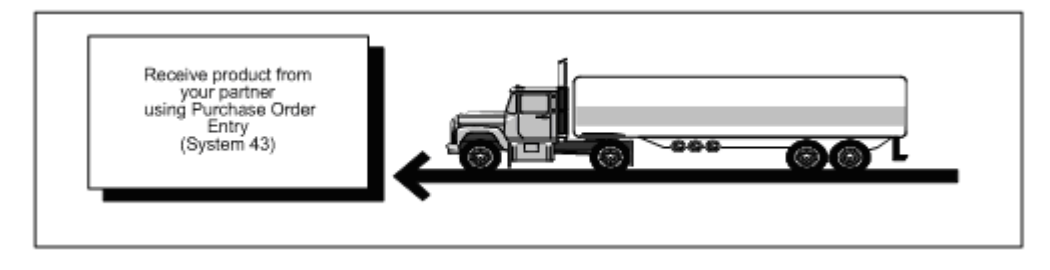

*Figure 1–5*

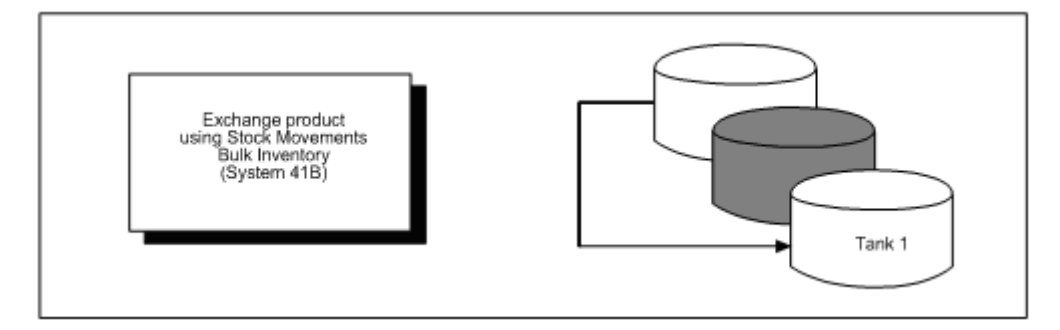

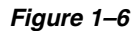

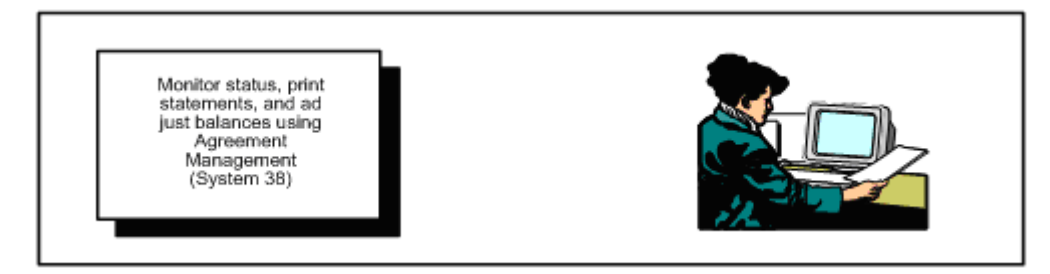

# <span id="page-10-0"></span>**1.2 Types of Agreements**

Many companies use actual written legal documents that include all the terms and stipulations for each contract. Different kinds of agreements are used in the purchasing and sales cycle. These might be informal or formal (contractual) agreements, such as:

- Exchange agreements
- Loan or borrow agreements
- Tonne per tonne agreements
- Throughput agreements
- Consignment agreements
- Storage contracts

With the Agreement Management system, you can readily track many types of contracts. You can identify the volume or currency amount on each transaction that has been assigned a specific contract number and identify any out-of-balance contracts.

#### <span id="page-10-1"></span>**1.2.1 Exchange Agreements**

An exchange agreement allows products to be traded between companies. The partners often agree to exchange specific quantities of product for a given time period. Exchanges involve different products or multiple products and often include a differential that one party pays per unit of product exchanged. Financial differentials are not currently handled by the Agreement Management system, but are supported with the integrated systems.

If the agreement is for an extended period (one year, for example), the parties normally agree on monthly quantities to exchange. Partners generally expect

exchanges of physical product to remain roughly in balance. However, imbalances do occur and are usually monitored on a monthly basis. Partners often review their contracts annually to bring the contracts in balance with adjustments, monetary payment, or product repayment.

#### <span id="page-11-0"></span>**1.2.2 Loan or Borrow Agreements**

A loan or borrow agreement is the most simple type of product exchange and often is used in response to a potential stock shortage. It is usually for the same product and does not involve product or price differentials. In a shared facility, a simple borrow and loan agreement can occur when a company depletes its stock. If another company at the depot has stock available, it might agree to loan the stock against a planned replenishment. Or, a company might pick up product from a partner at another depot and replace it with product at a later date. Normally, loans and borrows are informal agreements that are settled in product.

#### <span id="page-11-1"></span>**1.2.3 Tonne per Tonne Agreements**

A tonne per tonne (transport) agreement involves moving product for a partner. Partner A transports its product along with Partner B's product and then unloads, stores, and delivers the product to Partner B. Partner B does the same for Partner A at another location. These agreements are limited to one physical product, but can involve one or more depots per partner.

Imbalance settlements usually involve throughput fees and transport charge differentials and are settled with a financial transaction instead of physical product.

#### <span id="page-11-2"></span>**1.2.4 Throughput Agreements**

A throughput agreement is essentially a service agreement in which Partner A agrees to store and manage product for Partner B for a specified time period. Partner B actually owns the stock stored in Partner A's depot, but Partner A monitors the stock level, suggests replenishments, and unloads, stores, and delivers product to the partner or its customers. Partner A might process customer sales for Partner B, or Partner B might simply pick up product for distribution to its customers. Partner A charges Partner B a service fee for managing, transporting, storing, and delivering product.

#### <span id="page-11-3"></span>**1.2.5 Consignment Agreements**

In a consignment agreement, the retailer acts as agent for the company. The product sold from the retail site is owned by the company. The company agrees to supply a specific volume of product to the retailer, based upon expected demand. The agent does not pay for the product upon delivery, but only upon sale of the product (at the agreed-upon price).

#### <span id="page-11-4"></span>**1.2.6 Storage Agreements**

In a storage agreement, one company provides storage facilities for another and charges a fee based on the quantity stored (cost per unit volume) and for the time that the product is stored or the storage space is held. The volume is tracked through the Agreement Management system and the associated fees are handled through supporting systems.

# <span id="page-12-0"></span>**1.3 Information Structure**

The Agreement Management system contains master maintenance and transaction processing tables.

#### <span id="page-12-1"></span>**1.3.1 Master Maintenance Tables**

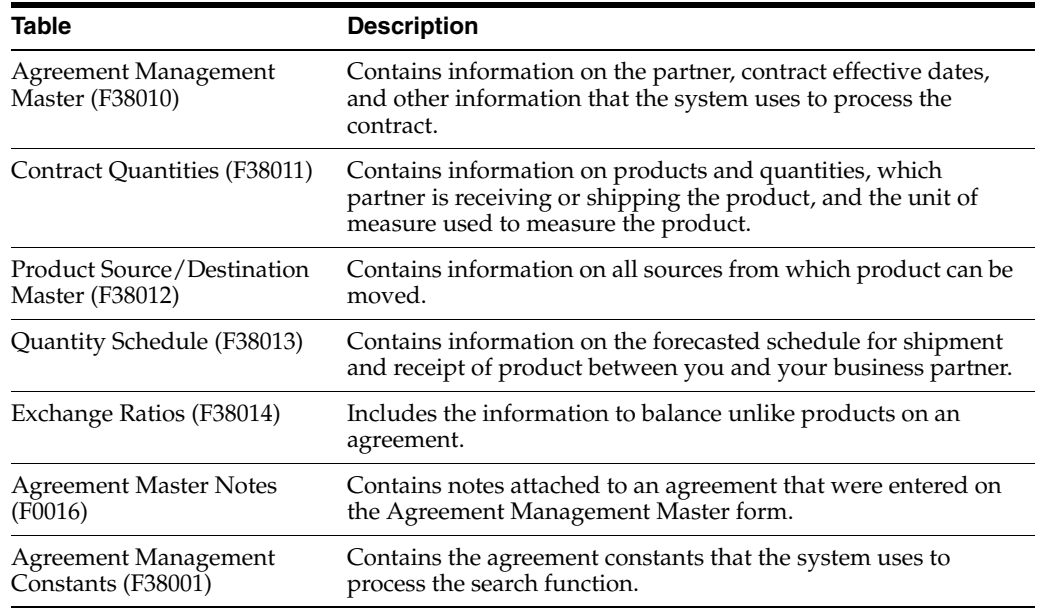

## <span id="page-12-2"></span>**1.3.2 Transaction Processing Tables**

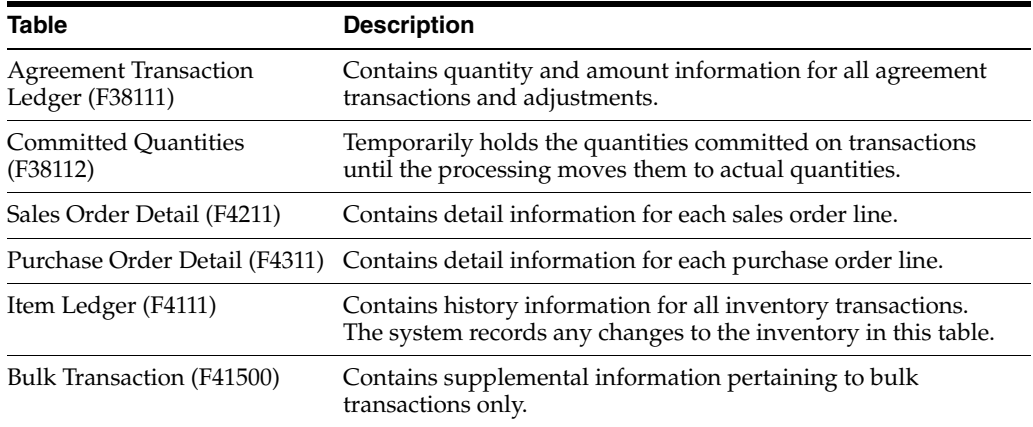

# **Part I**

# **Agreement Management Processing**

<span id="page-14-0"></span>This part contains these chapters:

- Chapter [2, "Overview to Agreement Management Processing,"](#page-16-3)
- Chapter [3, "Create Agreements,"](#page-18-2)
- Chapter [4, "Assign Agreements,"](#page-36-2)
- Chapter [5, "Manage Agreements,"](#page-46-3)
- Chapter [6, "Overview to Agreement Management Setup."](#page-60-4)

# <span id="page-16-3"></span><span id="page-16-0"></span>**Overview to Agreement Management Processing**

This chapter contains these topics:

Section [2.1, "Objectives"](#page-16-1)

Section [2.2, "About Agreement Management Processing"](#page-16-2)

# <span id="page-16-1"></span>**2.1 Objectives**

- To create agreements that define the terms that you and your business partners agreed upon to move inventory
- To understand how to assign agreements to transactions
- To learn how to use the system to manage agreements

# <span id="page-16-2"></span>**2.2 About Agreement Management Processing**

Although each company's actual agreements are unique documents, the Agreement Management system provides a standardized format for creating and managing all of the item and scheduling information.

After you create an agreement, you can assign the number to the transactions that move product to fulfill the agreement's terms. You use the same applications for agreement transactions that you use to place sales orders, purchase orders, or bulk stock control transactions. Frequently, you do not know if you should apply a product to an agreement until load confirmation. You can also assign an agreement number to an order at this time.

You can prepare balance statements to determine if you and your partner are in compliance with the terms of the agreement. The statement includes the agreement information and identifies what you owe or what your partner owes to meet the terms.

As you manage agreements, you might note that the terms have not been met or that you need to assign a transaction. You can correct the out-of-balance conditions with an adjustment or a sales order transaction.

Complete the following tasks:

- Create agreements
- Assign agreements
- Manage agreements

# <span id="page-18-2"></span>**Create Agreements**

<span id="page-18-0"></span>This chapter contains these topics:

Section [3.1, "Creating Agreements"](#page-18-1)

Section [3.2, "Defining Agreement Relationships"](#page-20-0)

Section [3.3, "Defining Agreement Values"](#page-24-1)

# <span id="page-18-1"></span>**3.1 Creating Agreements**

The Agreement Management system provides methods to document and track the terms, products, quantities or currency amounts, and penalties on each of your agreements with business partners. Depending on the agreement terms and your company's procedures, you can choose some or all of the methods to define your agreements.

You must define the relationships for each agreement. This creates a master for each agreement that you can use to define the terms of the agreement, extend the agreement, or create additional agreements.

Each agreement has values that might differ from other agreements or the system values. In addition to the product quantity values, you can specify unique prices and penalties if agreement terms are not met.

An agreement might have multiple sources and destinations. For example, you might want to specify one or more destinations that can receive a product to fulfill the agreement. You might want to identify only one or several locations that can provide, or source, a product.

Some agreements are based on moving specific product quantities during specific periods of time. If you define specific time frames, you can also monitor the actual maintenance of the agreement to the schedule.

Some agreements include terms to exchange products. Not all products have the same unit value. If your agreement includes unlike products or products with unequal values, you can define the ratios that make exchanges equal.

To create an agreement, complete the following tasks:

- Defining Agreement Relationships
- Defining Agreement Values
- Defining Product Source
- Defining Time Frames
- Defining Exchange Ratios

## <span id="page-19-0"></span>**3.1.1 Before You Begin**

■ Set up your partner in the address book and branch/plant constants. See Setting Up Branch/Plant Constants (P41026) in the JD Edwards World Inventory Management Guide

# <span id="page-19-1"></span>**3.1.2 What You Should Know About**

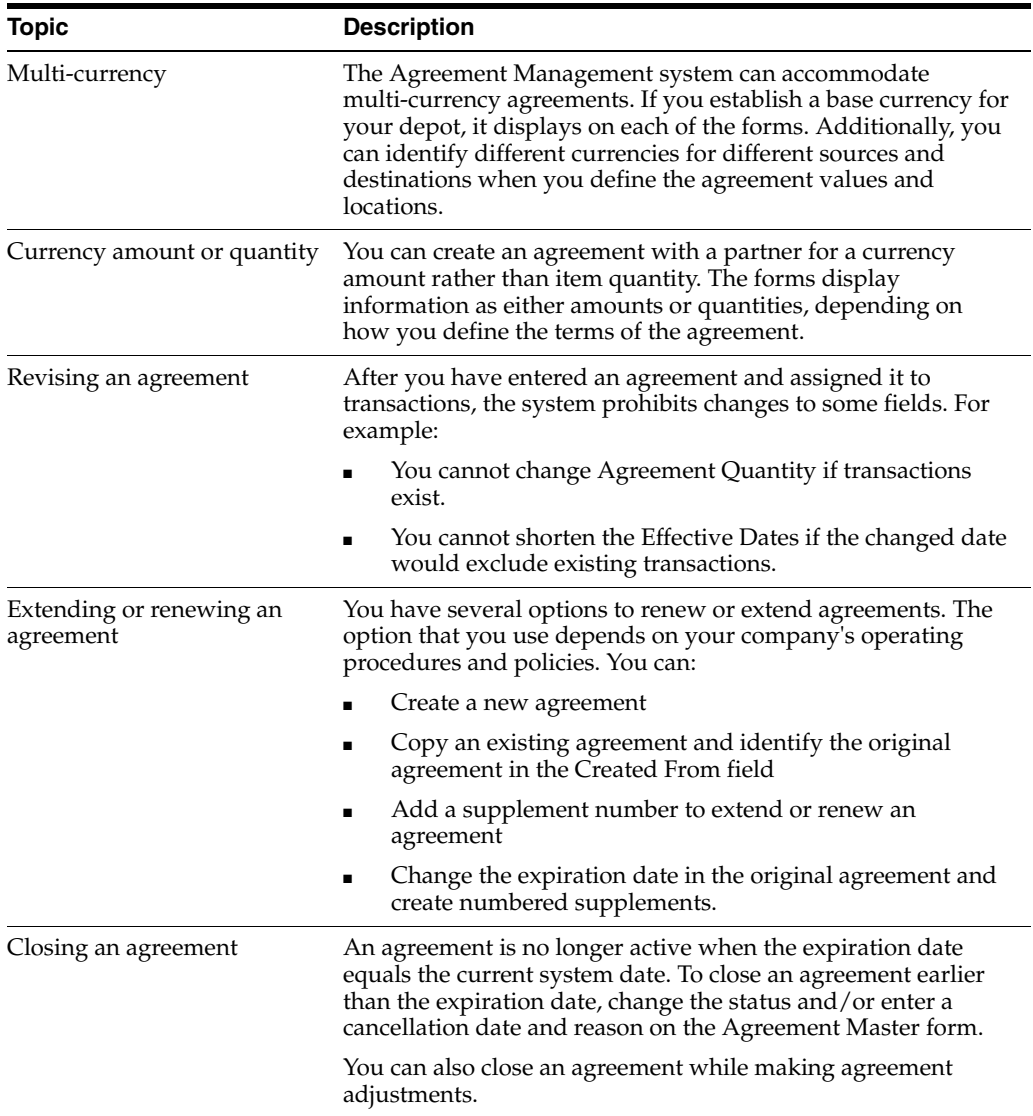

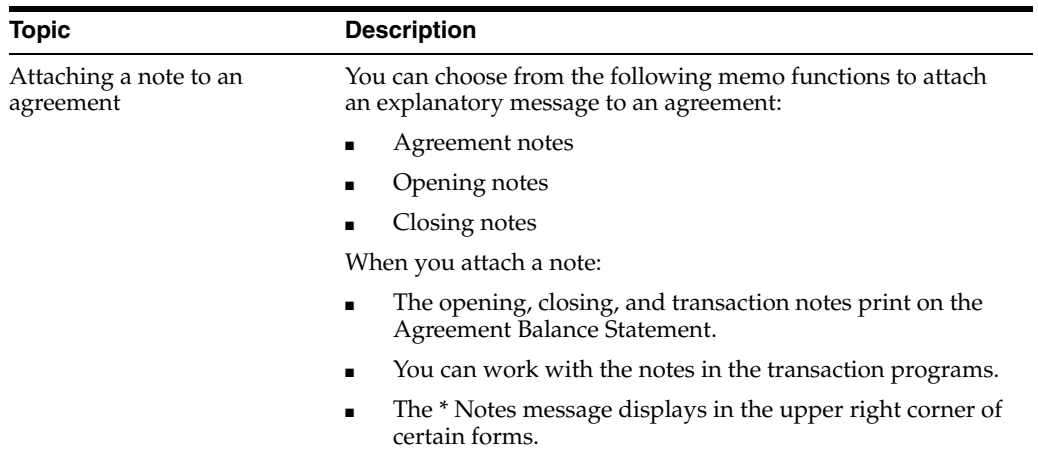

# <span id="page-20-0"></span>**3.2 Defining Agreement Relationships**

#### **Navigation**

**From Agreement Management (G38), choose Daily Operations** 

#### **From Agreement Management Daily Operations (G381), choose Agreement Master**

Choose Agreement Master to:

- Set up an agreement in the system
- Enter the information that defines the agreement's relationships with your partner and to other agreements
- Access other programs that define the agreement

#### **To define agreement relationships**

On Agreement Master

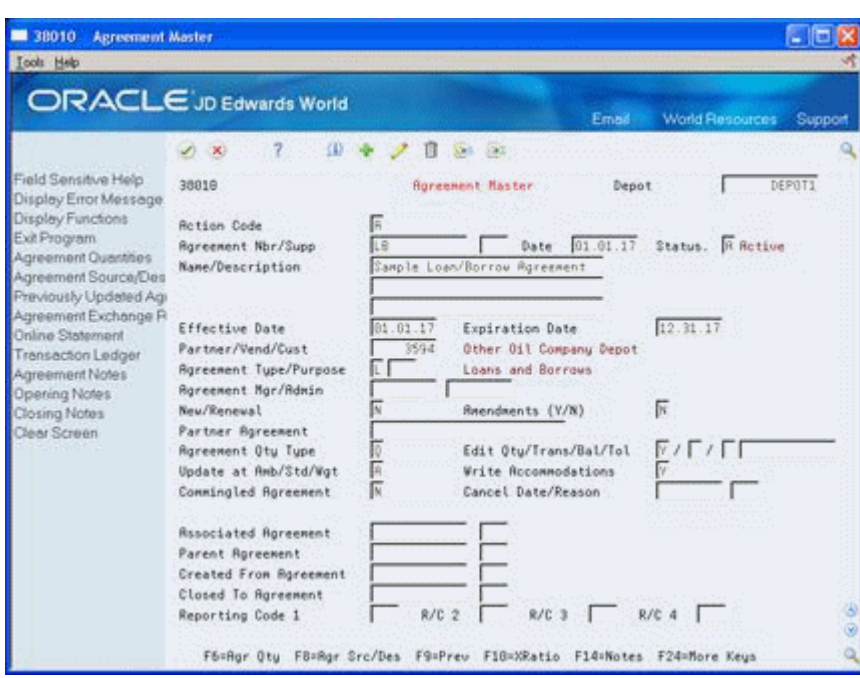

*Figure 3–1 Agreement Master screen*

- **1.** Complete the following fields:
	- Depot
	- **Agreement Number**
	- Name/Description
	- Status
- **2.** Complete the following optional fields:
	- Supplement Number
	- Agreement Type
	- Agreement Purpose
	- Agreement Manager
	- Agreement Administrator
	- Amendments
	- Partner Agreement
	- Edit Qty/Trans/Bal/Tol
	- Update at Ambient, Standard, or Weight
	- Commingled Agreement
	- Distribution Agreement Reporting Codes 1 through 4
- **3.** To define relationships with other agreements, complete the following optional fields:
	- Associated Agreement
	- Associated Supplement
	- Parent Agreement
- Parent Supplement
- Created from Agreement
- Created from Supplement
- Closed to Agreement
- **4.** Complete the following fields or accept the defaults:
	- Date
	- Effective Date
	- **Expiration Date**
	- New/Renewal
	- Agreement Quantity Type
	- Write Accommodations

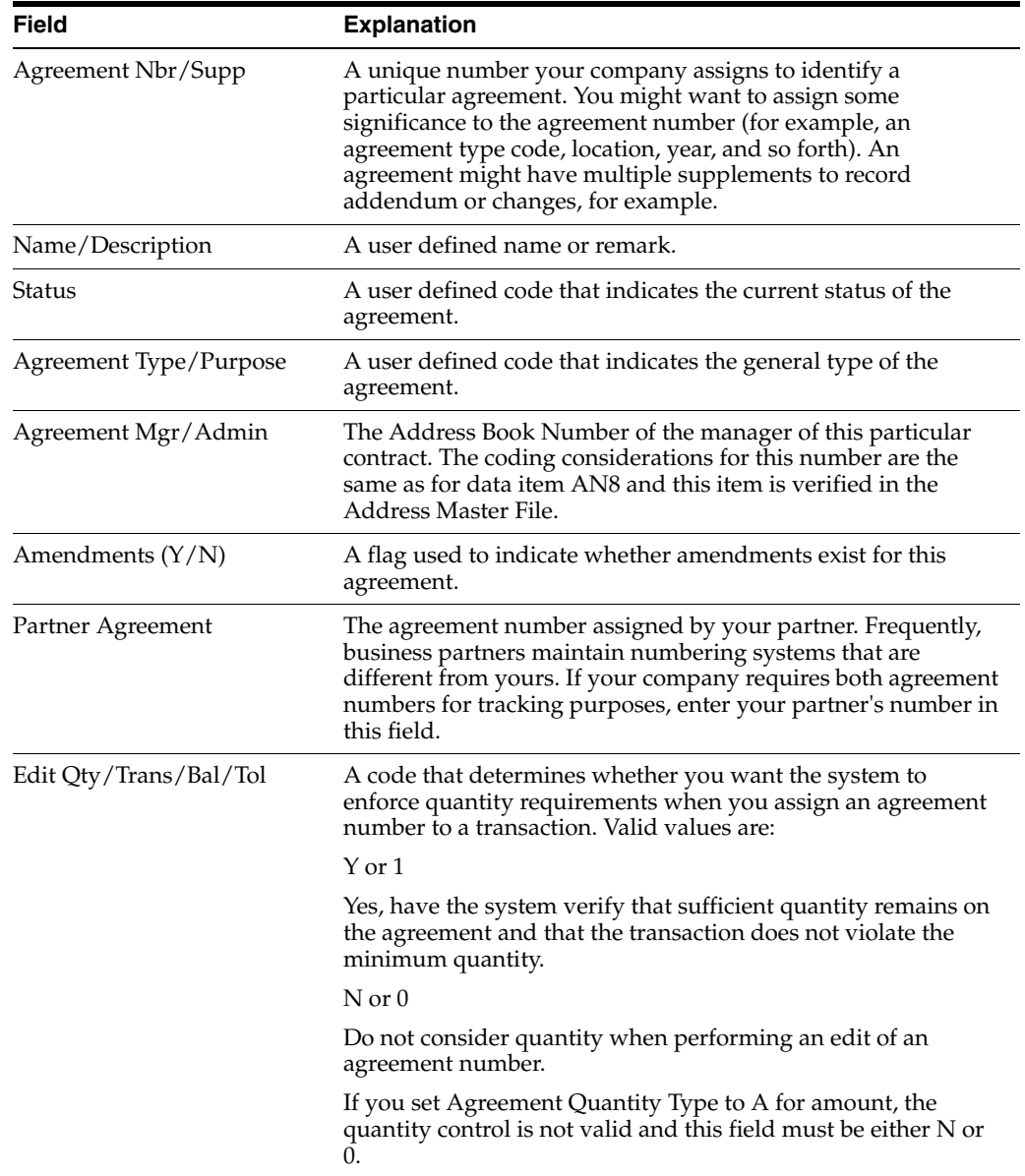

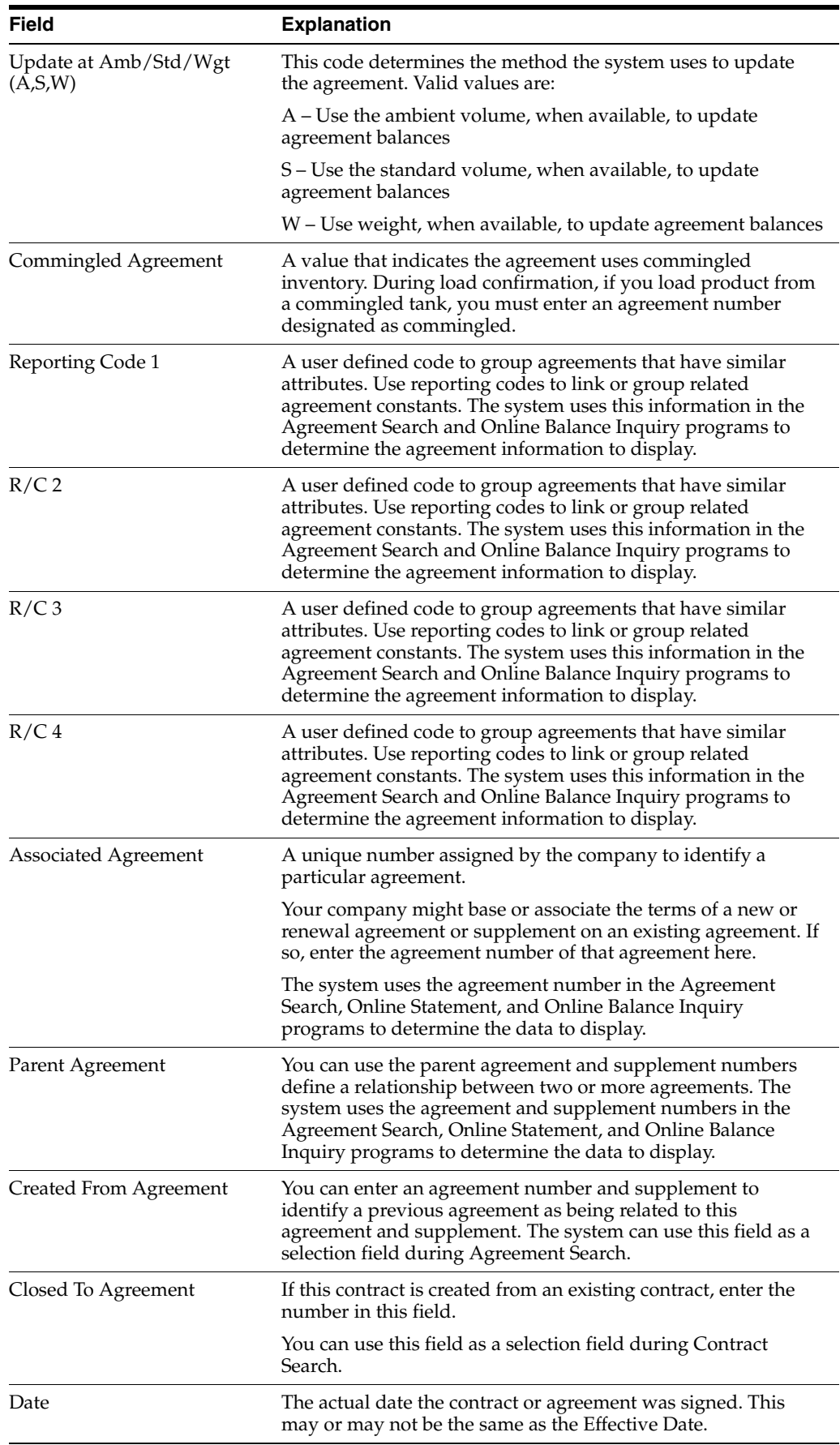

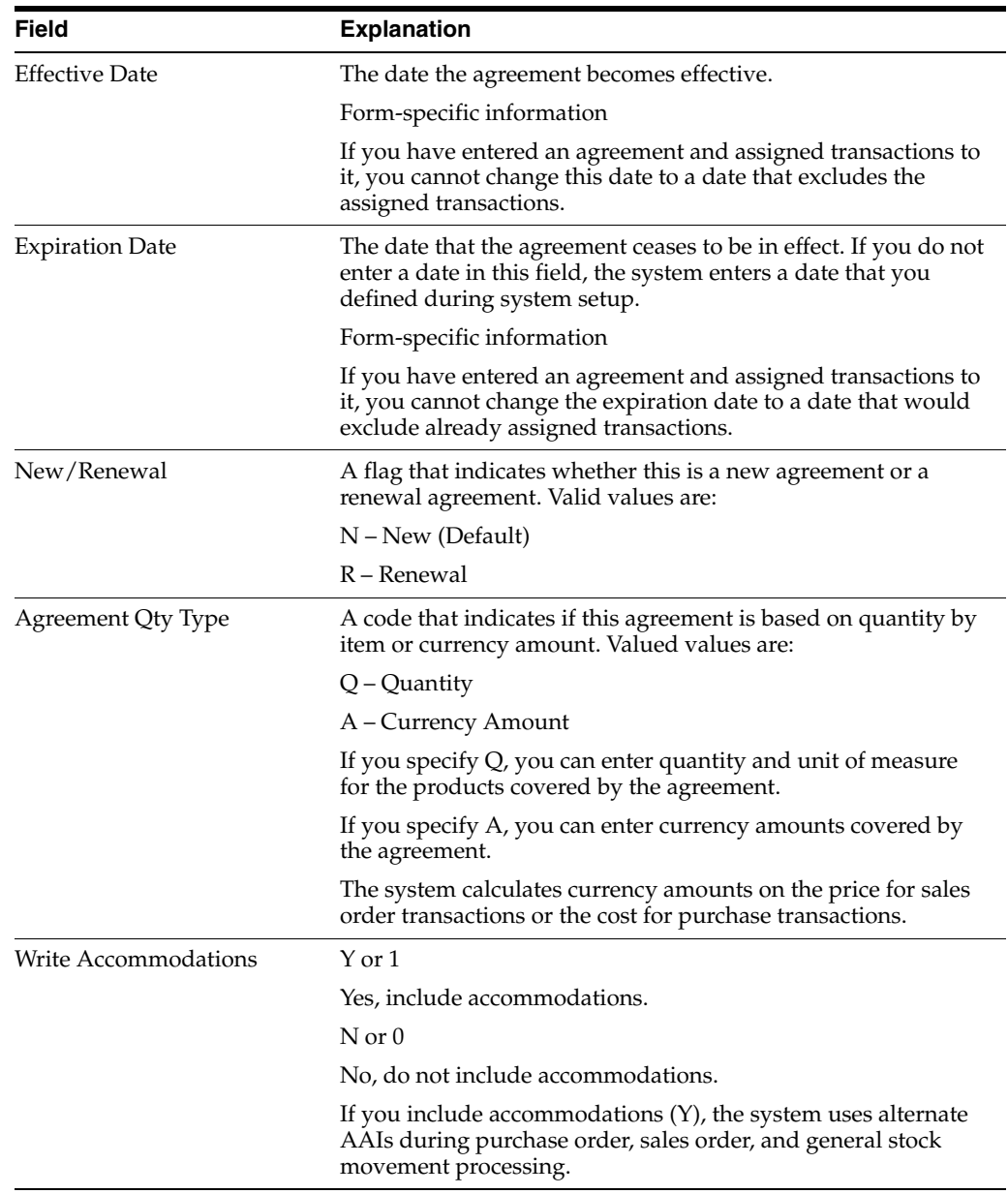

### <span id="page-24-0"></span>**3.2.1 Processing Options**

■ See Section [11.1, "Agreement Master \(P38010\)".](#page-92-2)

# <span id="page-24-1"></span>**3.3 Defining Agreement Values**

After you have entered basic information for the agreement, you can define the agreement values, including:

- Items included in the agreement
- Destinations where each item will be delivered
- Price overrides and cost rules

Each agreement is based on moving inventory by you or your partner. When you enter an item, you must indicate if the item is due to your company or due to your partner. For example:

- When you loan to your partner, product is due to your partner.
- When you borrow from your partner, product is due to your company.

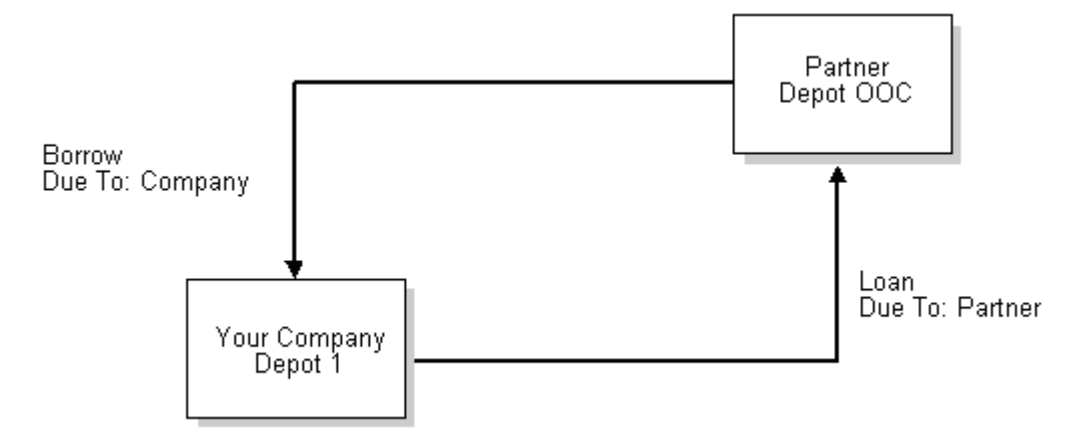

#### *Figure 3–2 Agreements Are Defined by Moving Inventory*

Some agreements stipulate pricing that might differ from the amounts you have set up for your direct customers. You can use this program to override the price when an agreement is assigned to a transaction.

You also can define a cost rule that the system uses to process costs that exceed the actual price of the item. For example, when you deliver a product to your partner's customer, you might charge a fee in addition to the price of the item. By defining a cost rule in the Agreement Management system, you indicate how the system should process the cost for the purchase order.

Complete the following tasks:

- Define items and destinations
- Define price overrides and cost rules (optional)

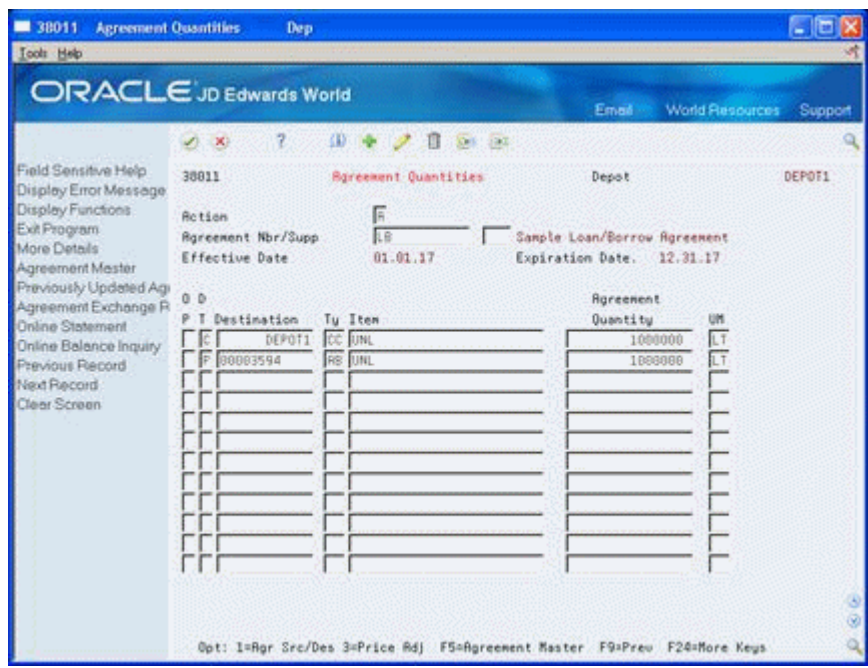

*Figure 3–3 Agreement Quantities screen*

#### <span id="page-26-0"></span>**3.3.1 Defining Items and Destinations**

#### **Navigation**

**From Agreement Management (G38), choose Daily Operations** 

#### **From Agreement Management Daily Operations (G381), choose Agreement Quantities**

You must list each item that is included on a specific agreement to manage it with the Agreement Management system. Additionally, you must specify if the item is due to your company (C) or if the item is due to your partner (P).

#### **To define items and destinations**

On Agreement Quantities

Complete the following fields:

- Due To
- **Destination**
- Destination Type
- Quantity or Amount of Agreement
- Unit of Measure

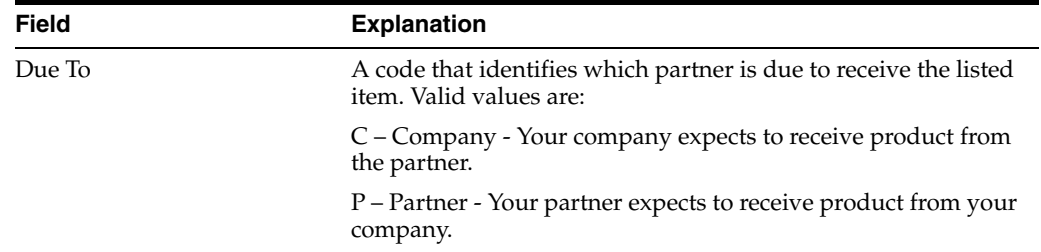

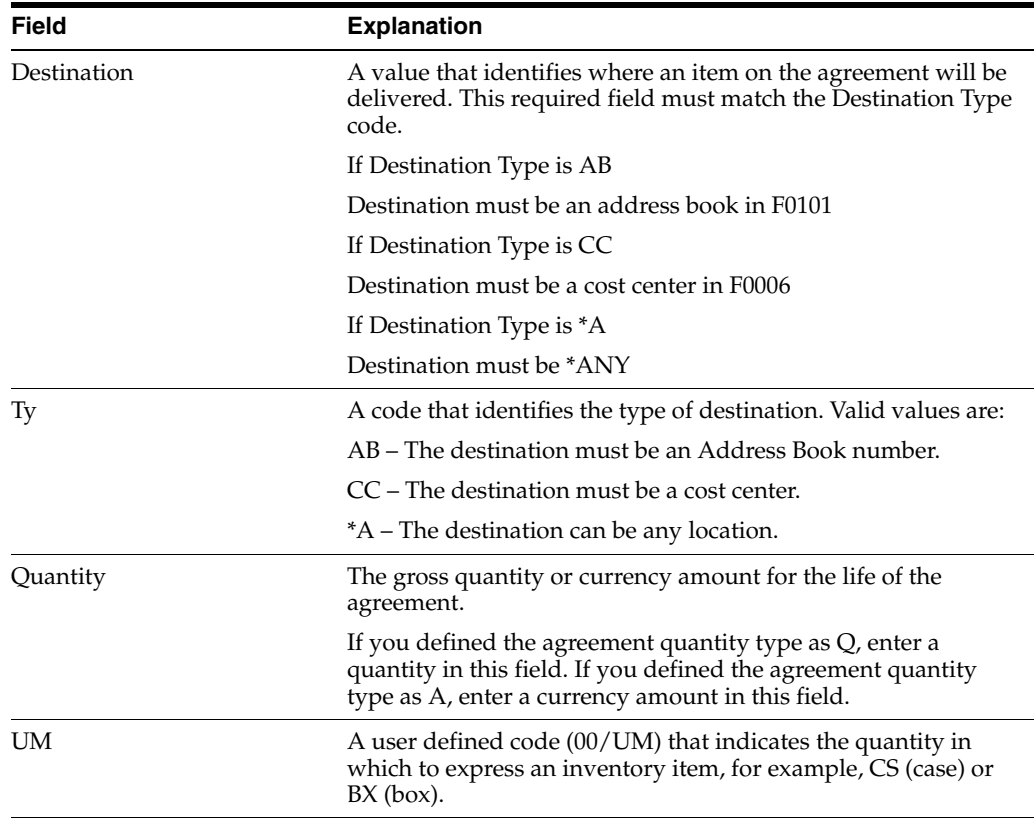

# <span id="page-27-0"></span>**3.3.2 What You Should Know About**

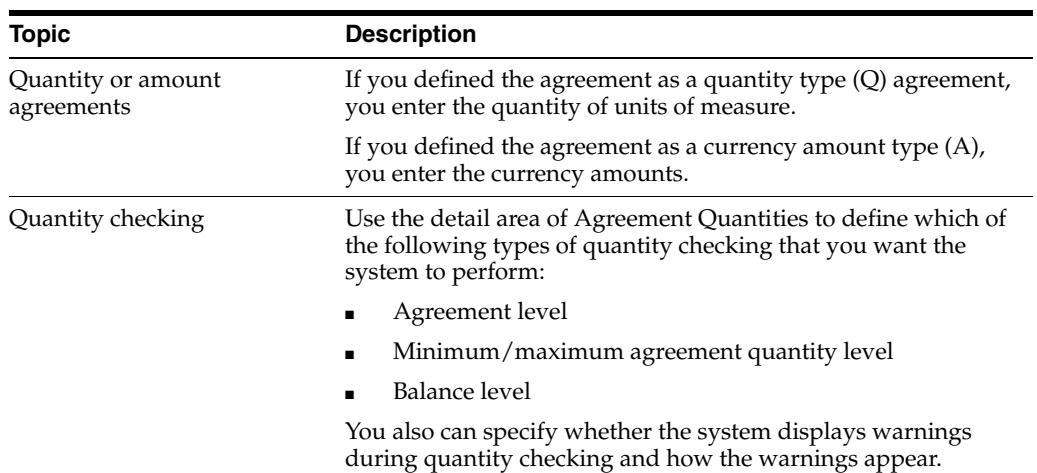

# <span id="page-27-1"></span>**3.3.3 Defining Price Overrides and Cost Rules**

#### **Navigation**

**From Agreement Management (G38), choose Daily Operations** 

**From Agreement Management Daily Operations (G381), choose Agreement Quantities**

You can establish a price for an item for your partner that differs from the price for your direct customers or in other agreements. The price information you define here overrides the current price whenever you assign this agreement to a transaction.

You also can define a cost rule that the system uses as a default value for a purchase order. The cost rule tells the system how to process costs that exceed the actual price of the item.

#### <span id="page-28-0"></span>**3.3.4 Before You Begin**

- Set up your pricing schedules. See Building an Adjustment Schedule (P4070) in the JD Edwards World Advanced Pricing Guide for complete information on setting up pricing schedules.
- Set up your landed cost rules. See Setting Up Landed Costs (P41291) in the JD Edwards World Procurement Guide.

#### **To define price overrides and cost rules**

On Agreement Quantities

**1.** Access the detail area.

#### *Figure 3–4 Agreement Quantities screen, detail area*

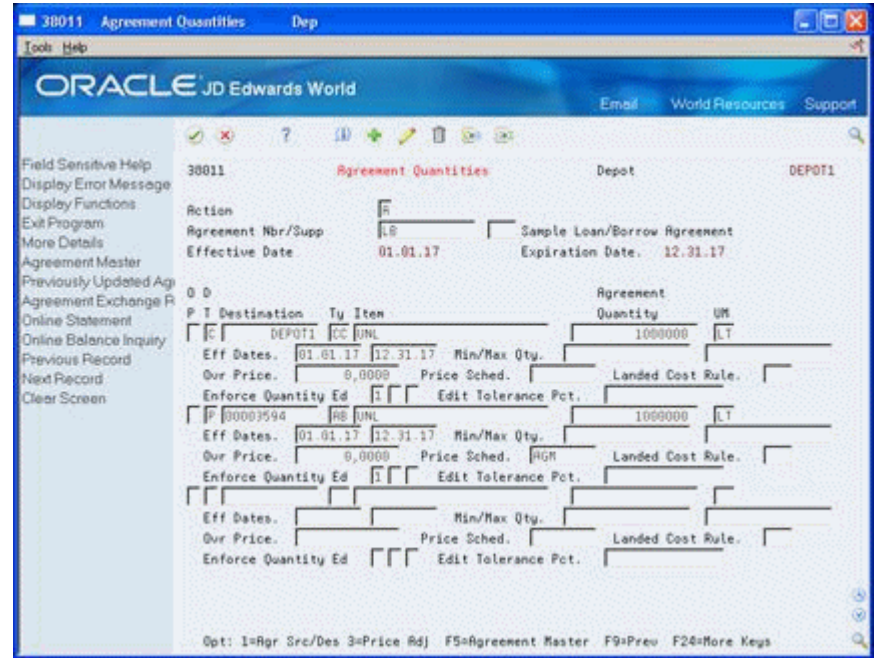

- **2.** Accept the defaults, or complete the following optional fields:
	- **Effective Dates**
	- Minimum/Maximum Quantity or Amount
- **3.** Complete one of the following fields:
	- Override Price
	- Price Schedule
	- **Landed Cost Rule**

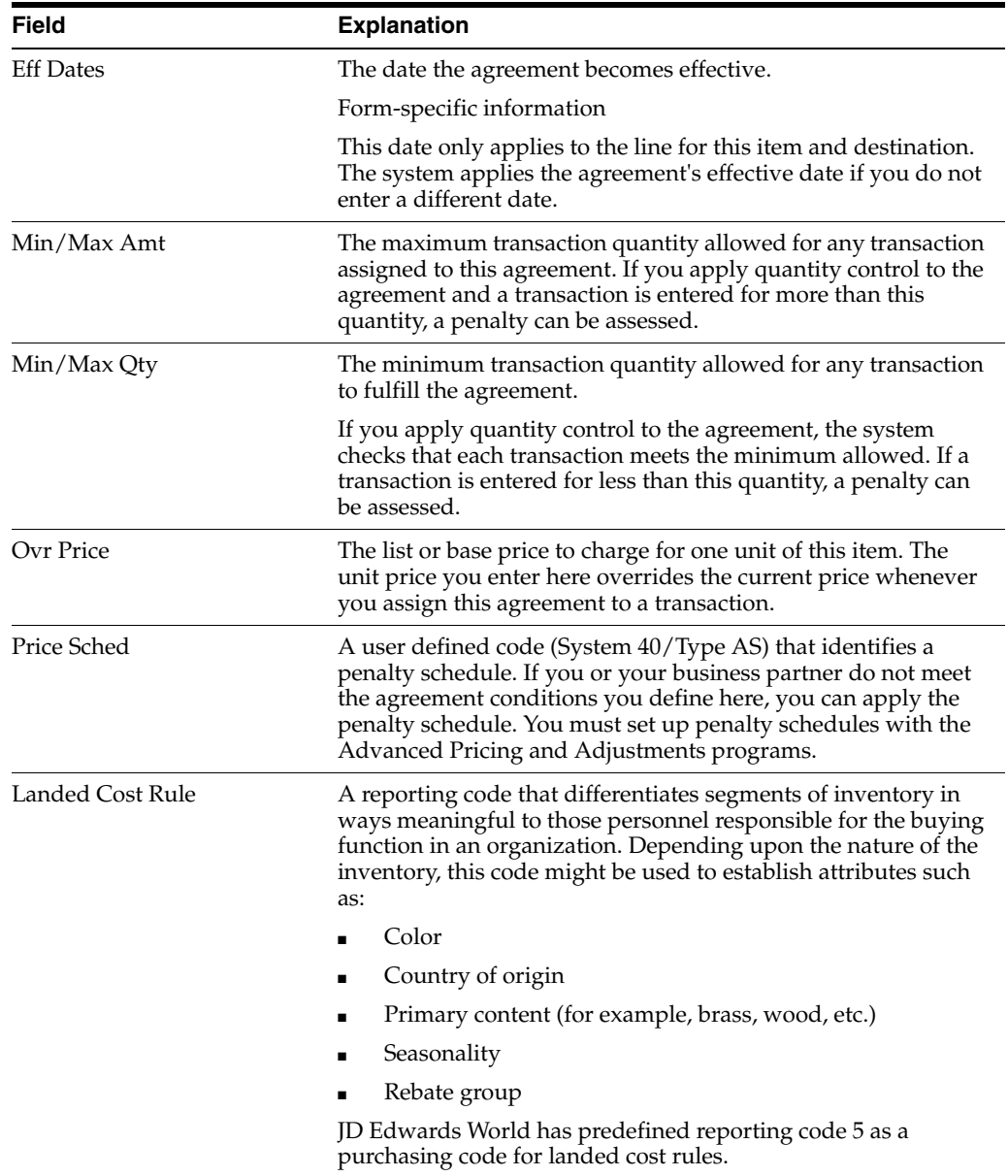

#### <span id="page-29-0"></span>**3.3.5 Processing Options**

■ See Section [11.2, "Agreement Quantities \(P38011\)".](#page-93-2)

#### <span id="page-29-1"></span>**3.3.6 Defining Product Source**

#### **Navigation**

**From Agreement Management (G38), choose Daily Operations** 

#### **From Agreement Management Daily Operations (G381), choose Agreement Quantities**

If the agreement states that your partner will ship the product to you (product due to company), your partner's address book or cost center number is the source. If the agreement states that you will ship the product to your partner (product due to partner), your company is the source. An agreement might allow you to move an item from more than one source to the destination specified in the agreement detail line. You can list each address book or cost center source that the agreement allows.

If the agreement stipulates only one source, you do not need to define the product source. When you enter information on Agreement Quantities for agreements that stipulate only one source, the system automatically creates records in the Product Source/Destination Master table (F38012).

#### **To define product source**

On Agreement Quantities

**1.** Access the Product Source/Destination form from the destination and item line that you want to define.

*Figure 3–5 Agreement Source/Destination screen*

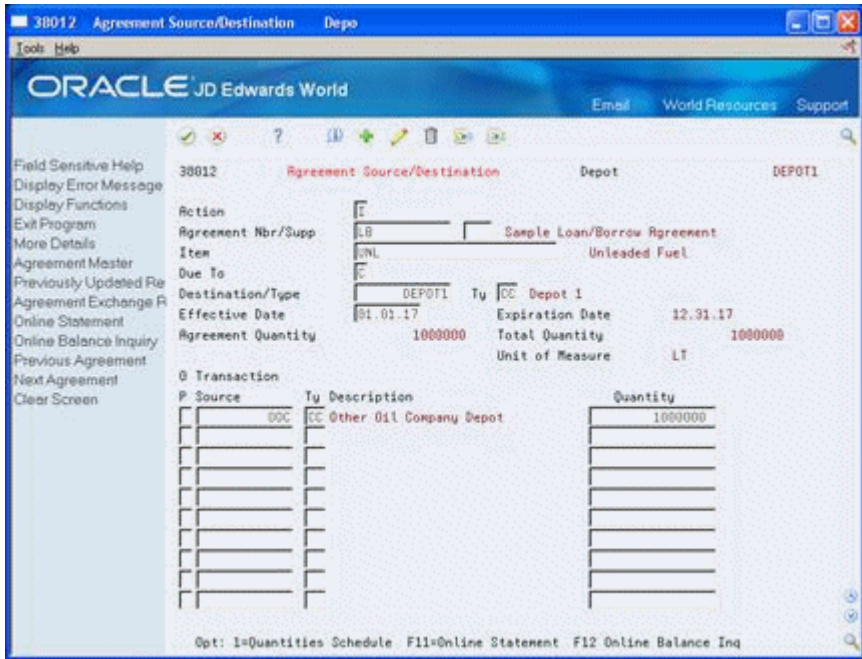

- **2.** On Agreement Source/Destination, complete the following fields:
	- Product Source
	- Product Source Type
	- **Quantity**
- **3.** To identify a quantity range, access the detail area.

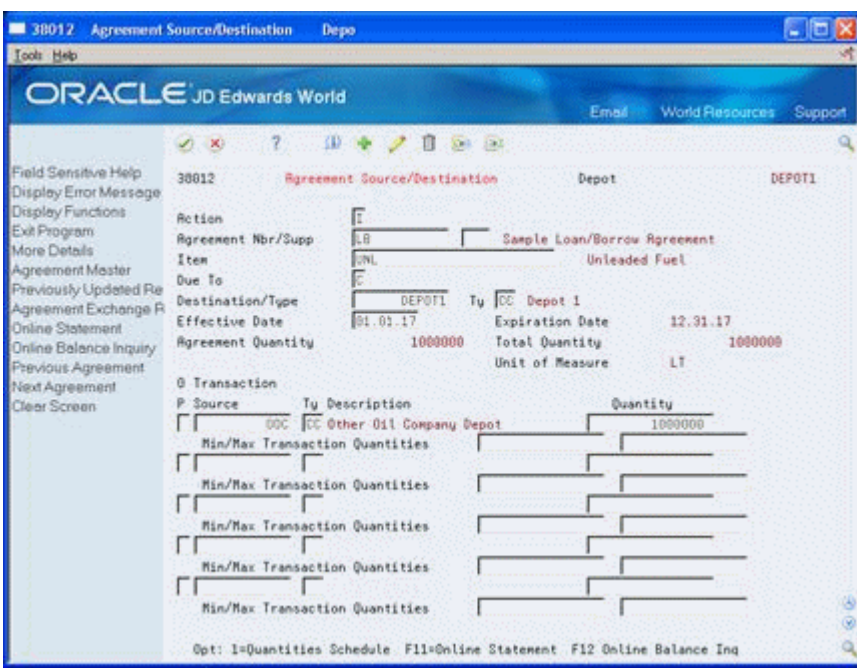

*Figure 3–6 Agreement Source/Destination screen, detail area*

- **4.** Complete the following optional fields:
	- Minimum Transaction Quantity
	- Maximum Transaction Quantity

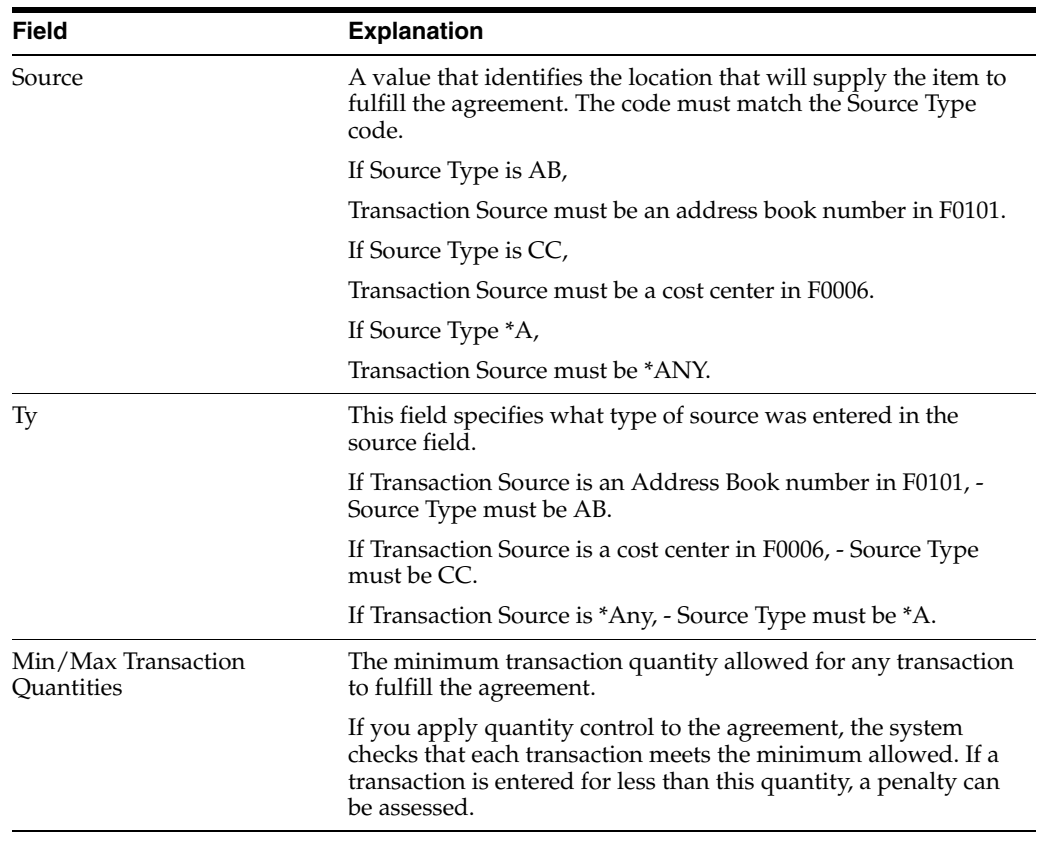

#### <span id="page-32-0"></span>**3.3.7 Processing Options**

■ See Section [11.3, "Agreement Source/Destination \(P38012\)"](#page-93-3).

#### <span id="page-32-1"></span>**3.3.8 Defining Time Frames**

#### **Navigation**

**From Agreement Management (G38), choose Daily Operations** 

#### **From Agreement Management Daily Operations (G381), choose Agreement Quantities**

You can schedule dates and quantities that you anticipate for the duration of the agreement. The information you enter is a forecast of the activity to fulfill the agreement. When you complete this schedule, you can compare the actual activity to the forecast with the Online Statement program.

#### **To define time frames**

On Agreement Source/Destination

**1.** Access the Agreement Quantities Schedule form from the destination and item line that you want to define.

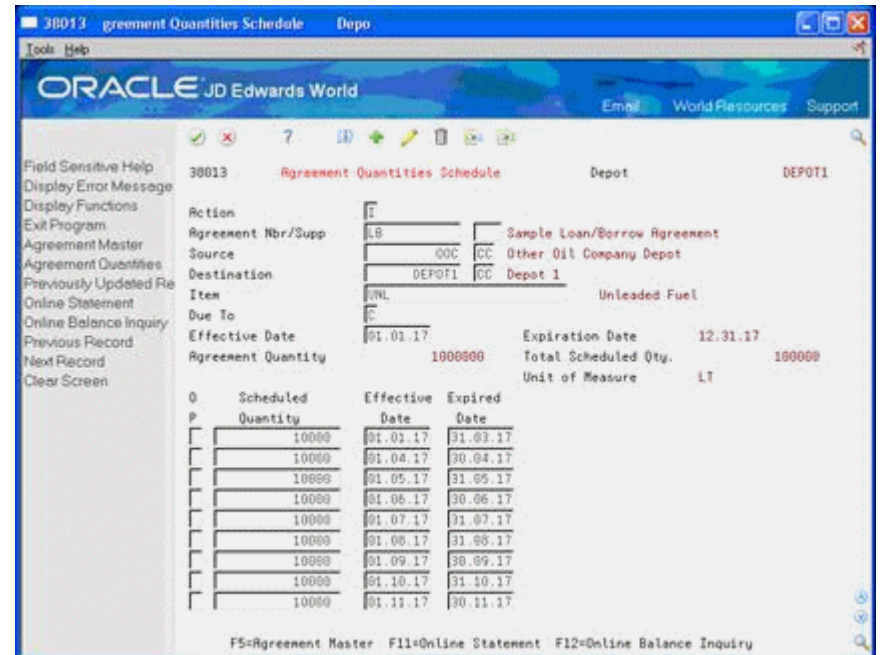

#### *Figure 3–7 Agreement Quantities Schedule screen*

- **2.** On Agreement Quantities Schedule, complete the following fields:
	- Scheduled Quantity
	- **Effective Date**
	- **Expired Date**

#### **See Also:**

Section [5.2, "Reviewing Agreement Status"](#page-46-4)

#### <span id="page-33-0"></span>**3.3.9 Processing Options**

See Section [11.4, "Agreement Quantities Schedule \(P38013\)".](#page-94-3)

#### <span id="page-33-1"></span>**3.3.10 Defining Exchange Ratios**

#### **Navigation**

**From Agreement Management (G38), choose Daily Operations** 

**From Agreement Management Daily Operations (G381), choose Exchange Ratios**

Alternatively, you can access Exchange Ratios by choosing the option from the Product Source/Destination form.

If an agreement contains two or more unlike items, you might need a method to balance them. You can define exchange ratios for quantity agreements if the agreement contains items of unequal value.

To define exchange ratios, designate an item as the balancing item, list the ratios for the unlike items, and specify effective and expiration dates for the ratio. The ratio must equal one unit of measure for the balancing item. You can have only one balancing item per agreement.

#### **Example: Defining Exchange Ratios**

This example assumes that you have an exchange agreement with a partner to exchange unleaded gasoline for various additives or lubricants. Liter for liter, the items are not of equal value. According to the agreement, the exchange requires that you receive more liters of gasoline for every liter of additive and lubricant that you provide. The following information illustrates this example:

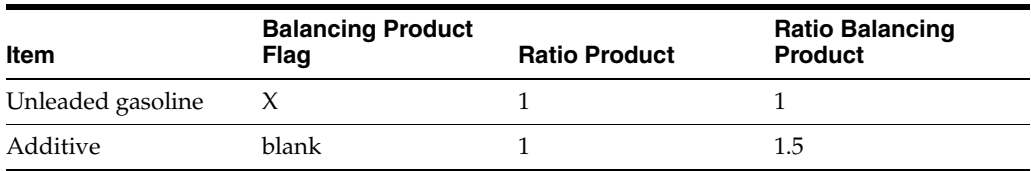

#### **To define exchange ratios**

On Agreement Exchange Ratios

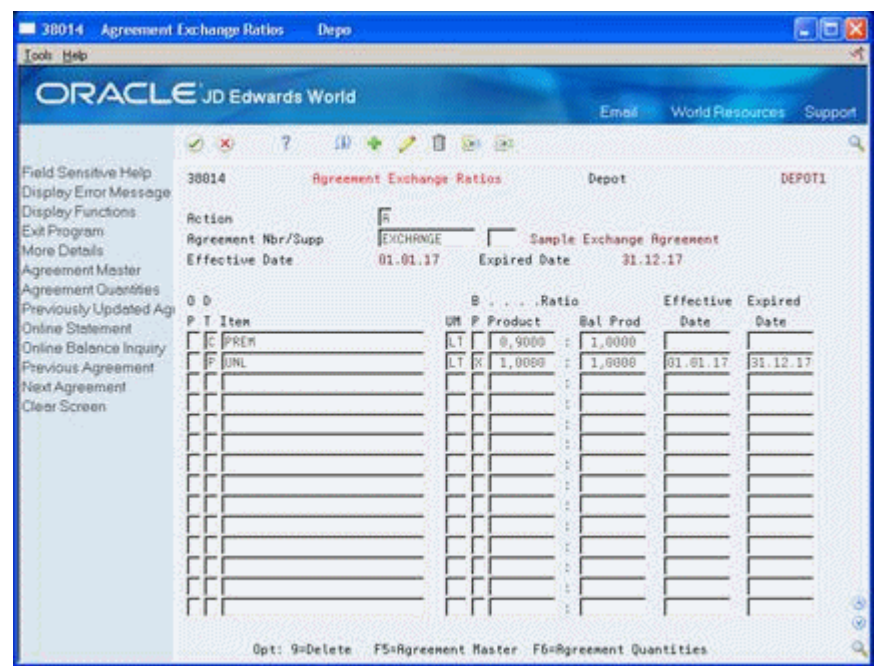

*Figure 3–8 Agreement Exchange Ratios screen*

- **1.** Complete the following fields for the balancing item:
	- Due To
	- Item Number
	- Unit of Measure
	- Balancing Item Flag
	- Product
	- **Balancing Product**
	- **Effective Date**
	- **Expired Date**
- **2.** For each of the additional items, access the detail area and complete the following fields on a separate line:
	- Due To
	- Item Number
	- Unit of Measure
	- Product
	- **Balancing Product**

Note that you also can view a decimal representation of the item to balancing item ratio in the detail area.

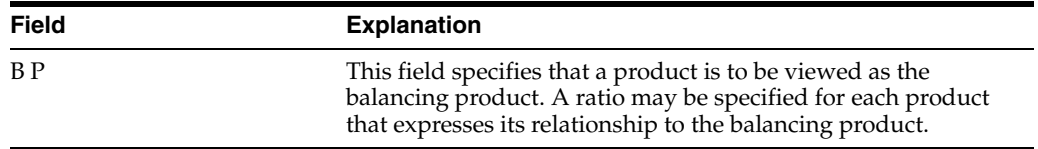

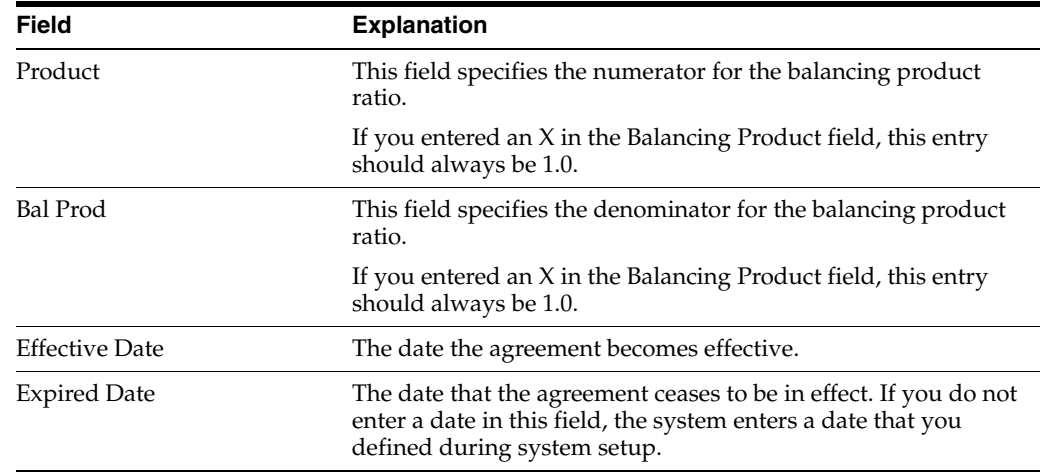

## <span id="page-35-0"></span>**3.3.11 Processing Options**

■ See Section [11.5, "Agreement Exchange Ratios \(P38014\)".](#page-94-4)
# **Assign Agreements**

This chapter contains these topics:

Section [4.1, "Assigning Agreements"](#page-36-0)

Section [4.2, "Assigning Agreements Manually"](#page-39-0)

Section [4.3, "Choosing an Agreement to Assign"](#page-39-1)

Section [4.4, "Assigning Agreements during Load Confirmation"](#page-41-0)

## <span id="page-36-0"></span>**4.1 Assigning Agreements**

You enter transactions to move the inventory that fulfills an agreement. When you assign an agreement, you include the agreement number and supplement number, if necessary, on a transaction. The system uses these numbers to match the transaction to the correct agreement and track the activity.

You can:

- Manually assign the agreement numbers to transactions
- Choose from a list of agreements selected by the system
- Allow the system to make the assignment automatically

Your company's operating procedures determine which method you should follow.

You use different types of transactions depending on the terms of the agreement. For example:

- When you have a borrow agreement with a partner, they ship you product based on a purchase order with the agreement number assigned to it.
- When you have a loan agreement with a partner, you enter a sales order, assign the agreement number to it, and ship the product to your partner.

*Figure 4–1 Borrow vs. Loan Agreements*

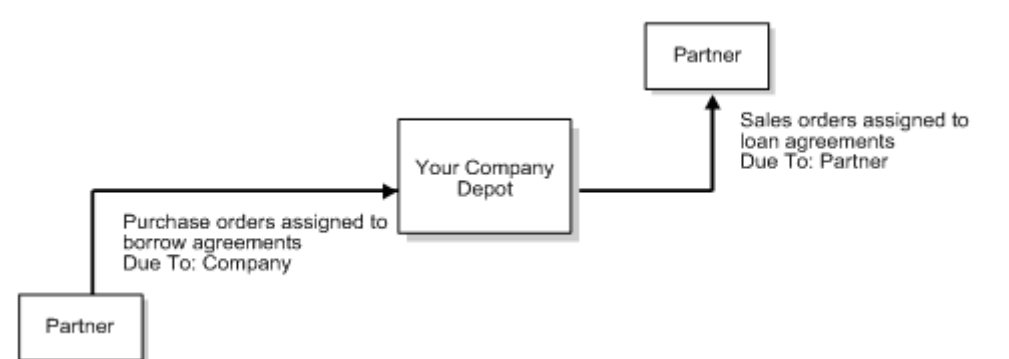

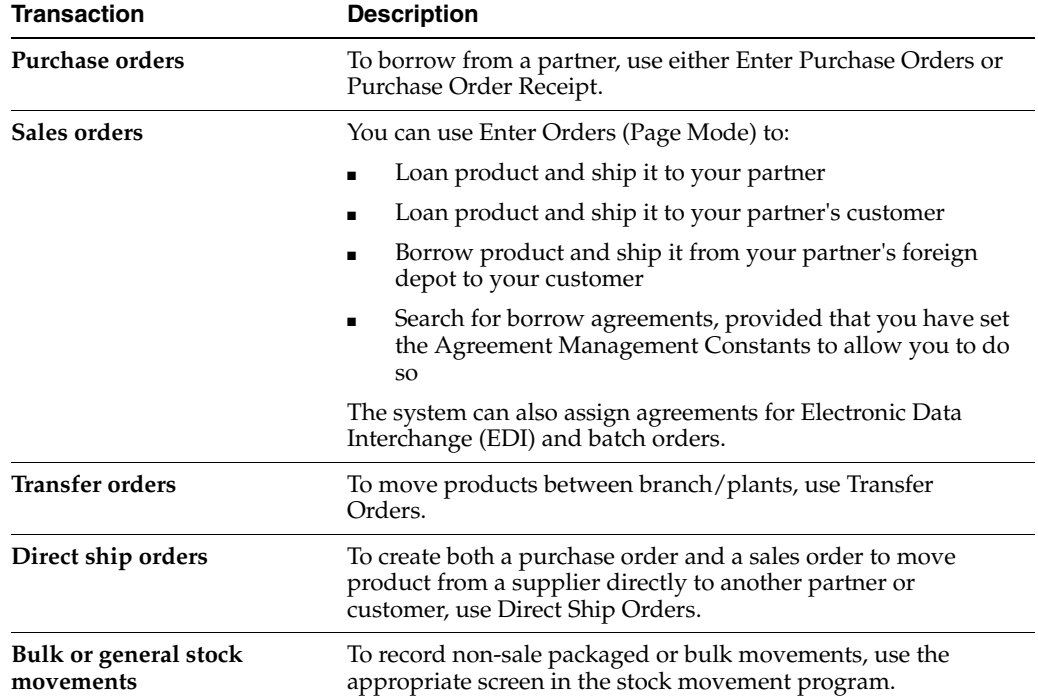

You can assign an agreement number to any of the following:

You can assign an agreement number as you enter transactions. You can also assign an agreement during load confirm. You assign agreements during load confirm instead of during transaction entry for the following reasons:

- You were not aware that the transaction applied to an agreement when you entered the transaction.
- You want to change a previously assigned agreement number.
- The transaction is a sale to your customer, but the source branch/plant in the transaction detail is your partner's depot. When you borrow from your partner to ship directly to your customer, your partner's branch/plant is referred to as a "foreign depot."

Complete one of the following tasks to assign agreements:

- Assigning Agreements Manually
- Choosing an Agreement to Assign

Assigning Agreements during Load Confirmation

When you choose an agreement from a list or have the system automatically assign an agreement to a transaction, the system uses search criteria to identify the agreements.

When you enter a sales order, the system selects agreements that meet the following criteria:

- The item on the sales order and agreement must be the same.
- The Due To on the agreement must be  $P$  (partner), which indicates that product is due to the partner for this product and agreement.
- The Sold To or Ship To on the sales order must be the same as the Destination on the agreement.
- The detail branch/plant or its owner on the sales order must be the source on the agreement.
- The date on the sales order is within the active date range for the agreement.
- For agreements that have quantity control activated, the quantity on the sales order does not exceed the quantity remaining to be fulfilled before the system selects the agreement.

The system uses the same criteria for transfer, direct ship, EDI, and batch orders.

When you enter a purchase order, the system selects agreements that meet the following criteria:

- The item on the purchase order and agreement must be the same.
- The Due To on the agreement must be  $C$  (company), which indicates that product is due to your company for this product and agreement.
- The supplier on the purchase order is the same as the partner number on the agreement.
- The date on the purchase order is within the active date range for the agreement.
- The branch/plant or its owner on the sales order must be the same as the destination on the agreement.
- For agreements that have quantity control activated, the quantity on the purchase order does not exceed the quantity remaining to be fulfilled before the system selects the agreement.

When you enter a stock movement transaction, the system selects agreements that meet the following criteria:

- The item on the stock movement and agreement must be the same.
- If the From/To field is To, the system locates agreements with Due To equal to  $C$ (company) and a destination that is the same as your branch/plant.
- If the From/To field is From, the system locates agreements with Due To equal to P (partner) and a source that is the same as your branch/plant.
- For agreements that have quantity control activated, the quantity on the stock movement does not exceed the quantity remaining to be fulfilled before the system selects the agreement.

#### **4.1.1 Before You Begin**

Set the agreement constants. See Section 9.1, "Setting Up Agreement Selection or [Assignment".](#page-82-0)

## **4.1.2 What You Should Know About**

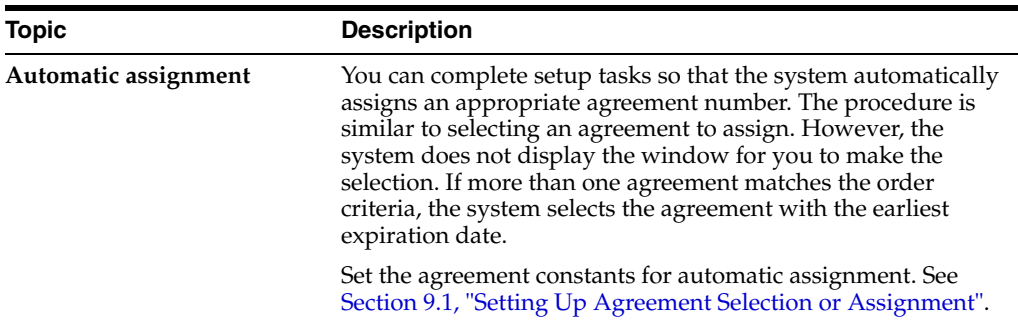

#### **See Also:**

- Entering Purchase Order Header Information (P4310), Entering Purchase Order Detail Information (P4311), and Entering Receipts (P4312) in the JD Edwards World Procurement Guide for procedures on entering and receiving purchase orders
- Working with Interactive Sales Orders (P4211), Entering a Direct Ship Order (P4243), and Entering a Transfer Order (P4242) in the JD Edwards World Sales Order Management - ECS Guide
- Recording an Intra-Depot Stock Movement (P415101) in the JD Edwards World Bulk Stock Management Guide
- Confirming a Bulk Load (P49510) and Confirming a Packaged Load (P49530) in the JD Edwards World Load and Delivery Management Guide

## <span id="page-39-0"></span>**4.2 Assigning Agreements Manually**

You can assign agreements manually when you enter the appropriate transaction. For example, if a partner wants you to loan product to them, you specify the agreement number as you enter the sales order.

#### **To assign agreements manually**

On any of the transaction screens used to fulfill an agreement

- **1.** Complete the steps for entering the transaction.
- **2.** Complete the following fields:
	- **Agreement**
	- **Supplement**

## <span id="page-39-1"></span>**4.3 Choosing an Agreement to Assign**

You can set up the system so that you have the option to select an agreement to assign whenever you enter one of the transactions that could fulfill the agreement.

For example, you can set up the agreement constants to let you select the contracts from a list. With this setup, if you are entering a sales order that includes the partner number and item defined in a loan and borrow agreement, the system searches for an agreement that matches the information. If the system locates one or more agreements, a window appears. You can select the agreement to assign and return to the

transaction. The system records the agreement and supplement numbers in the appropriate fields.

This feature is not available during load confirmation or purchase order receipts.

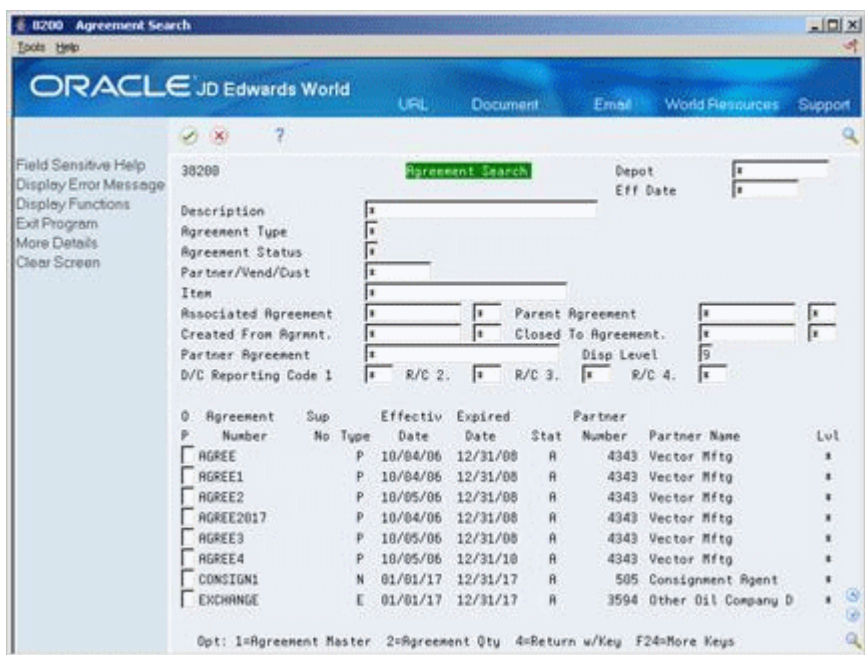

*Figure 4–2 Agreement Search screen*

## **4.3.1 Processing Options**

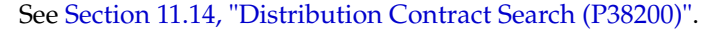

#### **4.3.2 Before You Begin**

■ Complete the setup procedures to display the Agreement Selection window. See Section [9.1, "Setting Up Agreement Selection or Assignment"](#page-82-0).

#### **To choose an agreement to assign**

On any of the transaction screens that you use to fulfill an agreement

- **1.** Complete the steps for entering the appropriate transaction:
	- Sales orders
	- Purchase orders
	- Transfer orders
	- Direct ship orders
	- **Bulk stock movements**

The system searches for an agreement that matches the information on the transaction. If it locates an agreement, the Agreement Selection Window appears.

*Figure 4–3 Agreement Selection window*

| $\overline{t}$<br>× |         |          |                   |   |               |   |
|---------------------|---------|----------|-------------------|---|---------------|---|
| Item                |         |          | Order/Tupe/Line   |   |               |   |
| <b>Shares</b>       | Partner |          | Product<br>Source |   | Destination   |   |
| ressau              | 4343    |          | <b>GEROOGENE</b>  | m | 10000031      | ш |
|                     | 4343    | 12/31/08 | C (0000434)       |   | FO (00001063) | Œ |
| 16453.4             | 4343    | 12/31/10 | 0 00004343        |   | RB 00001063   | R |
|                     |         |          |                   |   |               |   |

- **2.** On the Agreement Selection Window, select the agreement that you want to assign.
- **3.** To view the item number and the quantity remaining to fulfill the agreement, access the detail area.
- **4.** Choose the option to return the agreement number to the transaction.
- **5.** Return to the transaction screen.

The system inserts the agreement number and supplement number.

**6.** Complete the transaction using the usual procedures.

#### **4.3.3 Processing Options**

See Section [11.15, "Agreement Selection Window \(P38200W\)"](#page-99-1).

## <span id="page-41-0"></span>**4.4 Assigning Agreements during Load Confirmation**

If you do not assign the agreement when you enter the order, you can assign agreements during load confirmation. Complete the following tasks:

- Assign loans or borrows
- Assign borrow agreements from foreign depots

## **4.4.1 What You Should Know About**

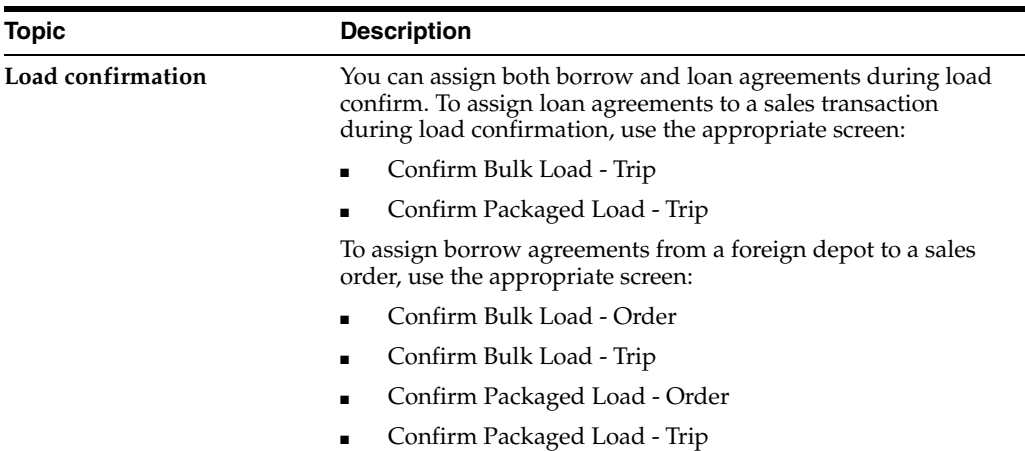

## **4.4.2 Assigning Loans or Borrows**

#### **Navigation**

#### **From Load and Delivery Management (G49), choose Picking and Loading Operations**

#### **From Picking and Loading Operations (G4912), choose the appropriate function**

You can access the Agreement Entry Window to assign an agreement when you confirm a load by trip. The system displays all the order lines and the agreements that are currently assigned. When you enter or change an agreement number, the system assigns it to the order.

#### **To assign loans or borrows**

On either of the load confirmation - trip screens

- **1.** Complete the steps for confirming the load.
- **2.** Access the Agreement Entry Window from any of the listed trips.

*Figure 4–4 Agreement Entry window*

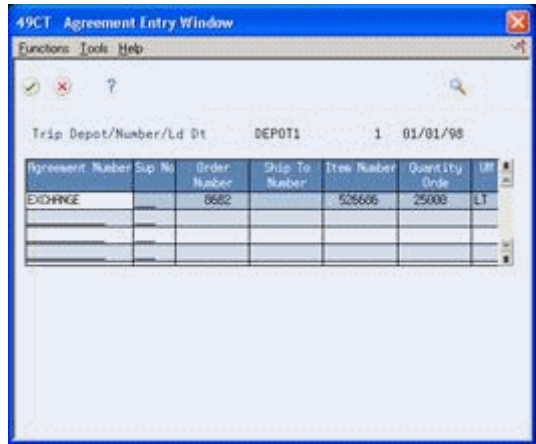

**3.** On Agreement Entry Window, complete the following fields:

- Order Number
- Order Type
- Line Number
- Ship To Number
- Sales/Loan Agreement
- Borrow Agreement

The system assigns the agreement number to the sales order.

## **4.4.3 What You Should Know About**

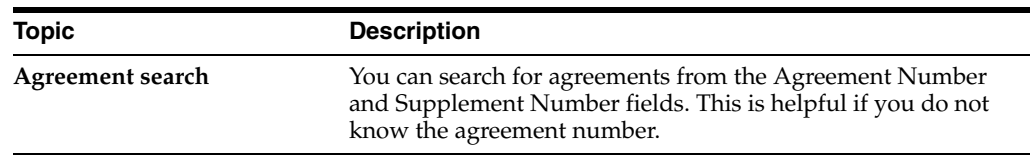

## **4.4.4 Assigning Borrow Agreements from Foreign Depots**

You can borrow product from your partner without actually receiving the product into your inventory. Your partner can ship the product directly to your customer. In these situations, identify your partner's depot as the detail branch/plant on your customer's sales order.

*Figure 4–5 Borrowing Without Receiving*

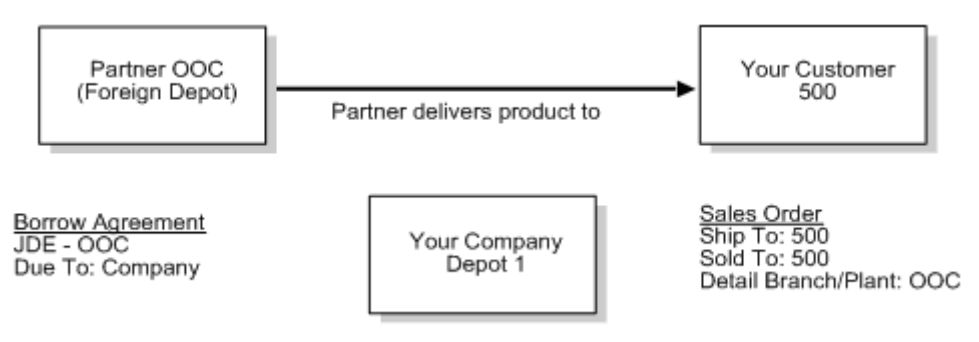

## **4.4.5 Before You Begin**

- Verify that your partner has been identified as a foreign depot on Branch/Plant Constants - Pg 1
- Set the Agreement Management Control processing option for the load confirmation programs

#### **To assign borrow agreements from foreign depots**

On any of the sales order entry screens

- **1.** Complete the steps to enter the order to ship to your customer.
- **2.** Enter your partner's depot in the following field:
	- Detail Branch/Plant
- **3.** Access any of the load confirmation programs.

**4.** Complete the steps for confirming the load.

The system searches for the applicable agreement number and assigns the agreement number to the sales order.

- **5.** If necessary, change the agreement number in the following field:
	- Borrow Agreement

# **Manage Agreements**

This chapter contains these topics:

Section [5.1, "Managing Agreements"](#page-46-0)

Section [5.2, "Reviewing Agreement Status"](#page-46-1)

Section [5.3, "Reviewing Balance Information"](#page-51-0)

Section [5.4, "Printing Balance Statements"](#page-53-0)

Section [5.5, "Printing the Agreement Balance Report"](#page-53-1)

Section [5.6, "Reviewing Penalties"](#page-55-0)

Section [5.7, "Creating Adjustments"](#page-55-1)

## <span id="page-46-0"></span>**5.1 Managing Agreements**

After you have created an agreement, you need to manage it. For example, you can monitor the transactions that fulfill the terms and stipulations of the agreement. You can also make adjustments, if necessary, to correct agreements that are not in balance.

Complete the following tasks:

- Reviewing Agreement Status
- Reviewing Balance Information
- **Printing Balance Statements**
- Printing the Agreement Balance Report
- **Reviewing Penalties**
- Creating Adjustments

## <span id="page-46-1"></span>**5.2 Reviewing Agreement Status**

You can use the Agreement Management system to monitor the progress made towards fulfilling the terms of an agreement.

Complete the following tasks:

- Search for agreements
- Review agreement status
- Review transaction information

## **5.2.1 Searching for Agreements**

#### **Navigation**

**From Agreement Management (G38), choose Daily Operations**

#### **From Agreement Management Daily Operations (G381), choose Agreement Search**

Frequently, you want to review the status of several agreements that meet one or more conditions. Use the Agreement Search program to display all the agreements that meet the search criteria that you enter.

#### **To search for agreements**

On Agreement Search

![](_page_47_Picture_103.jpeg)

![](_page_47_Picture_104.jpeg)

**1.** Complete one or more of the search fields.

If you enter an asterisk (\*) in any field, the system displays all the agreements for that specific search criteria.

**2.** Choose the agreement that you want to review.

## **5.2.2 Reviewing Agreement Status**

#### **Navigation**

**From Agreement Management (G38), choose Daily Operations**

#### **From Agreement Management Daily Operations (G381), choose Online Statement**

After you have located the agreements, you can compare the forecasted time frame that you entered on Agreement Quantities Schedule with the actual quantities that are included on transactions that the system has assigned to the agreement. This allows you to compare the forecasted schedule to the actual compliance.

You can set a processing option if you want the online statement to display as the total agreement quantity rather than the scheduled quantities. You can also toggle between the two displays, regardless of the processing option setting.

#### **To review agreement status**

On Online Statement

![](_page_48_Picture_66.jpeg)

*Figure 5–2 Online Statement screen*

- **1.** Complete one or more of the search fields.
- **2.** To view the transaction detail lines for a specific committed quantity, access the Committed Transactions Window.

*Figure 5–3 Committed Transaction window*

![](_page_48_Picture_67.jpeg)

**3.** To view the agreement and transaction information for the actual quantity on a specific line, access the Agreement Transactions Window.

| <b>RacementLB</b> |                 |                          |          | Item Unleaded Fuel                |   |                        |  |
|-------------------|-----------------|--------------------------|----------|-----------------------------------|---|------------------------|--|
| Deptination:      | Trans<br>Date   | Document<br><b>Nuder</b> | P)<br>Tu | <b>Rebient</b><br><b>Quantitu</b> |   | Sit andard<br>Quantity |  |
| 00006899          | 12 10 / 15 / 25 | 112783                   | B        | <b>BOOK</b>                       | u | <b>WEST</b>            |  |
|                   |                 |                          |          |                                   |   |                        |  |
|                   |                 |                          |          |                                   |   |                        |  |
|                   |                 |                          |          |                                   |   |                        |  |

*Figure 5–4 Agreement Transactions window*

## **5.2.3 What You Should Know About**

![](_page_49_Picture_161.jpeg)

## **5.2.4 Processing Options**

See Section [11.6, "Agreement Management Online Statement \(P38300\)".](#page-94-0)

## **5.2.5 Reviewing Transaction Information**

#### **Navigation**

**From Agreement Management (G38), choose Daily Operations**

#### **From Agreement Management Daily Operations (G381), choose Transaction Ledger**

You can review all the transactions that have been assigned to an agreement as of today. Transaction Ledger provides a running balance of the transactions that affect a specific agreement with a partner.

#### **To review transaction information**

On Agreement Transaction Ledger

*Figure 5–5 Transaction Ledger screen*

| 38350<br><b>Transaction Ledger</b>                                | De                                                                               |                      |                            |                                                       |                  |                                   |
|-------------------------------------------------------------------|----------------------------------------------------------------------------------|----------------------|----------------------------|-------------------------------------------------------|------------------|-----------------------------------|
| <b>Tools</b> Help                                                 |                                                                                  |                      |                            |                                                       |                  |                                   |
| <b>ORACLE</b> JD Edwards World                                    |                                                                                  |                      |                            | Email                                                 |                  | <b>World Resources</b><br>Support |
|                                                                   | $\mathcal{L}$<br>(1, 1)                                                          |                      |                            |                                                       |                  |                                   |
| Field Sensitive Help<br>Display Error Message                     | 38358                                                                            | Б                    | Transaction Ledger         | Depot                                                 |                  | DEPOTI                            |
| Display Functions<br>Exit Program<br>More Details<br>Clear Screen | <b>Agreement Quantity Tup</b><br>Rareement Nbr/Supp<br>Partner/Vend/Cust<br>Item |                      |                            | or Parent Rorant/Supp.                                | U/M for Balances | Disp Leve                         |
|                                                                   | <b>Assoc Agreement Nbr</b>                                                       |                      |                            |                                                       |                  |                                   |
|                                                                   | Reporting Code 1<br>Fron/Thru Date                                               | ы                    | Г<br>R/C <sub>2</sub><br>ь | $R/C$ 3<br><b>Beginning Balance</b><br>Ending Balance | $r$ R/C 4        | $\mathbf{r}$<br>51889-            |
|                                                                   | ō                                                                                | Trans                | Trans.                     | Transaction                                           | Ratiol           | Converted                         |
|                                                                   | Item<br>Þ                                                                        | Date                 | Number/Tu                  | Quantity                                              | Factor           | <b>Ouantitu</b>                   |
|                                                                   | <b>Presiun Fuel</b>                                                              | 15.07.98             | 112785<br>:33              | 1000                                                  | 1,1111           | 1111                              |
|                                                                   | Unleaded Fuel                                                                    | 16.06.98             | 112784<br>\$3              | 5000                                                  | 1,0000           | 5000                              |
|                                                                   | Unleaded Fuel                                                                    | 15.07.98             | 112783<br>33               |                                                       | 8800-1.0000      | $8880 -$                          |
|                                                                   | Unleaded Fuel                                                                    | 81.01.98             | 8713<br>-\$3               | 15400-                                                | 1.0000           | 15600-                            |
|                                                                   | Unleaded Fuel                                                                    | 15.83.98             | -83<br>8714                | 25808-                                                | 1,6008           | 25008-                            |
|                                                                   | <b>Unleaded Fuel</b>                                                             | 15.04.98             | 8715<br>-33                | $12588 -$                                             | 1,8888           | 12588-                            |
|                                                                   | Unleaded Fuel                                                                    | 15.04.98             | 8716 \$3                   |                                                       | 7580-1.0000      | $7500 -$                          |
|                                                                   | Opt: 1=Master                                                                    | $2 =$ $Har$ $0$ $tu$ |                            | B=Src/Dest 4=Otu Sched 5=Detail                       |                  | 24-More Keus                      |

- **1.** Complete one or more of the search fields.
- **2.** To review specific transaction information, choose the option to display Transaction Detail.

| 38250                                                         | <b>Agreement Transaction Detail</b>                                                                                                    |                                                                                                    |                                                                                                    |                                                                                                    | e lin                                        |
|---------------------------------------------------------------|----------------------------------------------------------------------------------------------------|----------------------------------------------------------------------------------------------------|----------------------------------------------------------------------------------------------------|----------------------------------------------------------------------------------------------------|----------------------------------------------|
| <b>Icols</b> Help                                             |                                                                                                    |                                                                                                    |                                                                                                    |                                                                                                    |                                              |
|                                                               | <b>ORACLE</b> JD Edwards World                                                                                                    |                                                                                                    |                                                                                                    | Email:                                                                                                    | World Resources<br>Support                   |
|                                                               | 2                                                                                                    |                                                                                                    |                                                                                                    |                                                                                                    |                                              |
| Field Sensitive Help<br>Display Error Message                 | 38258                                                                                                    | Bareement Transaction Detail                                                                                                    |                                                                                                    | Depot                                                                                                    | <b>GOC</b>                                   |
| Display Functions<br>Exit Program<br><b>Transaction Notes</b> | Rareenent Number/Supp.<br>Product Source/Tupe<br>Destination/Tupe<br>Item<br>Partner/Vend/Cust<br>Transaction Date<br>Order No/Tupe/Doc<br>Document No/Tupe/Co<br>G/L Date/Category<br>Location<br>Lot/Receipt Date | LB<br>$000 - CC$<br>DEPOTI CC<br>1800<br>3594<br>16.06.98<br>112784<br>33<br>112784<br>83<br>23.86.97<br><b>IN20</b><br>TIONL <sub>1</sub> | Depot 1<br>Unleaded Fuel<br>249 Line Number<br>249                                                          | Sample Loan/Borrow Agreement<br>Other Oil Company Depot<br>Other Oil Company Depot<br><b>Adjustment Date/Tupe</b><br>Journal Entry Line No.<br>Batch Number/Tupe | 1.888<br>1,0                                 |
|                                                               | <b>Recurs</b><br>Transaction Oty.<br><b>Rabient Volume</b><br>Standard Volume.<br>Weight Result<br>Vol. in Stock UOM<br>Unit Value                                                                                  | 1.608.08<br>5086<br>U/H<br>5000<br>U/M<br><b>BU'M</b><br>4683<br><b>B/M</b><br>3725<br>U/M<br>4883<br>0.2000                               | Temp/Tupe<br>LT.<br>LT: Dens/Type/Temp<br><b>LT</b> Volume Correct<br>KG<br>LT<br>Price at A Extended Value | 28,88<br>745,0<br>0,9765                                                                                                    | $-C$<br>20,00<br>$-88$<br>э<br>1.000.00<br>٧ |
|                                                               |                                                                                                    | F14=Transaction Notes                                                                                                    |                                                                                                    | F24=More Keus                                                                                                    |                                              |

*Figure 5–6 Agreement Transaction Detail*

## **5.2.6 Processing Options**

See Section [11.16, "Agreement Management Balance Inquiry \(P38350\)".](#page-100-0) See Section [11.8, "Distribution Contract Transaction Detail \(P38250\)".](#page-95-0)

## <span id="page-51-0"></span>**5.3 Reviewing Balance Information**

#### **Navigation**

**From Agreement Management (G38), choose Daily Operations**

#### **From Agreement Management Daily Operations (G381), choose Online Balance Inquiry**

You can view the item balances for one or more contracts. Use Online Balance Inquiry to identify the quantity of product that you have shipped, the quantity that you have received, and the quantity that is outstanding on the agreement.

#### **To review balance information**

On Online Balance Inquiry

![](_page_52_Picture_119.jpeg)

*Figure 5–7 Online Balance Inquiry screen*

- **1.** Complete one or more of the search fields.
- **2.** To view the agreement and transaction information for the shipped or received quantities on a specific line, access the Agreement Transactions Window.

## **5.3.1 What You Should Know About**

![](_page_52_Picture_120.jpeg)

## **5.3.2 Processing Options**

See Section [11.9, "Online Balance Inquiry \(P38375\)".](#page-95-1)

## <span id="page-53-0"></span>**5.4 Printing Balance Statements**

#### **Navigation**

**From Agreement Management (G38), choose Agreement Reports**

**From Agreement Management Reports (G382), choose Balance Statements**

You might want to send statements to your business partners that show the current status of one or more agreements that you have with them. You can set the data selection values before running the program. You can also use any of the Agreement Master fields to select agreements for printing statements. For example, you can create a statement for a single partner or agreement number. You can also produce statements for any of the agreements that match one or more of the reporting codes.

*Figure 5–8 Agreement Master Statement* 

| 38400                                                                       | JD Edwards World<br>Agreement Management Statement                                                                                  | Page $-$<br>Date - $01/10/17$                                                                                   |
|-----------------------------------------------------------------------------|----------------------------------------------------------------------------------------------------|----------------------------------------------------------------------------------------------------|
| Your Agreement Number:<br>Gas station<br>8700 Busy Road<br>Houston TX 77401 |                                                                                                    | Our Agreement Number: SALES2                                                                                    |
| Agreement:<br>Sample Sales Agreement 2                                      |                                                                                                    |                                                                                                    |
| Item                                                                        | Trans<br>Trans<br>Vehicle<br>Transaction<br>Trip<br>Number/Type<br>Id<br>Quantity<br>Date<br>Number                                 | Balance<br>Trn<br>Ratio/<br>Bal<br>Quantity<br>U/M<br>U/M<br>Factor                                             |
| DEPOT1 Depot 1<br>Source:                                                   | Dest: 00000500<br>Gas StationA                                                                                                    | Due To: Partner                                                                                                 |
| Agreement Qty:                                                              | Beg Bal as of 01/07/17:<br>500000<br>Total for Src/Dst/Due To:<br>NOTE: Agreement Quantity could be<br>overstated due to date range | $15000 -$<br>15000-                                                                                             |
| Balances Unit/Meas:<br>Balances Updated At: Ambient                         | Beginning Balance as of:<br>01/07/17<br>Beginning Balance:<br>15000-<br><b><i>MARSHAM MARSHAM RESERVED</i></b>                      | Ending Balance as of:<br>01/10/17<br>Ending Balance:<br>15000-<br>AN AN AN AN AN ON DECK ON DECK WE WE HER HERE |

## **5.4.1 Processing Options**

See Section [11.17, "Agreement Management Statement \(P38400\)"](#page-100-1).

## <span id="page-53-1"></span>**5.5 Printing the Agreement Balance Report**

#### **Navigation**

**From Agreement Management (G38), choose Agreement Reports**

#### **From Agreement Management Reports (G382), choose Agreement Balance Report**

The Agreement Balance report allows you to compare the movement of a product in and out of your inventory for a particular agreement. For example, you might want to review a product's source, the quantity that you currently have in your inventory, and the product's destination.

You can set processing options to print the following types of information:

All transactions, including source and destination information, for a period that you specify

■ A summary of movement and quantity information for the product in the agreement for a period that you specify.

## **5.5.1 Agreement Balance Report**

*Figure 5–9 Agreement Balance report*

| Program ID P38410<br>Version. XJDE0001                                 | Agreement Balance Report                                                                                                    |                | Report Date. . 19.09.17<br>Report Time. . 16:38:52                       |  |
|------------------------------------------------------------------------|----------------------------------------------------------------------------------------------------|----------------|--------------------------------------------------------------------------|--|
|                                                                        | The Following Sequencing/Selection Options Were Selected:                                                                                                    | Opt No. Opt    |                                                                          |  |
|                                                                        | Agreement Nbr. EO *ALL<br>And Agreement Supplement. EQ *ALL<br>And Address Number EQ *ALL<br>The Following Report Distributions were Entered:<br>** None Selected **              |                | -3                                                                       |  |
| 38410<br>Item                                                          | JD Edwards World<br>Agreement Balance Report<br>Source Ty Destination Ty UM Delivered Delivered Received Received Ball Ball and the Ball Delived Ball Ball December 2014          |                | 19.09.17<br>Current Cumulative Current Cumulative Outstanding<br>Balance |  |
| Leaded Fuel<br>Item Total Leaded Fuel                                  | Agreement Nbr. . SALES1 5ample Sales Agreement 500 Partner. 500<br>DEPOT1 CC 00000500 AB LT                                                                                       |                |                                                                          |  |
| Agreement Nbr. . SALES2<br>Unleaded Fuel                               | DEPOT1 CC 00000500 AB LT 60.000- 60.000-<br>Item Total Unleaded Fuel<br>60.000-<br>$60.000 -$<br>------------ -                                                                   | 500            | 60,000<br>60,000                                                         |  |
| Leaded Fuel<br>Item Total Leaded Fuel                                  | Agreement Total 60.000- 60.000-<br>Agreement Nbr. . CONSIGN1 5ample Consignment Agreement Partner 505<br>Leaded Fuel 1999 1999 DEPOTC CC DEPOTI CC LT<br>DEPOT1 CC 00000505 AB LT |                | 60,000                                                                   |  |
| Item Total Unleaded Fuel                                               | Agreement Total<br>Agreement Nbr. . PURCH1 Sample Purchase Agreement Partner. 630<br>Unleaded Fuel 00000630 AB DEPOT1 CC LT                                                       |                |                                                                          |  |
| Agreement Nbr. . EXCHANGE<br>Unleaded Fuel<br>Item Total Unleaded Fuel | Agreement Total<br>Sample Exchange Agreement Partner. 3594<br>DEPOT1 CC 00003594 AB LT                                                                                            |                |                                                                          |  |
| Premium Fuel<br>Item Total Premium Fuel                                | OOC CC DEPOT1 CC LT                                                                                                    | 1,000<br>1,000 | 1,000<br>1,000<br>1,000<br>1,000                                         |  |
|                                                                        | Agreement Total                                                                                                    | 1,000          | 1,000<br>1,000                                                           |  |

*Figure 5–10 Agreement Balance Report*

![](_page_54_Picture_39.jpeg)

#### **5.5.2 Processing Options**

See Section [11.12, "Agreement Balance Report \(P38410\)".](#page-98-0)

See Section [11.13, "Agreement Balance Report - Summarized \(P38410\)".](#page-98-1)

## <span id="page-55-0"></span>**5.6 Reviewing Penalties**

#### **Navigation**

**From Agreement Management (G38), choose Agreement Reports**

#### **From Agreement Management Reports (G382), choose Agreement Penalties Report**

You can print a report that includes one, several, or all customers whose agreements have incurred a penalty status. This report identifies any of your business partners who have not met or have exceeded the terms of the agreement. In addition, the report specifies the penalty schedule that applies to each agreement or transaction with a penalty status.

#### *Figure 5–11 Agreement Penalties report*

![](_page_55_Picture_114.jpeg)

#### **See Also:**

■ Section [8.1, "Setting Up Agreement Penalties"](#page-68-0) for information on penalties that can be associated with agreements

#### **5.6.1 Processing Options**

See Section [11.18, "Agreement Penalties Report \(P38450\)"](#page-101-0).

## <span id="page-55-1"></span>**5.7 Creating Adjustments**

#### **Navigation**

**From Agreement Management (G38), choose Daily Operations**

#### **From Agreement Management Daily Operations (G381), choose Agreement Adjustments**

Alternatively, you also access Agreement Adjustments from the Online Statement and Online Balance Inquiry programs.

If an imbalance on an agreement exists, you can create an adjustment to bring the agreement to a status that is agreed upon by your company and your partner. For example, a transaction might not have been correctly assigned.

You must assign a document number and type for all adjustments so the system can track the adjustment.

Depending on the terms that your company and your partner agree upon, you can create adjustments with different types of information. For example, you can:

- Make a manual adjustment and enter a specific quantity of a product
- Have the system reduce the product quantity to zero
- Create a sales order from the adjustment information
- Close the agreement

## **5.7.1 What You Should Know About**

![](_page_56_Picture_124.jpeg)

#### **To create adjustments**

On Agreement Adjustments

![](_page_57_Picture_162.jpeg)

*Figure 5–12 Agreement Adjustments screen*

- **1.** Complete the following fields:
	- Adjustment Type
	- Adjustment Reason
	- Agreement Number
	- Supplement Number
	- Source
	- Source Type
	- **Destination**
	- Destination Type
	- Product
	- Due To
	- Transaction Quantity
- **2.** Accept the defaults, or complete the following fields:
	- Depot
	- Document Number
	- Document Company
	- Document Type
	- General Ledger Date
	- Adjustment Date
	- Explanation
- **3.** To make the adjustment on an actual sales transaction, complete the following optional field:
- Create Sales Order
- **4.** To close the agreement, complete the following fields:
	- Close Agreement
	- Cancel Date
	- Cancel Reason

![](_page_58_Picture_106.jpeg)

## **5.7.2 Processing Options**

See Section [11.11, "Agreement Adjustments \(P38020\)"](#page-97-0).

## **5.7.3 Agreement Management Statement**

![](_page_58_Picture_107.jpeg)

![](_page_58_Picture_108.jpeg)

## **Overview to Agreement Management Setup**

This chapter contains these topics:

Section [6.1, "Objectives"](#page-60-0)

Section [6.2, "About Agreement Management Setup"](#page-60-1)

Section [6.3, "Before You Begin"](#page-60-2)

## <span id="page-60-0"></span>**6.1 Objectives**

To complete the setup tasks that customize the Agreement Management system

## <span id="page-60-1"></span>**6.2 About Agreement Management Setup**

Before you can use the Agreement Management system, you must complete certain tasks to define information that the system uses during processing. You can customize much of this information to meet your company's business needs.

To set up the Agreement Management system, complete the following tasks:

- Set up user defined code (UDC) lists
- Set up agreement penalties
- Set up agreement selection or assignment
- Set up automatic accounting instructions (AAIs)

![](_page_60_Picture_165.jpeg)

## <span id="page-60-2"></span>**6.3 Before You Begin**

■ To use all features and functionality of the Agreement Management system, verify that the following systems are installed:

- Load and Delivery Management
- Bulk Stock Management
- Sales Order Management
- Advanced Pricing

If you do not install these additional systems, you can use Agreement Management as a repository to create agreements and adjustments.

# **Part II**

# **Agreement Management Setup**

This part contains these chapters:

- Chapter [7, "Set Up User-Defined Code Lists,"](#page-64-0)
- Chapter [8, "Set Up Agreement Penalties,"](#page-68-1)
- Chapter [9, "Set Up Agreement Selection or Assignment,"](#page-82-1)
- Chapter [10, "Set Up Automatic Accounting Instructions,"](#page-86-0)
- Chapter [11, "Agreement Management Processing Processing Options."](#page-92-0)

**7**

# <span id="page-64-0"></span>**Set Up User-Defined Code Lists** <sup>7</sup>

This chapter contains these topics:

Section [7.1, "Setting Up User Defined Codes for Agreements"](#page-64-1)

## <span id="page-64-1"></span>**7.1 Setting Up User Defined Codes for Agreements**

To access General User Defined Codes, enter UDC on any menu selection or command line.

You can define most standard information in user defined code (UDC) lists. Many of these codes are set up by JD Edwards World and are included when you install your system. When a UDC is referred to as hard coded, the programming has been defined to work with hard-coded UDCs. If you change a hard-coded UDC, the programming will not work correctly.

Each system has its own system number and UDC types. Agreement Management is system 38. UDCs are referenced by the system number and type. Therefore, System 38/Type CA indicates that CA (Agreement Adjustments) is a UDC type for the Agreement Management system.

Agreement Management also integrates with other systems, such as the Procurement system. Therefore, in addition to System 38 UDCs, you will need to set up UDCs for other systems. The following table lists the UDC types associated with agreements and the information you should include in each:

![](_page_64_Picture_141.jpeg)

![](_page_65_Picture_138.jpeg)

#### **To set up UDC lists**

On General User Defined Codes

*Figure 7–1 General User Defined Codes screen*

![](_page_65_Picture_139.jpeg)

- **1.** Complete the following fields:
	- System Code
	- User Defined Codes

The system displays all UDCs for the system and type.

- **2.** Review the predefined codes to confirm that they meet your business needs.
- **3.** To add a new UDC or change existing codes, complete the following fields:
	- Code
	- **Description**
- **4.** Access the detail area.
- **5.** Complete the following optional fields:
	- Special Handling Code
	- Hard Coded Y/N

# <span id="page-68-1"></span>**Set Up Agreement Penalties**

This chapter contains these topics:

Section [8.1, "Setting Up Agreement Penalties"](#page-68-2)

Section [8.2, "Setting Up the Preference for Agreement Penalties"](#page-69-0)

Section [8.3, "Defining the Order Detail Group for Agreement Penalties"](#page-70-0)

Section [8.4, "Defining Agreement Penalty Adjustments"](#page-72-0)

Section [8.5, "Defining Penalty Adjustment Schedules"](#page-74-0)

Section [8.6, "Creating a Preference for Penalties"](#page-79-0)

## <span id="page-68-2"></span><span id="page-68-0"></span>**8.1 Setting Up Agreement Penalties**

The Agreement Management system can monitor agreements for four different penalty conditions:

- The minimum quantity is not met for a single transaction.
- The maximum quantity is exceeded for a single transaction.
- The duration of the agreement has elapsed and the quantity terms were not met.
- The quantity terms of the agreement were exceeded before the expiration date of the agreement.

You should create a penalty schedule for each of the conditions that your company uses. After you have defined the schedule, you can create preferences for the penalty that assigns the penalty to partner and item combinations. Whenever the system locates a transaction with the partner and item combination that matches a penalty preference, it writes a record to the Agreement Penalties Report table (R38450).

Complete the following tasks:

- Setting Up the Preference for Agreement Penalties
- Defining the Order Detail Group for Agreement Penalties
- Defining Agreement Penalty Adjustments
- Defining Penalty Adjustment Schedules
- Creating a Preference for Penalties

## **8.1.1 Before You Begin**

Verify that the Advanced Pricing system is installed

Set up the penalty UDCs using Adjustment Schedule Names (System 40/Types AS, PR, and SD)

#### **See Also:**

■ The JD Edwards World Advanced Pricing Guidefor complete information on how this system applies and processes information

## <span id="page-69-0"></span>**8.2 Setting Up the Preference for Agreement Penalties**

#### **Navigation**

**From Sales Order Management (G42), enter 27**

**From Sales Order Advanced and Technical Operations (G4231), choose Advanced Price and Adjustments**

#### **From Advanced Price and Adjustments (G42311), choose Preference Hierarchy**

When you set up the Preference Master, you tell the system to apply the penalty schedules to all addresses and items. You only need to set up one preference type and hierarchy using the penalty (PN) UDC.

#### **To set up the preference for agreement penalties**

On Preference Hierarchy

*Figure 8–1 Preference Hierarchy screen*

| 40073 Preference Hierarchy                                         |                                       |                       |             |                      |               |                               |  |
|--------------------------------------------------------------------|---------------------------------------|-----------------------|-------------|----------------------|---------------|-------------------------------|--|
| Icol: Heb                                                          |                                       |                       |             |                      |               |                               |  |
|                                                                    | ORACLE JD Edwards World               |                       |             |                      |               | Email World Resources Support |  |
|                                                                    | $2^{\circ}$<br>(1, 10)                | 40%                   | 日 京 三       |                      |               |                               |  |
| Field Sensitive Help<br>Display Error Message<br>Display Functions | 48873                                 |                       |             | Preference Hierarchy |               |                               |  |
| Exit Program<br>Preference Master Revi<br>Clear Screen             | <b>Rotion Code</b><br>Préference Tupe |                       |             |                      |               |                               |  |
|                                                                    |                                       |                       | the affirm. | .Item<br>14.1        | <b>Att</b>    |                               |  |
|                                                                    | Ship To:                              |                       | Number      | Group                |               |                               |  |
|                                                                    | <b>Rddress</b>                        |                       |             |                      |               |                               |  |
|                                                                    | Customer Group<br>Sold To:            |                       |             |                      |               |                               |  |
|                                                                    | <b>Address</b>                        |                       |             |                      |               |                               |  |
|                                                                    | Customer Group<br>Parent:             |                       |             |                      |               |                               |  |
|                                                                    | <b>Address</b>                        |                       |             |                      |               |                               |  |
|                                                                    | Customer Group                        |                       |             |                      |               |                               |  |
|                                                                    | <b>All Addresses</b>                  |                       |             |                      |               |                               |  |
|                                                                    |                                       |                       |             |                      |               |                               |  |
|                                                                    |                                       | F18=Preference Master |             |                      | F24=Nore Keys |                               |  |

**1.** Access Preference Master.

![](_page_70_Picture_1.jpeg)

*Figure 8–2 Preference Master screen*

**2.** On Preference Master, add the PN preference type.

You do not need to complete any of the other fields.

- **3.** Return to Preference Hierarchy.
- **4.** On Preference Hierarchy, complete the following field:
	- Preference Type
- **5.** Set hierarchy 1 in the field where All Items and All Addresses intersect.

Do not create any other settings.

![](_page_70_Picture_141.jpeg)

## <span id="page-70-0"></span>**8.3 Defining the Order Detail Group for Agreement Penalties**

**Navigation**

**From Sales Order Management (G42), enter 27**

**From Sales Order Advanced and Technical Operations (G4231), choose Advanced Price and Adjustments**

#### **From Advanced Price and Adjustments (G42311), choose Define Order Detail Group**

You must define the order detail group to create adjustments that the system uses to determine the price of order lines, including penalties.

#### **See Also:**

■ Defining Order Detail Groups (P4092) in the JD Edwards World Advanced Pricing Guide

#### **To define the order detail group for agreement penalties**

On Define Order Detail Groups

![](_page_71_Picture_117.jpeg)

*Figure 8–3 Define Order Detail Groups screen*

Complete the following fields:

- Price Group
- Agreement Number
- Borrow Agreement

![](_page_71_Picture_118.jpeg)
# **8.4 Defining Agreement Penalty Adjustments**

#### <span id="page-72-0"></span>**Navigation**

**From Sales Order Management (G42), enter 27**

**From Sales Order Advanced and Technical Operations (G4231), choose Advanced Price and Adjustments**

**From Advanced Price and Adjustments (G42311), choose Price Adjustment Definitions**

You must define each of the four penalty schedules that you use for your distribution agreements. You use the same forms to define penalty schedules that you use to define price adjustments.

#### **To define agreement penalty adjustments**

<span id="page-72-1"></span>On Price Adjustment Definitions

#### *Figure 8–4 Price Adjustment Definitions screen*

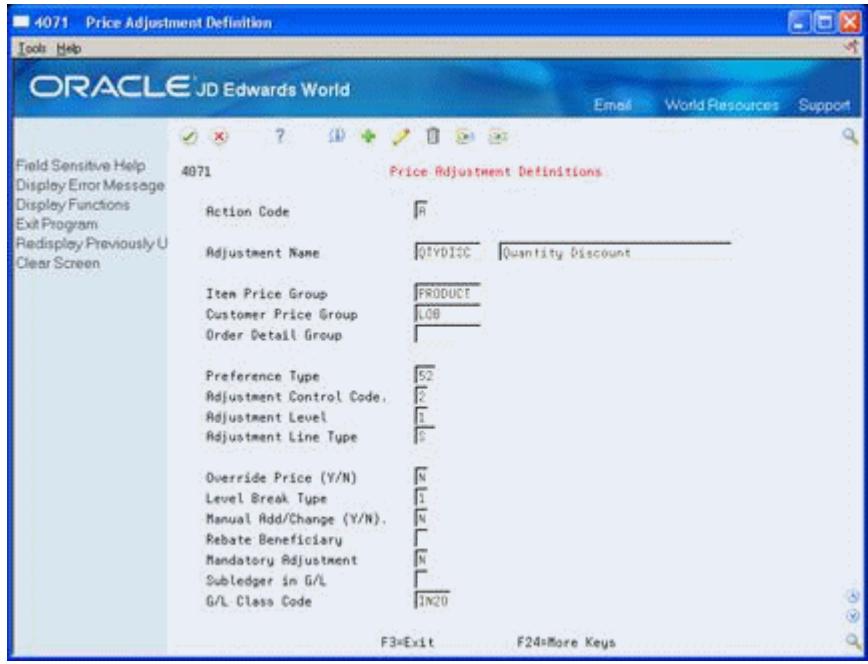

Complete the following fields:

- Adjustment Name
- Order Detail Group
- Preference Type
- Adjustment Control Code
- Adjustment Level
- Override Price
- Level Break Type

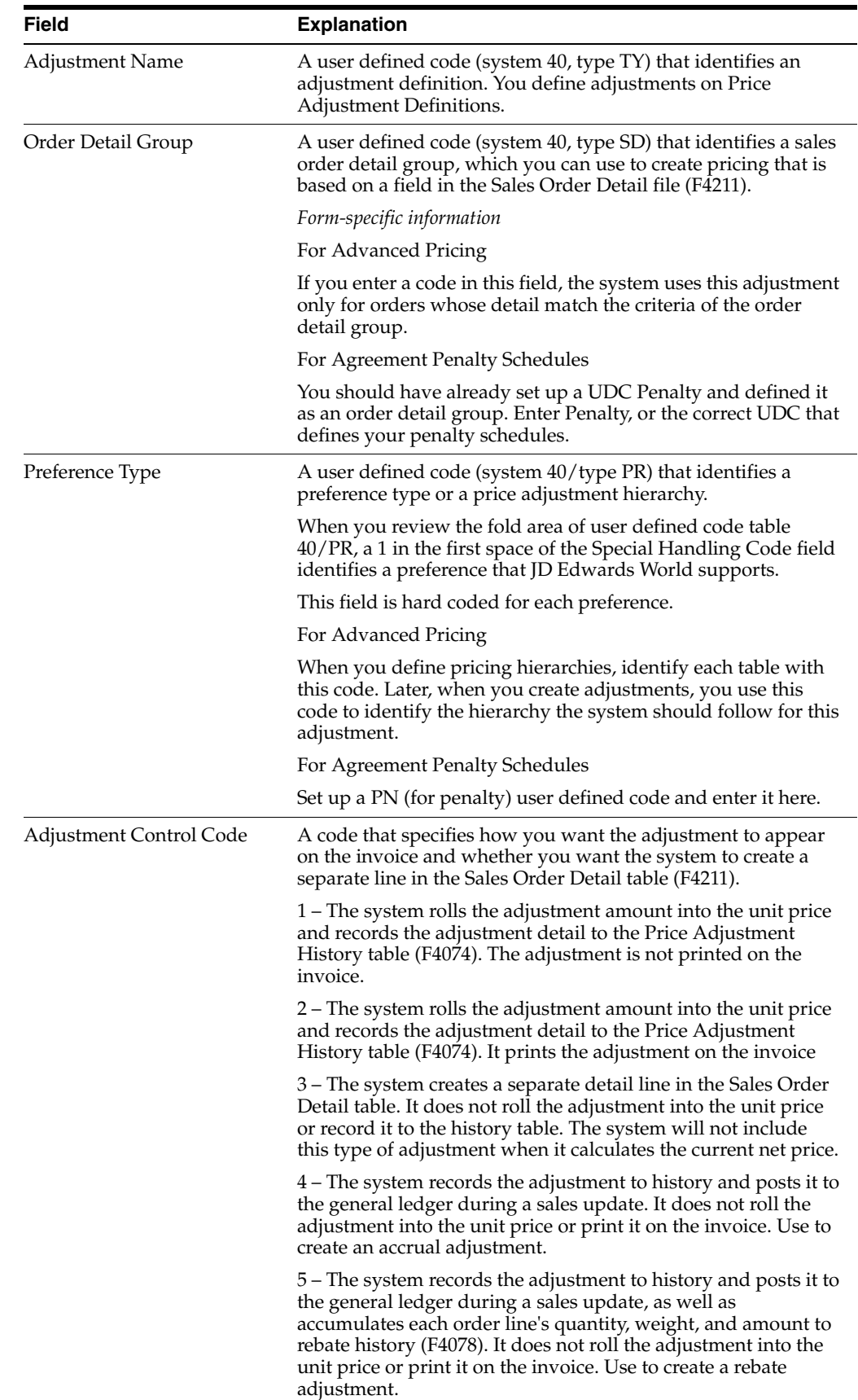

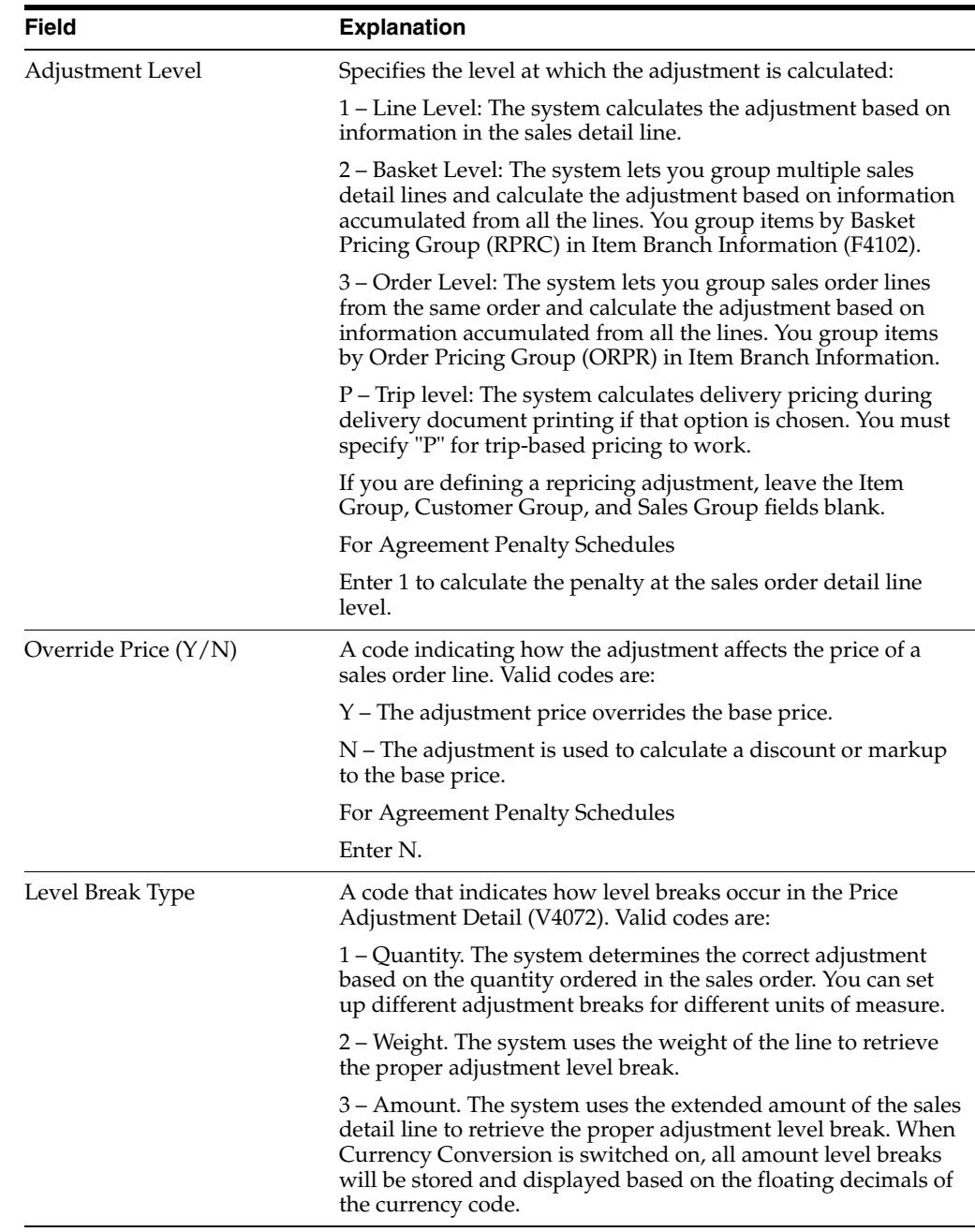

# **8.5 Defining Penalty Adjustment Schedules**

#### <span id="page-74-0"></span>**Navigation**

**From Sales Order Management (G42), enter 27**

**From Sales Order Advanced and Technical Operations (G4231), choose Advanced Price and Adjustments**

#### **From Advanced Price and Adjustments (G42311), choose Price and Adjustments Schedule**

To complete the penalty schedule, you must define the schedule for each of the four penalty schedules. Use Price and Adjustments Schedule to define a penalty schedule. The information that you enter on Price and Adjustments Schedule provides the system with the criteria for an agreement to have penalty conditions. For example, if you defined TRANSMIN as the penalty when a transaction quantity is less than an allowed minimum, you must define the criteria for these conditions.

#### **To define the penalty adjustment schedules**

<span id="page-75-0"></span>On Price and Adjustment Schedule

*Figure 8–5 Price and Adjustment Schedule screen*

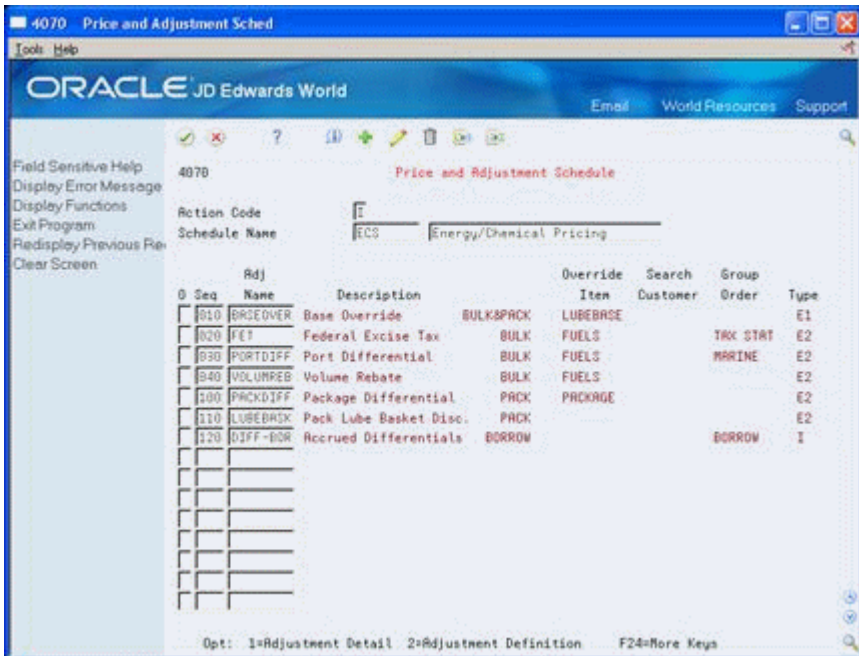

- **1.** Complete the following field:
	- Schedule Name
- **2.** Accept the entry.

The system displays the penalty schedule definition.

- **3.** Choose the penalty line.
- **4.** Access Price Adjustment Detail.

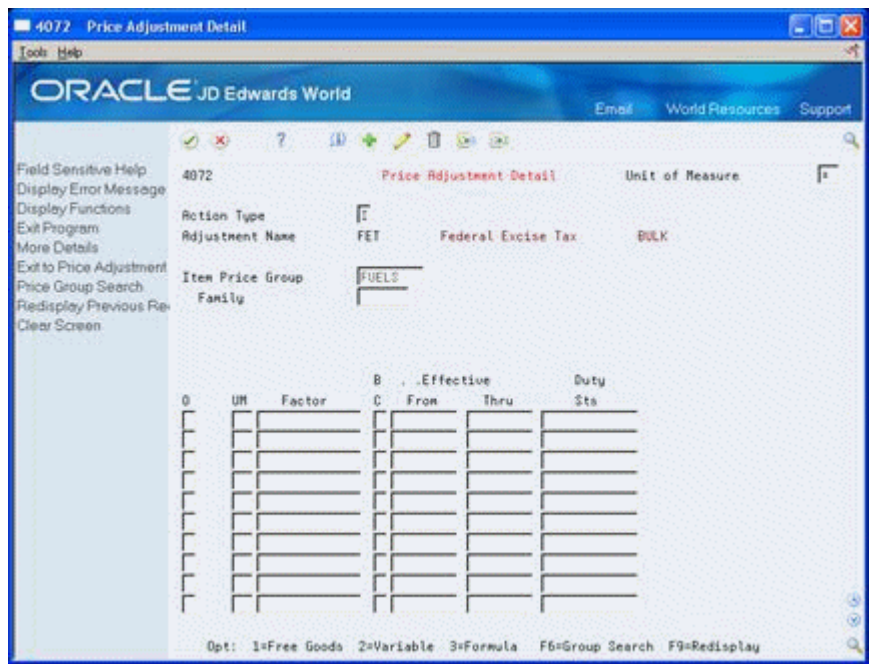

*Figure 8–6 Price Adjustment Detail screen*

- <span id="page-76-0"></span>**5.** On Price Adjustment Detail, complete the following fields:
	- Unit of Measure
	- Factor
	- Basis Code
	- Effective From Date
	- Effective Thru Date
	- Agreement Number
- <span id="page-76-1"></span>**6.** Access the detail area.

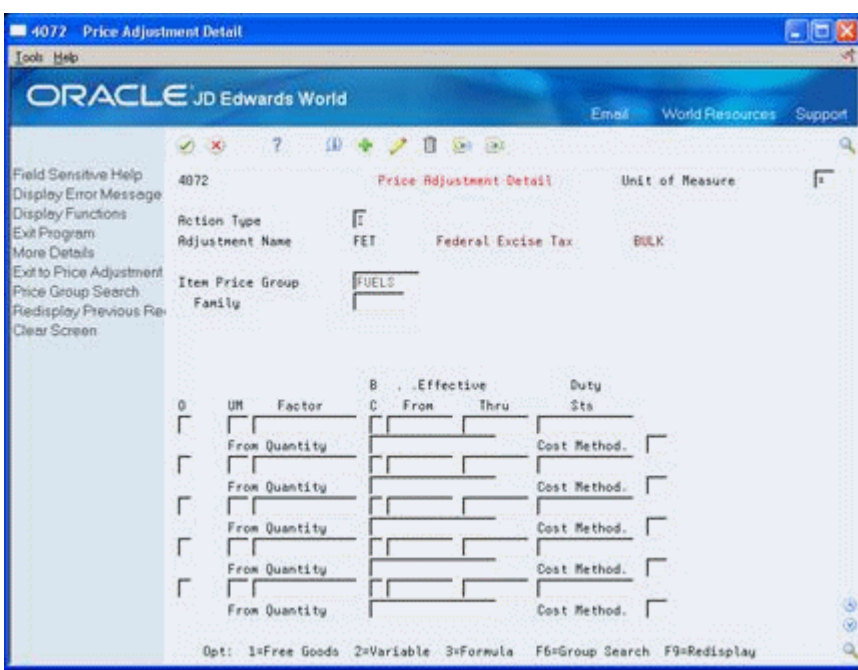

*Figure 8–7 Price Adjustment Detail screen, detail area*

- **7.** Complete the following field:
	- From Quantity
- **8.** Repeat steps 6 through 8 as often as required to define the penalty schedule factors and minimum quantities.

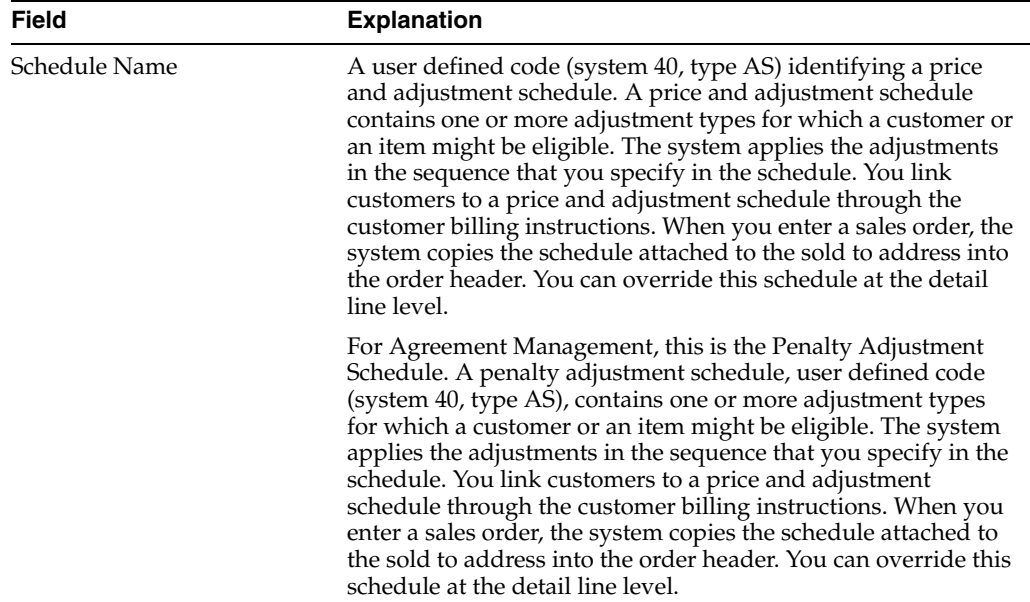

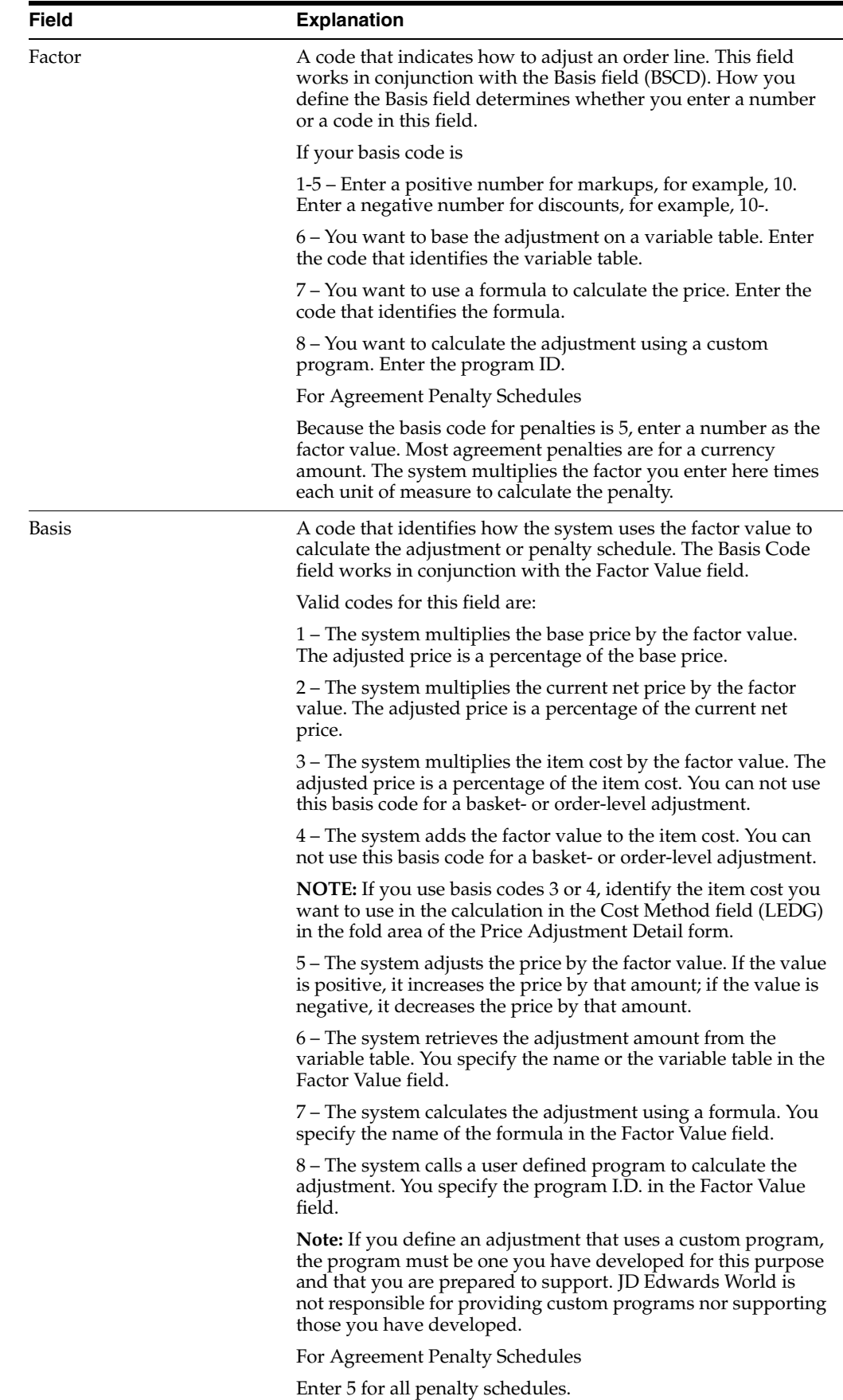

# **8.6 Creating a Preference for Penalties**

#### <span id="page-79-0"></span>**Navigation**

**From Sales Order Management (G42), enter 27**

#### **From Sales Order Advanced and Technical Operations (G4231), choose Preference Profiles**

You must use the Price Adjustment Schedule preference to assign the penalty schedules to any combination of partner and item numbers. The system uses this preference to identify transactions that you could penalize.

#### **To create a preference for penalties**

On Preference Profiles

- **1.** Under the Pricing Preferences heading, choose Price Adjustment Schedule using the Inquiry option.
- **2.** On Price Adjustment Schedule, enter 1 in the following field to access Price Adjustment Schedule:
	- O (Option)

#### *Figure 8–8 Price Adjustment Schedule screen*

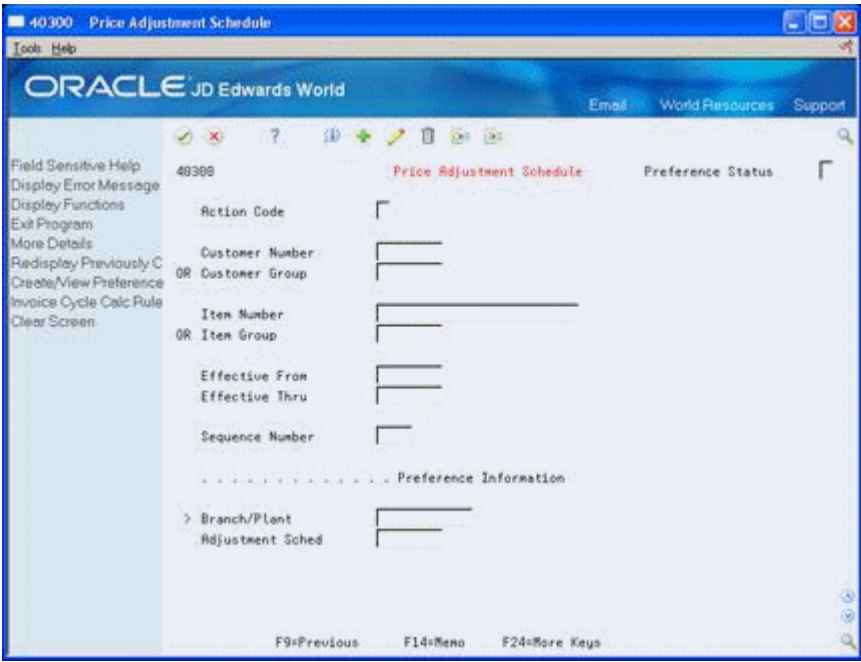

- <span id="page-79-1"></span>**3.** Complete one of the following fields:
	- Customer Number
	- Customer Group
- **4.** Complete one of the following fields:
	- Item Number
	- Item Group
- **5.** If displayed, complete the following fields:
- Effective From
- Effective Thru
- **6.** Complete the following optional fields:
	- Sequence Number
	- Quantity From and Quantity Thru
- **7.** Enter the penalty schedule in the following field:
	- Adjustment Schedule

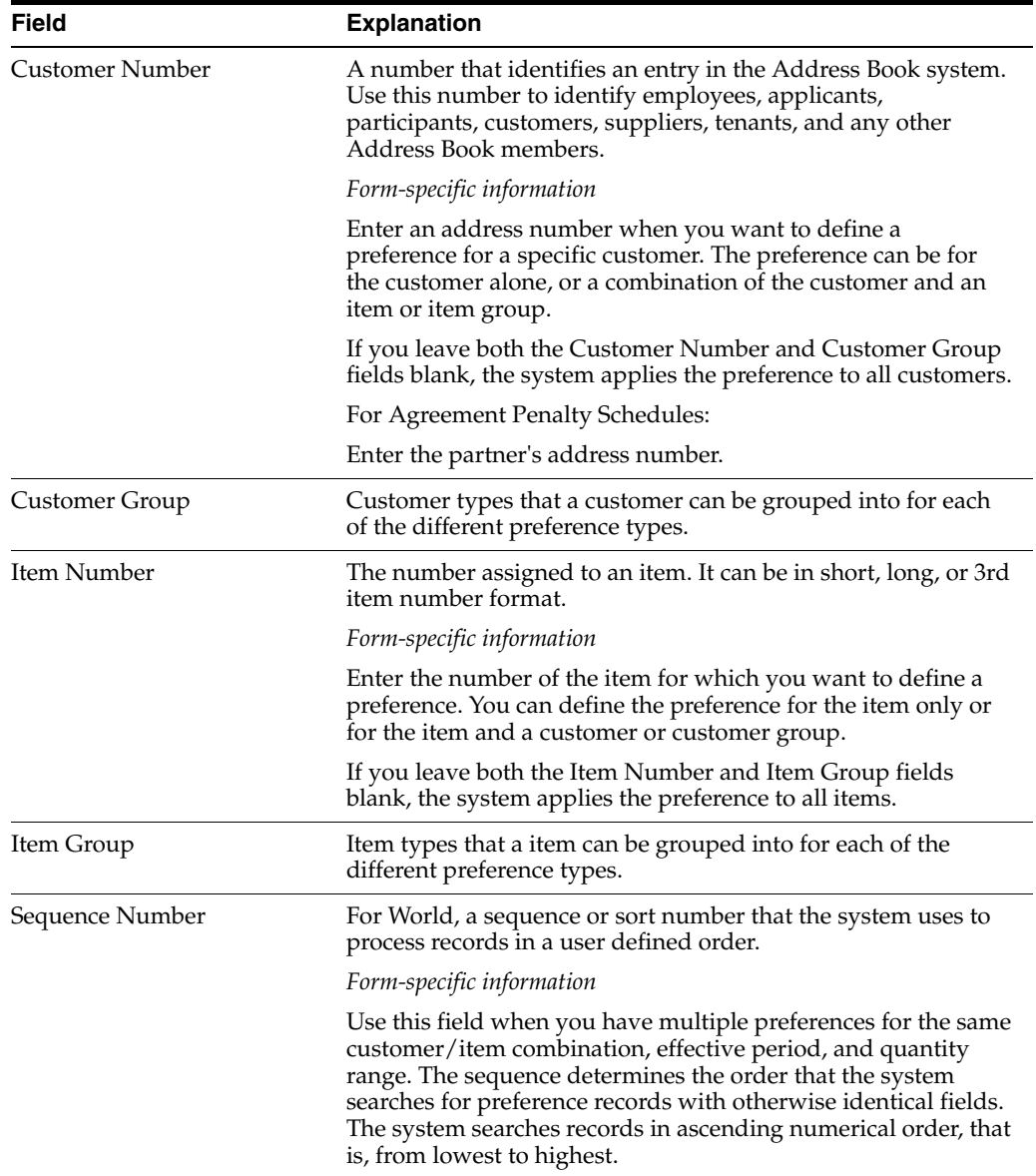

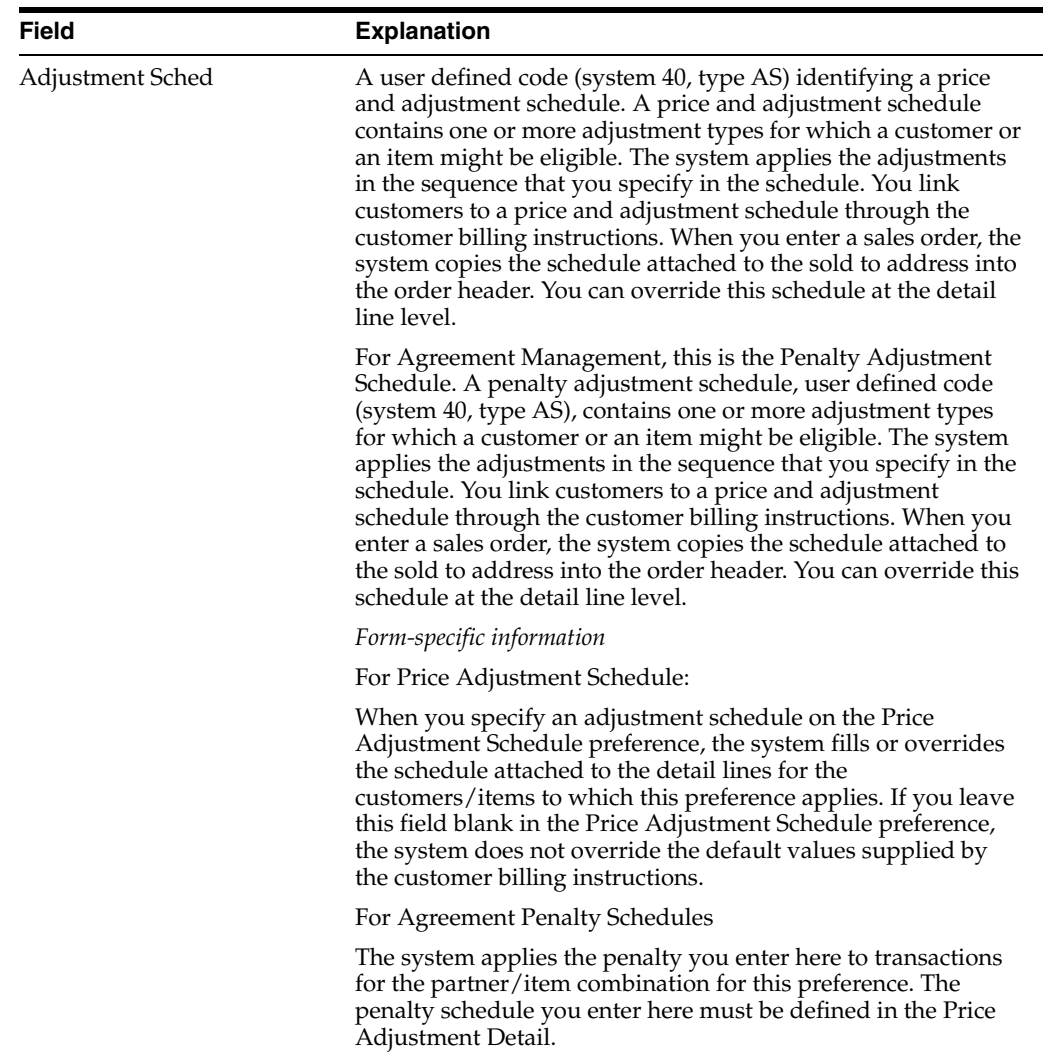

# **8.6.1 What You Should Know About**

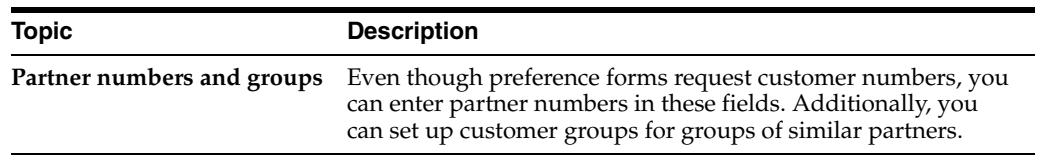

#### **See Also:**

■ Creating Preferences (P40300) in the JD Edwards World Sales Order Management Guide

# **Set Up Agreement Selection or Assignment**

This chapter contains these topics:

Section [9.1, "Setting Up Agreement Selection or Assignment"](#page-82-0)

Section [9.2, "Setting Up the Agreement Management Constants"](#page-82-1)

<span id="page-82-2"></span>Section [9.3, "Setting the Load Confirmation Processing Option for Agreements"](#page-85-0)

# <span id="page-82-0"></span>**9.1 Setting Up Agreement Selection or Assignment**

You must assign agreements to transactions for the system to match the transaction to the correct agreement and to track the activity. Companies that use the Agreement Management system have different requirements and operating procedures. Therefore, you can select the method that you want the system to use to assign agreement numbers. Using the agreement constants, you can assign agreement and supplement numbers to transactions in one of the following ways:

- Manually assign the agreement and supplement numbers during order entry
- Automatically assign agreement and supplement numbers during order entry, including batch and EDI processing
- Choose an agreement during order entry

You must set the agreement constants for each of the systems that integrate with the Agreement Management system to complete transactions.

You must also set the load confirmation processing options if you set up any partner's depot as a foreign depot.

Complete the following tasks:

- Setting Up the Agreement Management Constants
- Setting the Load Confirmation Processing Option for Agreements

# <span id="page-82-1"></span>**9.2 Setting Up the Agreement Management Constants**

#### **Navigation**

**From Agreement Management (G38), choose Daily Operations**

#### **From Agreement Management Daily Operations (G381), choose Agreement Constants**

Constants provide instructions to the system. When you set up constants, the system performs exactly the same whenever you use it. If your business procedures change,

<span id="page-83-0"></span>you can change the constants to meet your needs. Because your company might need to follow different procedures for different types of transactions, you can define different selection or assignment methods for each of the integrated systems.

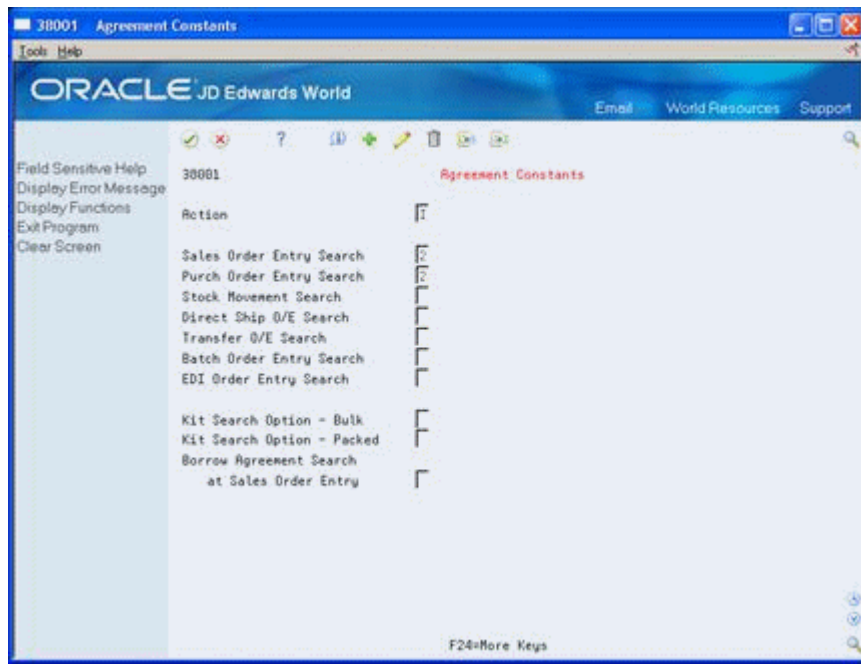

*Figure 9–1 Agreement Constants screen*

#### <span id="page-83-1"></span>**To set up the agreement management constants**

On Agreement Constants

Complete the following fields:

- Sales Order Entry Search
- Purchase Order Entry Search
- **Stock Movement Search**
- Direct Ship Order Entry Search
- Transfer Order Entry Search
- Batch Order Entry Search
- **EDI Order Entry Search**
- Kit Search Option Bulk
- Kit Search Option Packed
- Borrow Agreement Search at Sales Order Entry

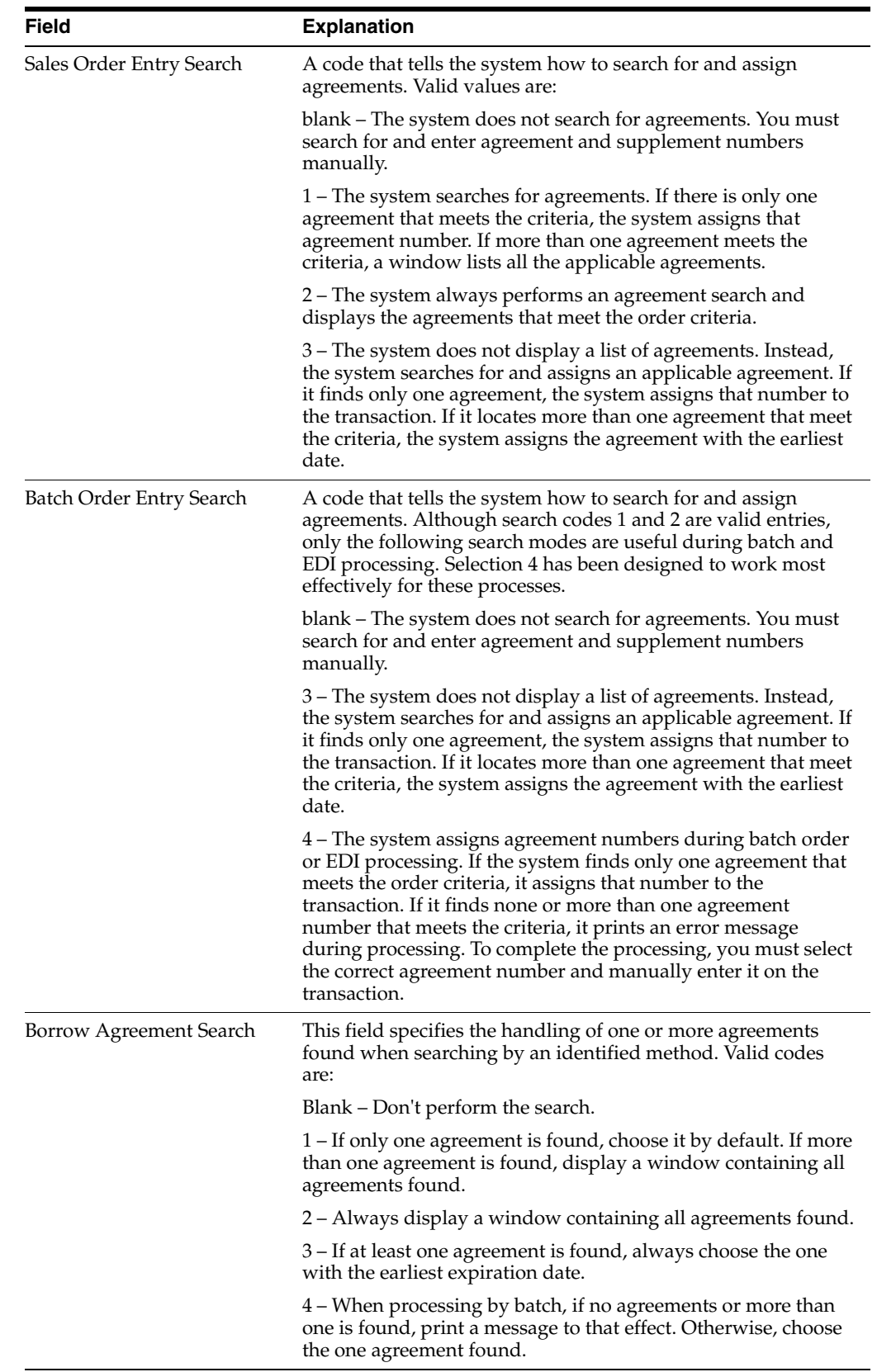

# <span id="page-85-0"></span>**9.3 Setting the Load Confirmation Processing Option for Agreements**

The Agreement Management system allows you to make agreements to borrow product from your partner and not take possession of it at your depot. In these situations, your partner's branch/plant is referred to as a "foreign depot." You must set the Agreement Management Control processing option for Confirm Bulk Load - Order or Trip and Confirm Packaged Load - Order or Trip.

<span id="page-85-1"></span>The system uses the branch/plant that you identify in this processing option to search for contracts that include the foreign depot as the source and the branch/plant(s) that are identified in this processing option as the destination.

# **Set Up Automatic Accounting Instructions**

This chapter contains these topics:

Section [10.1, "Setting Up Automatic Accounting Instructions"](#page-86-0)

# <span id="page-86-0"></span>**10.1 Setting Up Automatic Accounting Instructions**

Access Automatic Accounting Instructions from the setup menu for the appropriate system, such as Sales Order Management, Procurement, or Bulk Stock Management.

Automatic accounting instructions (AAIs) tell the system how to create general ledger entries for programs that generate automatic journal entries. AAIs are the user-defined bridge between program functions, your chart of accounts, and financial reporting. AAIs direct transactions to the appropriate general ledger accounts.

The system already contains predefined AAIs. You need to ensure that these AAIs are appropriate for your business needs. You can revise existing AAIs and set up additional AAIs to accommodate growth and change in your business functions and financial reporting. Follow the same setup steps to create a new AAI or to revise an existing AAI.

For distribution systems, you must create AAIs for each unique combination of company, transaction, document type, and general ledger class that you will use. Each AAI identifies a specific general ledger account consisting of a business unit, an object, and a subsidiary (optional). When the system processes a transaction, it creates accounting entries.

When setting up each AAI, verify that a default for company 00000 exists. For each company that requires specific instructions, verify that a business unit or object account exists. In many companies, the accounting department is responsible for AAI setup and maintenance.

#### **10.1.1 Alternate AAIs for Loan or Borrow Agreements**

The system uses alternate AAIs to write accommodations for loan or borrow agreements. If you set the Write Accommodations flag on Agreement Master to Y, the system uses alternate AAIs during sales order, purchase order, and general stock movement processing.

# **10.1.2 What You Should Know About**

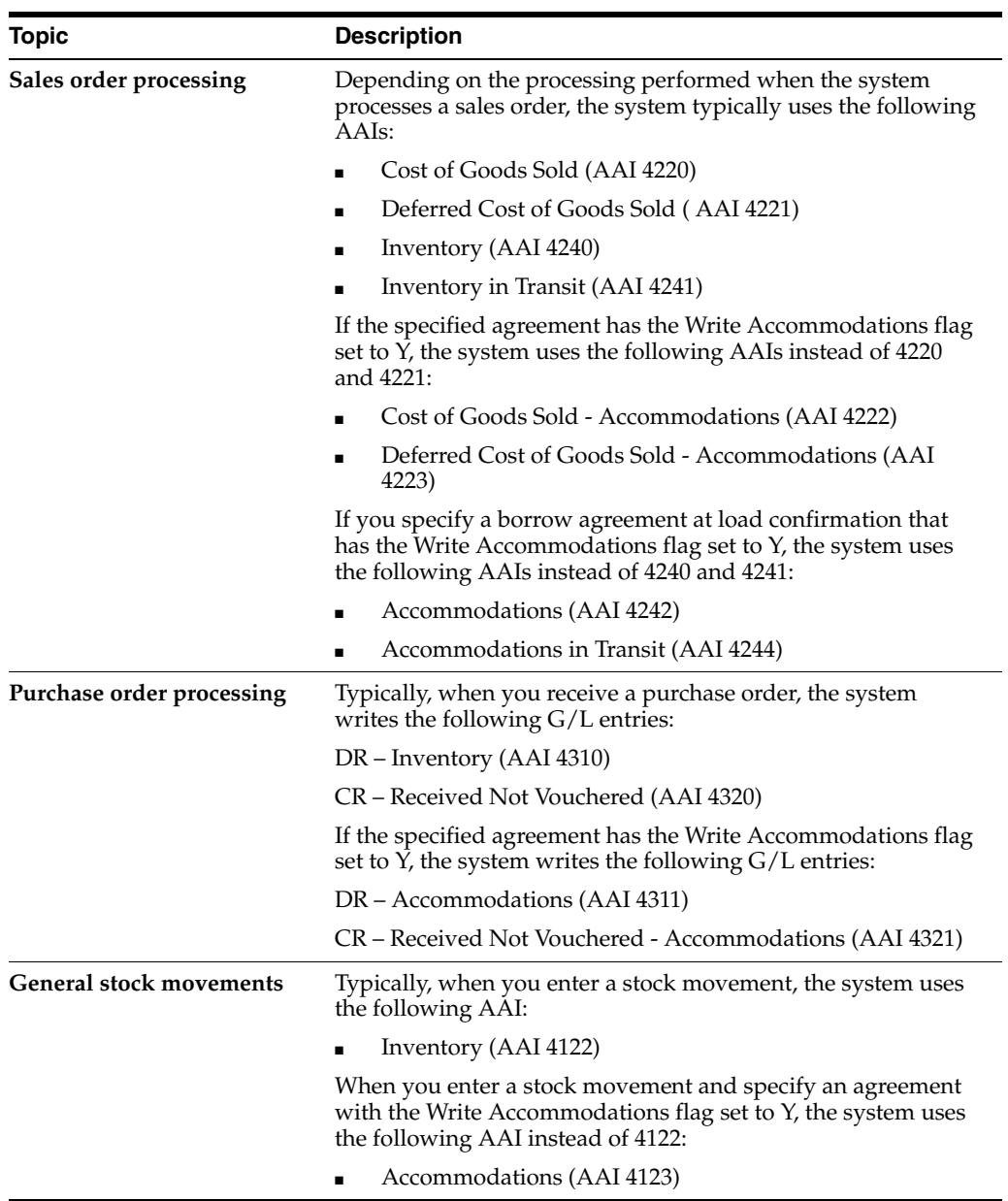

#### <span id="page-87-1"></span>**To set up automatic accounting instructions**

<span id="page-87-0"></span>On Automatic Accounting Instructions

| 40901                                                                                                    | <b>Automatic Accounting Inst.</b>           |                                          |                         |  |  |  |
|----------------------------------------------------------------------------------------------------|---------------------------------------------|------------------------------------------|-------------------------|--|--|--|
| Tool: Help                                                                                                    |                                             |                                          |                         |  |  |  |
|                                                                                                    | <b>ORACLE</b> JD Edwards World              | Email -                                  | World Resources Support |  |  |  |
|                                                                                                    | $\mathcal{V}_\mathcal{P}$<br>v.<br>$\infty$ |                                          |                         |  |  |  |
| Field Sensitive Help<br>Display Error Message                                                                         | 40991                                       | Rotonatic Recounting Instr.              |                         |  |  |  |
| Display Functions<br>Exit Program<br>More Details<br>AAI Types<br>Write/View Memo<br>Print AAJ Tables<br>Clear Screen | Skip To RAI<br>4799<br>ō                    | Sales Order Processing<br>Sales Rotivity |                         |  |  |  |
|                                                                                                    | Ď.<br>Description                           |                                          | Description-2           |  |  |  |
|                                                                                                    | Sales Order Processing                      | Sales Rotivity                           | See Newo                |  |  |  |
|                                                                                                    | Cost of Goods Cold                          | $-100$                                   | See Neno                |  |  |  |
|                                                                                                    | Deferred Cost of Goods Sald                 |                                          | See Nemo                |  |  |  |
|                                                                                                    | COSS - Recomodations                        |                                          | See Neno                |  |  |  |
|                                                                                                    | Deferred COGS - Reconodations               |                                          | See Nemo                |  |  |  |
|                                                                                                    | Repairing                                   | $= 400$                                  | See Nego                |  |  |  |
|                                                                                                    | Deferred Reveruse                           |                                          | See Nemo                |  |  |  |
|                                                                                                    | Unbilled A/R                                |                                          | See Beno                |  |  |  |
|                                                                                                    | Inventory                                   | $-501$                                   | See Nemo                |  |  |  |
|                                                                                                    | Inventory In Transit                        |                                          | See News                |  |  |  |
|                                                                                                    | <b>Reconnections</b>                        |                                          | See News                |  |  |  |
|                                                                                                    | Reconodations in Transit                    |                                          | See Nemo                |  |  |  |
|                                                                                                    | Recounts Receivable Trade                   | $-508$                                   | See Nemo                |  |  |  |
|                                                                                                    | Tax Liability                               | $-50$ T                                  | See News                |  |  |  |
|                                                                                                    | Inter Branch Revenue                        |                                          | See News                |  |  |  |
|                                                                                                    | Price Adjustments                           |                                          | See Memo                |  |  |  |
|                                                                                                    | Opt . 1=RAI Revisions                       | FS=RRI Tupes Fl4=Memo<br>F21=Print       | F24=More Keys           |  |  |  |

*Figure 10–1 Automatic Accounting Instructions screen*

- <span id="page-88-0"></span>**1.** Choose an AAI.
- **2.** Choose the option to revise the AAI.

*Figure 10–2 Distribution Automatic Account screen*

| <b>ORACLE</b> JD Edwards World<br>Field Sensitive Help | 22.<br>$(1 - X)$                                                           |             |                             | Email:               | <b>World Resources</b> |                |         |
|--------------------------------------------------------|----------------------------------------------------------------------------|-------------|-----------------------------|----------------------|------------------------|----------------|---------|
|                                                        |                                                                            |             |                             |                      |                        |                | Support |
|                                                        |                                                                            |             | 10 单 2 目 2 2                |                      |                        |                |         |
|                                                        | 40958<br>Distribution Rutematic Recount                                    |             |                             |                      |                        |                |         |
| Display Error Message<br>Display Functions             |                                                                            |             |                             |                      |                        |                |         |
| Exit Program                                           | <b>Rotion Code</b>                                                         |             |                             |                      |                        |                |         |
| Write/View Memo                                        | 4228<br><b>RRI Table Number</b><br>Cost of Goods Sold<br>$-200$<br>Company |             |                             |                      |                        |                |         |
| Print AAI Tebles                                       |                                                                            | г           |                             |                      |                        |                |         |
| Clear Screen                                           | Document Type                                                              |             |                             |                      |                        |                |         |
|                                                        | Do G/L                                                                     |             |                             | Recount Distribution |                        |                |         |
|                                                        | Tu Cla.<br>Co.                                                             | Description |                             | Bus, Unit            | Object                 | <b>Sub</b>     |         |
|                                                        | SD IN10 Direct Ship<br>88888                                               |             | / Stock Inventor            |                      | 6828                   |                |         |
|                                                        | BBBBB SD IN20 Direct Ship                                                  |             | / Inventory                 |                      | 6828                   |                |         |
|                                                        | 00000 SD IN30 Direct Ship                                                  |             | / Components                |                      | 6020                   |                |         |
|                                                        | FI60 Sales Order<br>nnsnn<br>550                                           |             | / Freight                   |                      | 6040                   |                |         |
|                                                        | 00800<br>SO IN10 Sales Order                                               |             | / Stock Inventor            |                      | 6020                   |                |         |
|                                                        | 00000 SO IN20 Sales Order                                                  |             | / Inventory                 |                      | 6920                   |                |         |
|                                                        | 30 IN30 Sales Order<br>00800                                               |             | / Components                |                      | 6820                   |                |         |
|                                                        | 88000 ST IN10 Transfer Sale                                                |             | / Stock Inventor            |                      | 6020                   |                |         |
|                                                        | 00000 ST IN20 Transfer Sale                                                |             | / Inventory                 |                      | 6020                   |                |         |
|                                                        | 88888<br>ST IN30 Transfer Sale                                             |             | / Components                |                      | 6820                   |                |         |
|                                                        | 00000 SZ IN10 EDI Sales Orde<br>88888                                      |             | / Stock Inventor            | 18                   | 6829                   | STORE          |         |
|                                                        | SZ IN20 EDI Sales Orde<br>00000 SZ IN30 EDI Sales Orde                     |             | / Inventory<br>/ Components | 28<br>30             | 6828<br>6020           | STORE<br>STORE |         |

- **3.** On Distribution Automatic Account, complete one or more of the following fields:
	- **Company**
	- Document Type
	- General Ledger Posting Category
- Business Unit
- Object Account
- Subsidiary

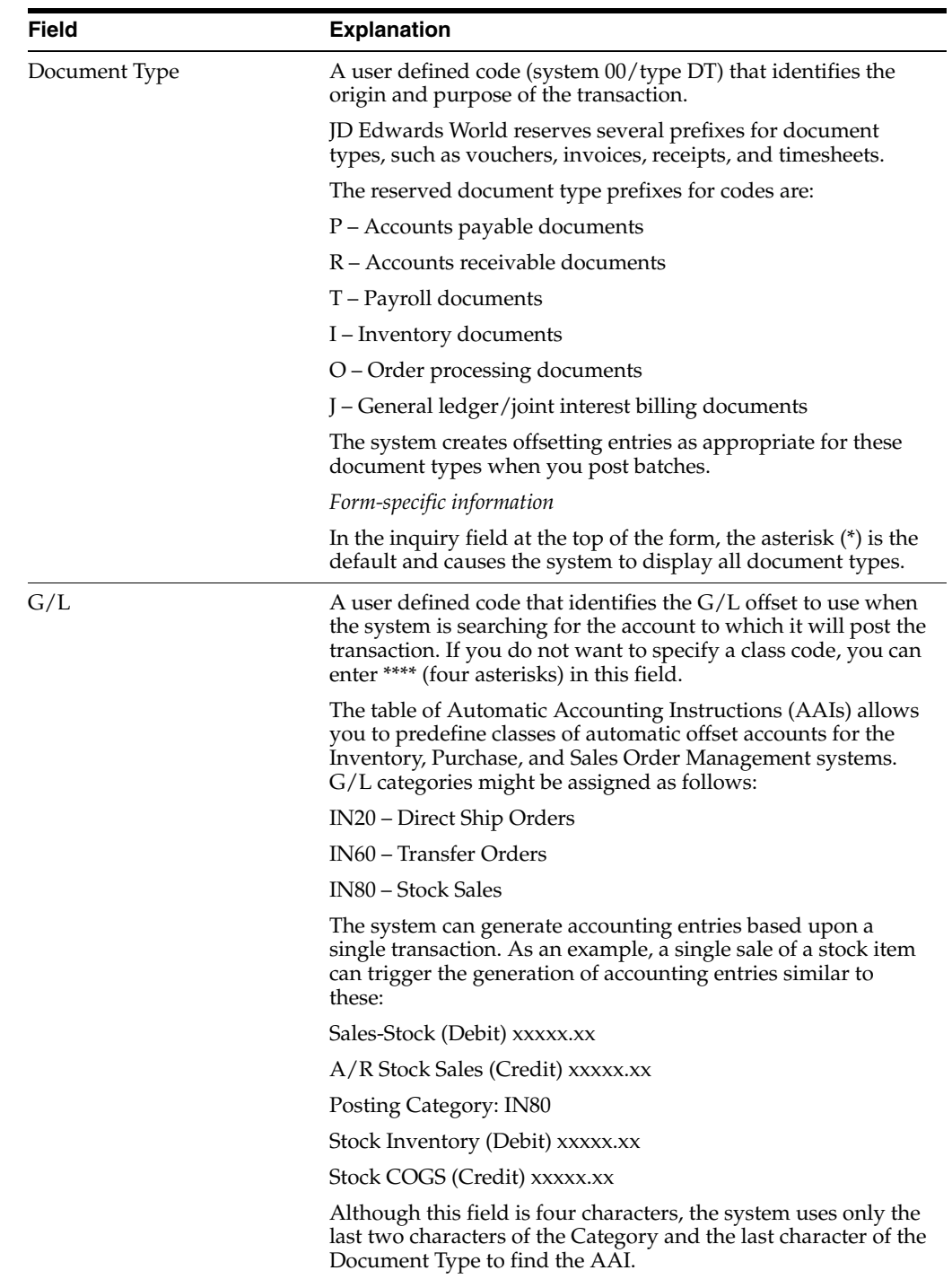

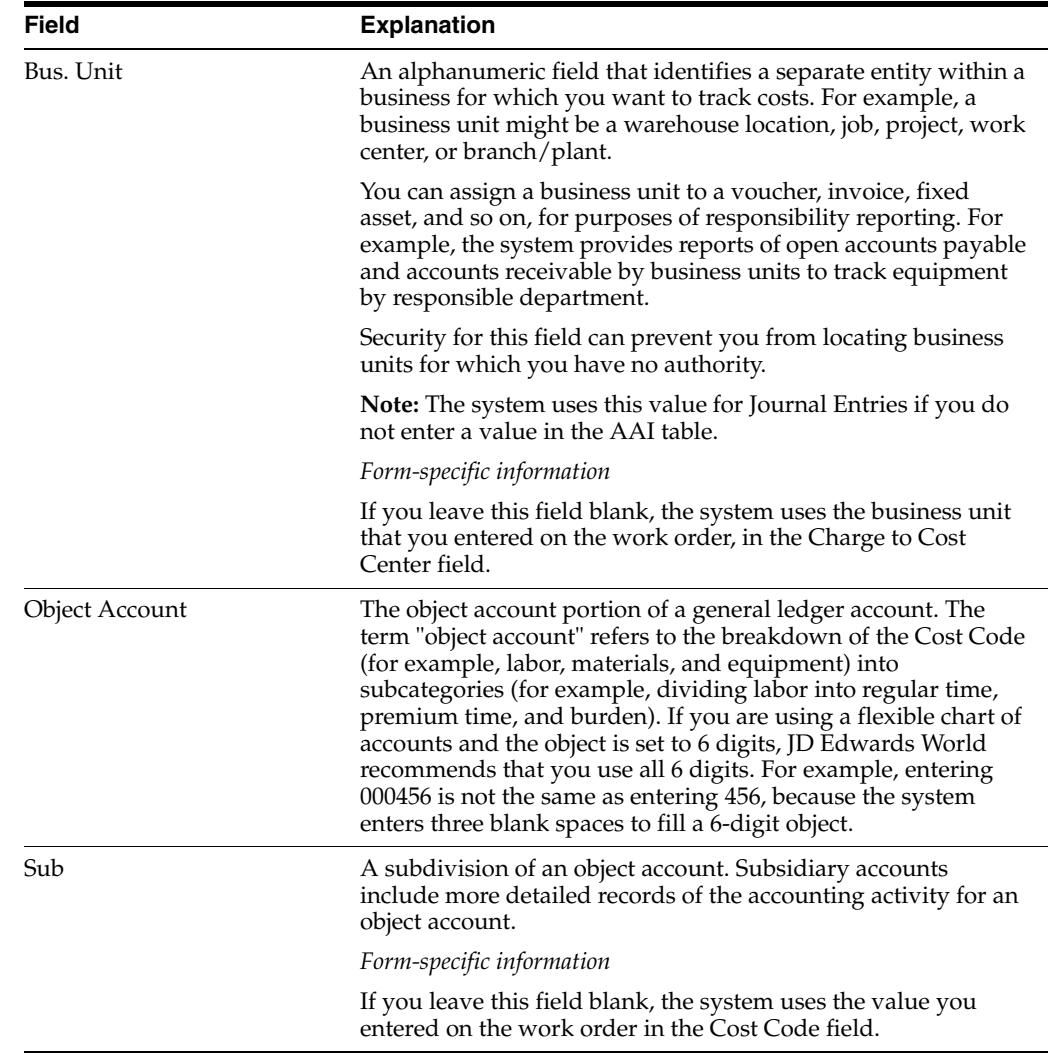

# **10.1.3 What You Should Know About**

<span id="page-90-0"></span>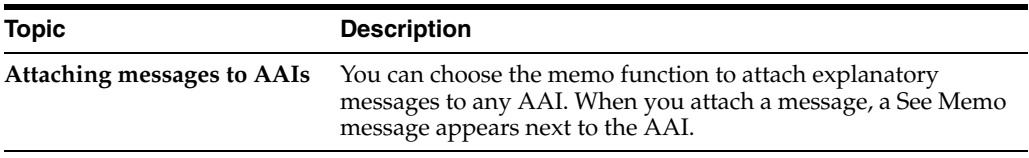

# **Agreement Management Processing -Processing Options**

This chapter contains these topics:

Section [11.1, "Agreement Master \(P38010\)"](#page-92-0)

Section [11.2, "Agreement Quantities \(P38011\)"](#page-93-0)

Section [11.3, "Agreement Source/Destination \(P38012\)"](#page-93-1)

Section [11.4, "Agreement Quantities Schedule \(P38013\)"](#page-94-0)

Section [11.5, "Agreement Exchange Ratios \(P38014\)"](#page-94-1)

Section [11.6, "Agreement Management Online Statement \(P38300\)"](#page-94-2)

Section [11.7, "Agreement Management Balance Inquiry \(P38350\)"](#page-95-0)

Section [11.8, "Distribution Contract Transaction Detail \(P38250\)"](#page-95-1)

Section [11.9, "Online Balance Inquiry \(P38375\)"](#page-95-2)

Section [11.10, "Agreement Management Statement \(P38400\)"](#page-96-0)

Section [11.11, "Agreement Adjustments \(P38020\)"](#page-97-0)

Section [11.12, "Agreement Balance Report \(P38410\)"](#page-98-0)

Section [11.13, "Agreement Balance Report - Summarized \(P38410\)"](#page-98-1)

Section [11.14, "Distribution Contract Search \(P38200\)"](#page-99-0)

Section [11.15, "Agreement Selection Window \(P38200W\)"](#page-99-1)

Section [11.16, "Agreement Management Balance Inquiry \(P38350\)"](#page-100-0)

Section [11.17, "Agreement Management Statement \(P38400\)"](#page-100-1)

Section [11.18, "Agreement Penalties Report \(P38450\)"](#page-101-0)

### <span id="page-92-0"></span>**11.1 Agreement Master (P38010)**

**Processing Option Processing Options Requiring Further Description**

SCREEN DEFAULTS:

1. Default Depot

2. Default Quantity or Amount Flag for agreement balance updates

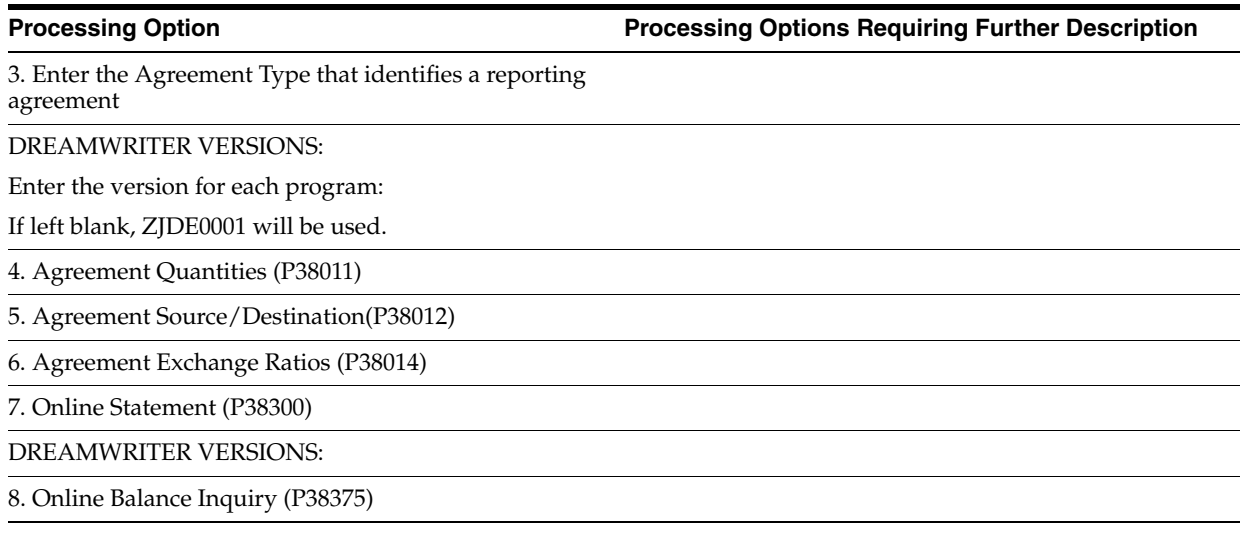

# <span id="page-93-0"></span>**11.2 Agreement Quantities (P38011)**

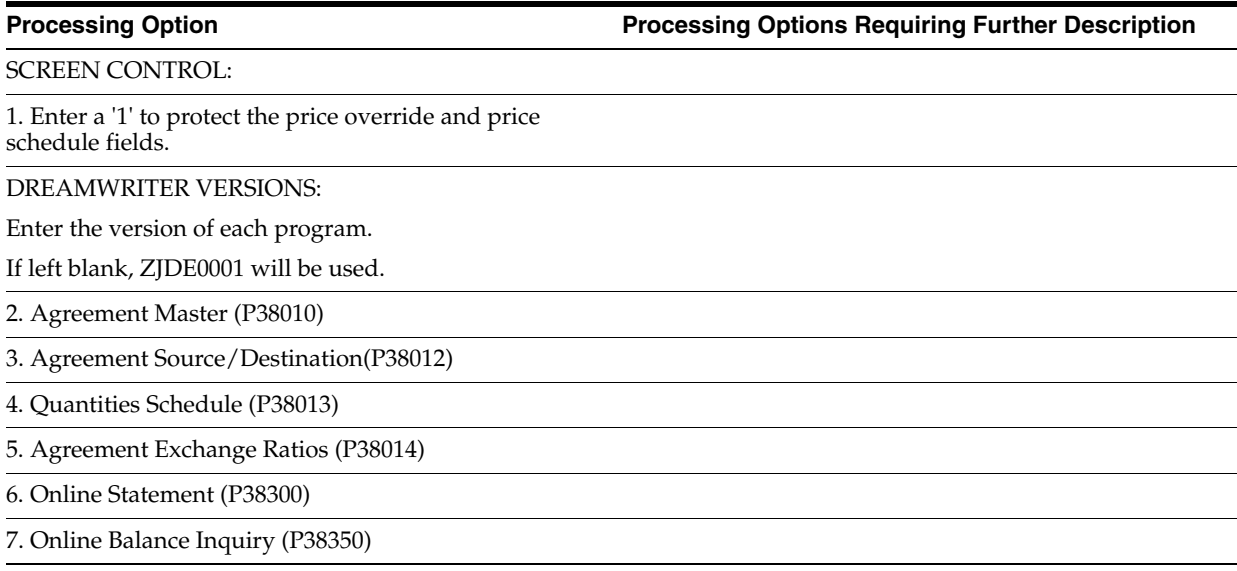

# <span id="page-93-1"></span>**11.3 Agreement Source/Destination (P38012)**

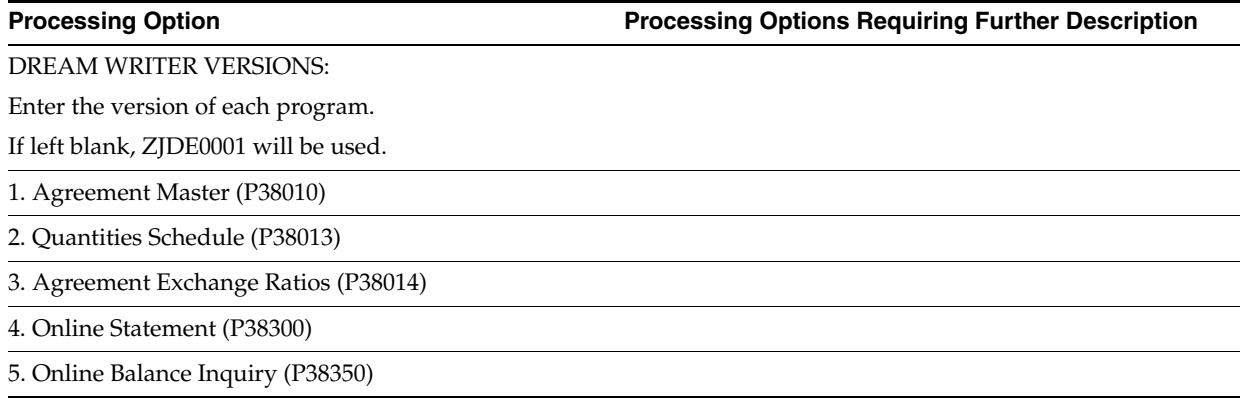

# <span id="page-94-0"></span>**11.4 Agreement Quantities Schedule (P38013)**

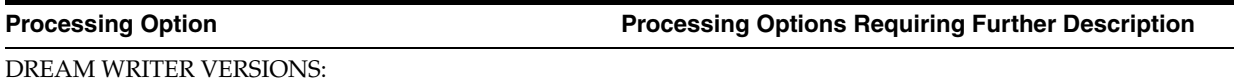

Enter the version of each program.

If left blank, ZJDE0001 will be used.

1. Agreement Master (P38010)

2. Agreement Quantities (P38011)

3. Online Statement (P38300)

4. Online Balance Inquiry (P38350)

# <span id="page-94-1"></span>**11.5 Agreement Exchange Ratios (P38014)**

**Processing Option Processing Options Requiring Further Description**

DREAM WRITER VERSIONS:

Enter the version of each program.

If left blank, ZJDE0001 will be used.

1. Agreement Master (P38010)

2. Agreement Quantities (P38011)

3. Online Statement (P38300)

4. Online Balance Inquiry (P38350)

# <span id="page-94-2"></span>**11.6 Agreement Management Online Statement (P38300)**

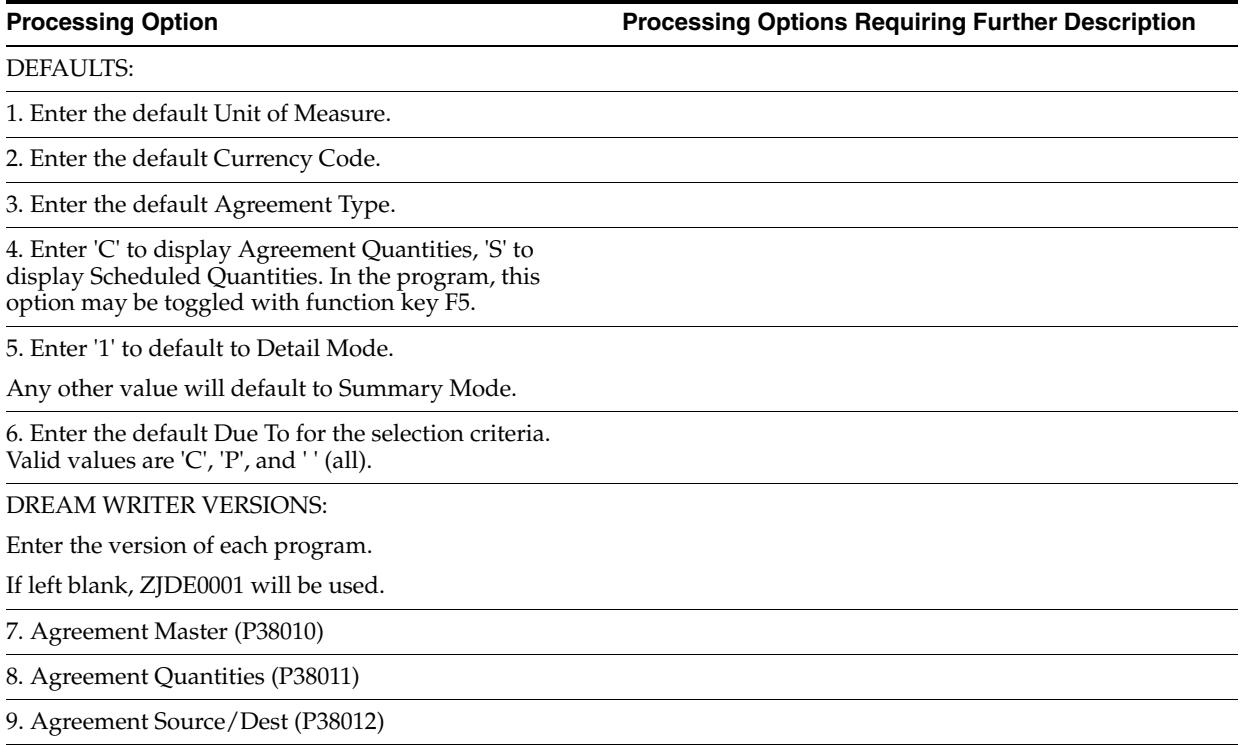

**Processing Option Processing Options Requiring Further Description**

10. Agreement Qtys Schedule (P38013)

11. Online Balance Inquiry (P38350)

12. Agreement Adjustments (P38020)

PROGRAM PROCESSING:

13. Enter '1' to display Due To partner transactions as positive. Any other value entered will display them as negative.

# <span id="page-95-0"></span>**11.7 Agreement Management Balance Inquiry (P38350)**

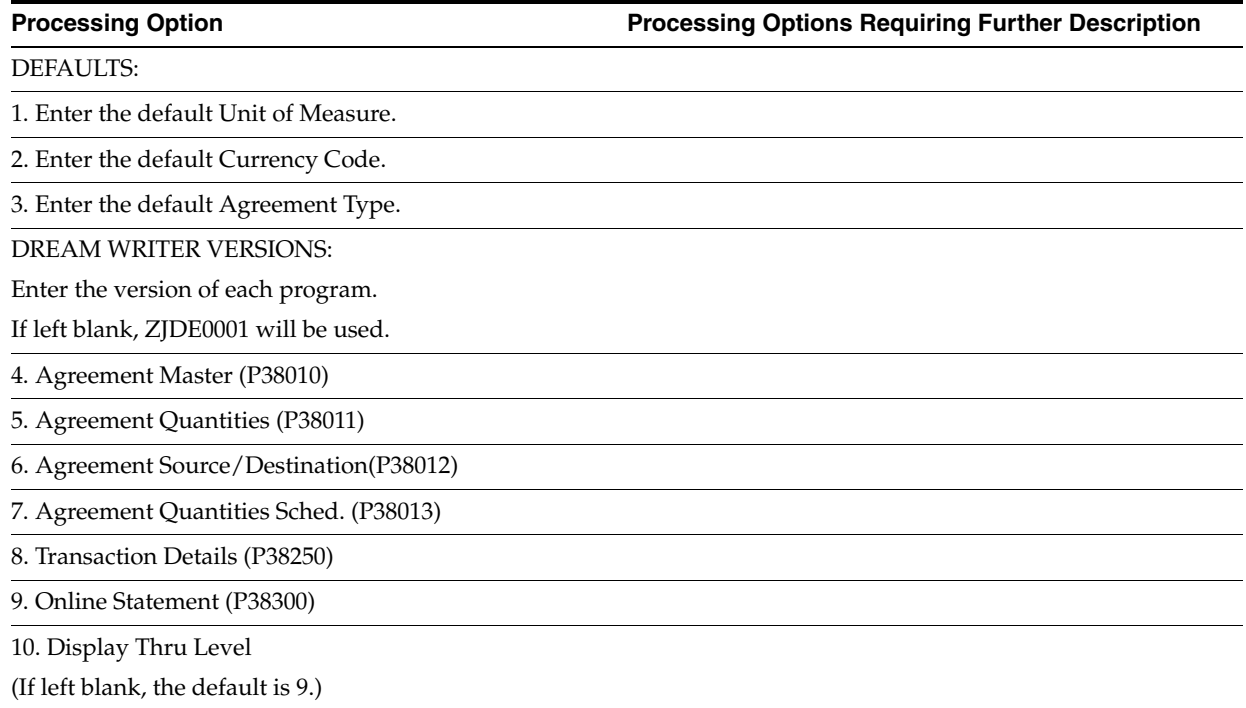

# <span id="page-95-1"></span>**11.8 Distribution Contract Transaction Detail (P38250)**

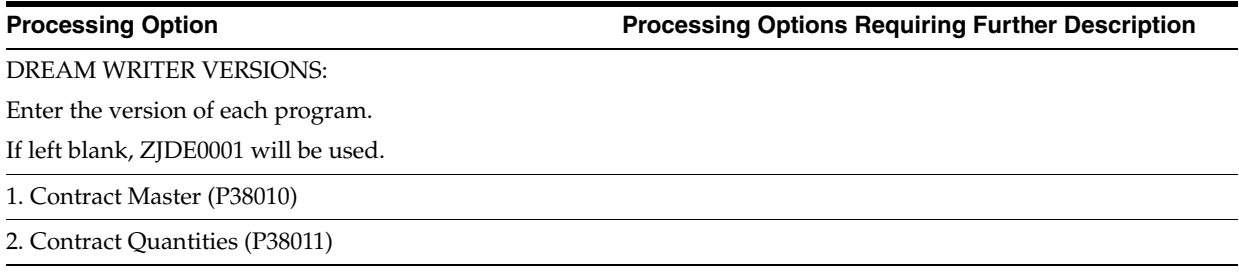

# <span id="page-95-2"></span>**11.9 Online Balance Inquiry (P38375)**

DEFAULTS:

**Processing Option Processing Options Requiring Further Description**

**Processing Option Processing Options Requiring Further Description**

1. Enter the default Unit of Measure.

2. Enter the default Currency Code.

3. Enter the default Agreement Type.

4. Enter '1' to default to Detail Mode.

Any other value will default to Summary Mode.

DREAM WRITER VERSIONS:

Enter the version of each program.

If left blank, ZJDE0001 will be used.

5. Agreement Master (P38010)

6. Agreement Quantities (P38011)

7. Agreement Source/Dest (P38012)

DREAMWRITER VERSIONS (CONTINUED):

8. Agreement Qtys Schedule (P38013)

9. Agreement Adjustments (P38020)

10. Display Thru Level

(If left blank, the default is 9.)

# <span id="page-96-0"></span>**11.10 Agreement Management Statement (P38400)**

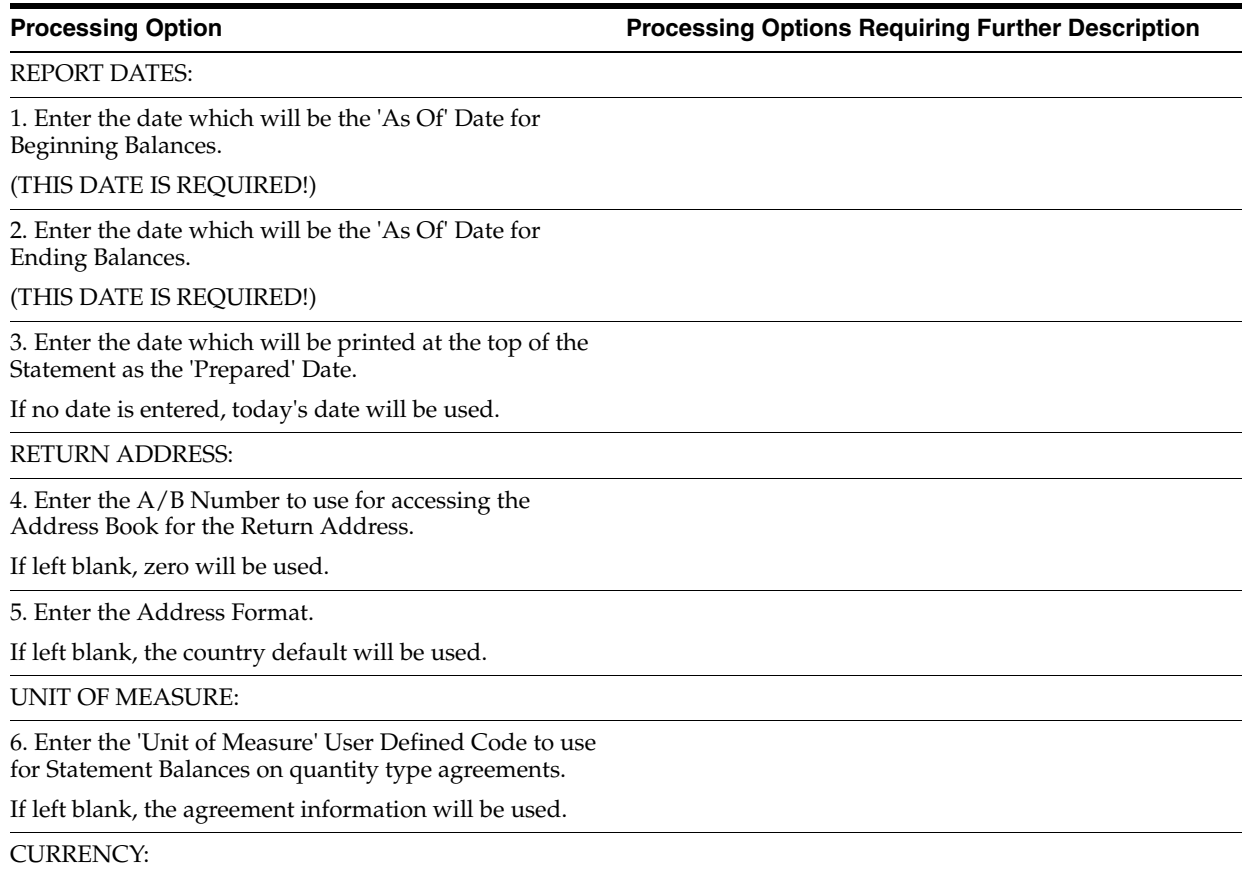

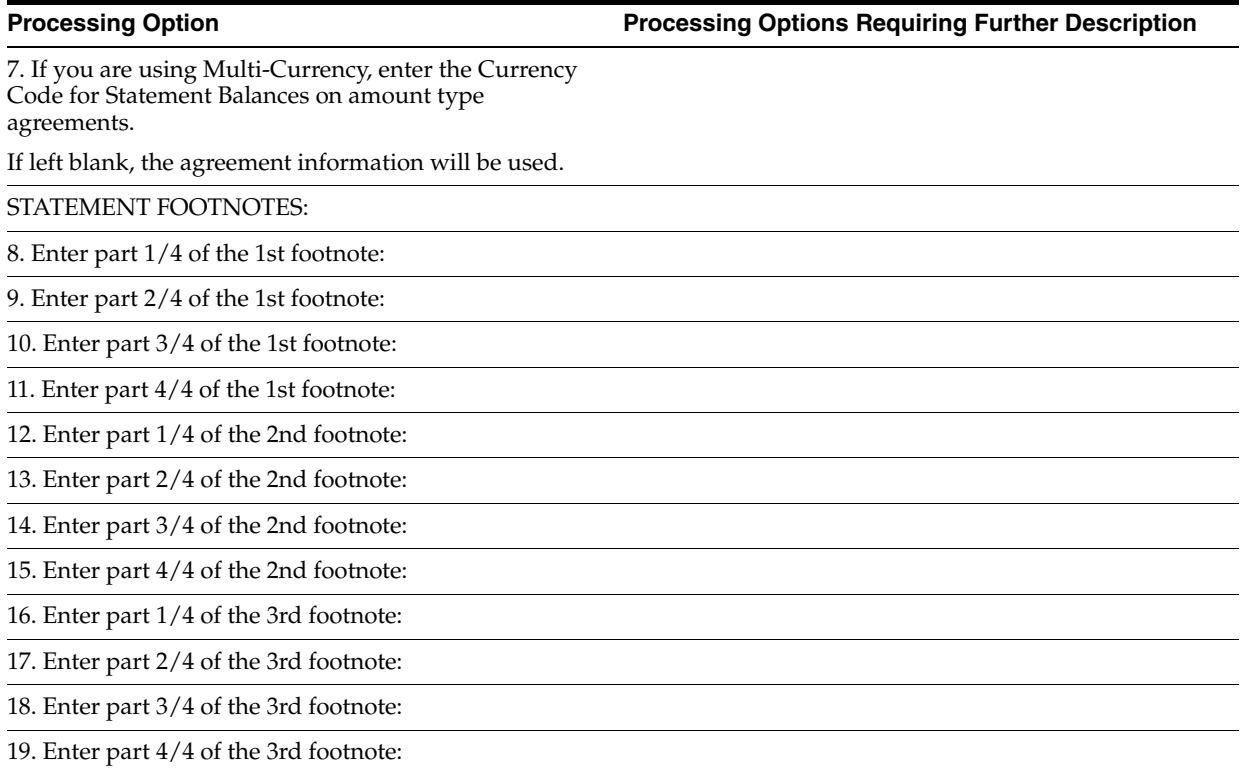

# <span id="page-97-0"></span>**11.11 Agreement Adjustments (P38020)**

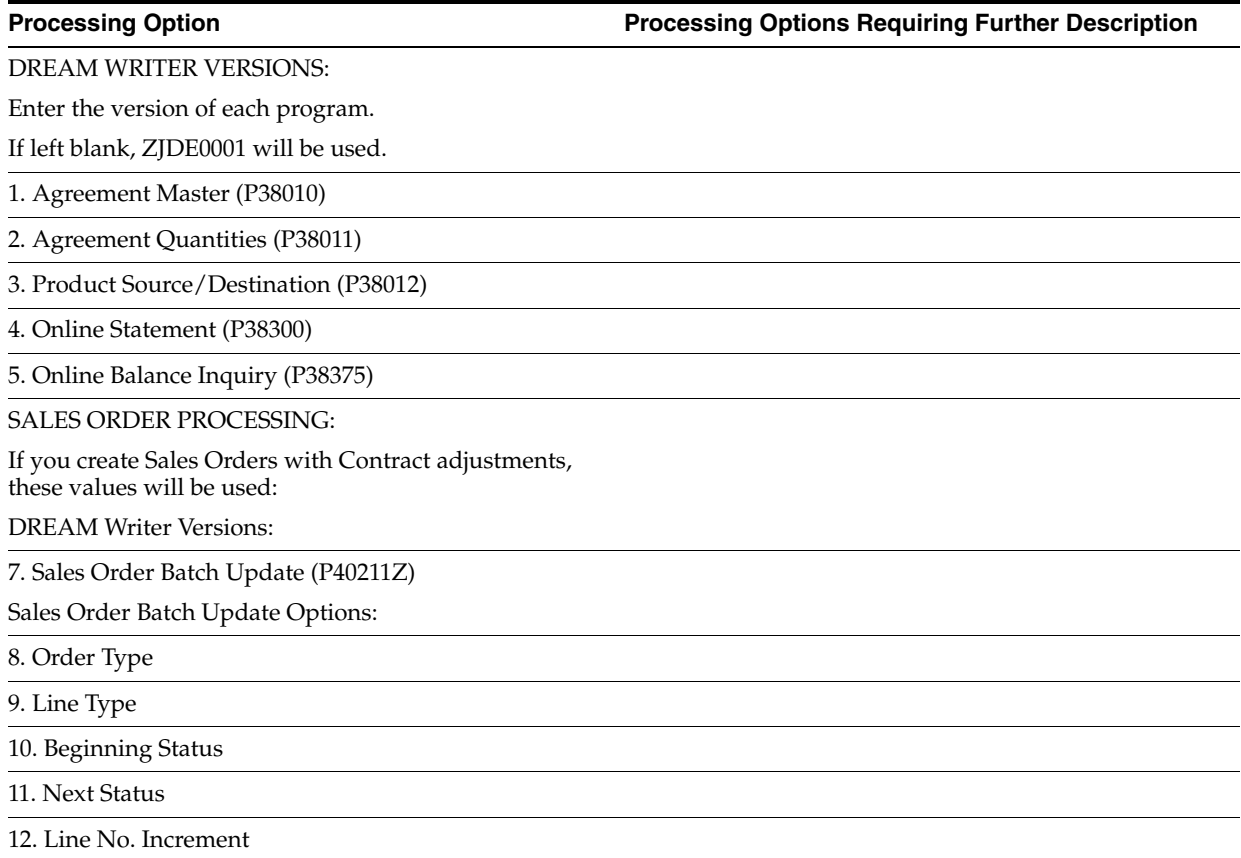

**Processing Option Processing Options Requiring Further Description**

CONTRACT CANCELLATION:

13. Enter the Contract Status to use when cancelling a contract from this screen.

DEFAULT INFORMATION:

14. Enter the default document type (Required).

15. Enter the default adjustment type.

# <span id="page-98-0"></span>**11.12 Agreement Balance Report (P38410)**

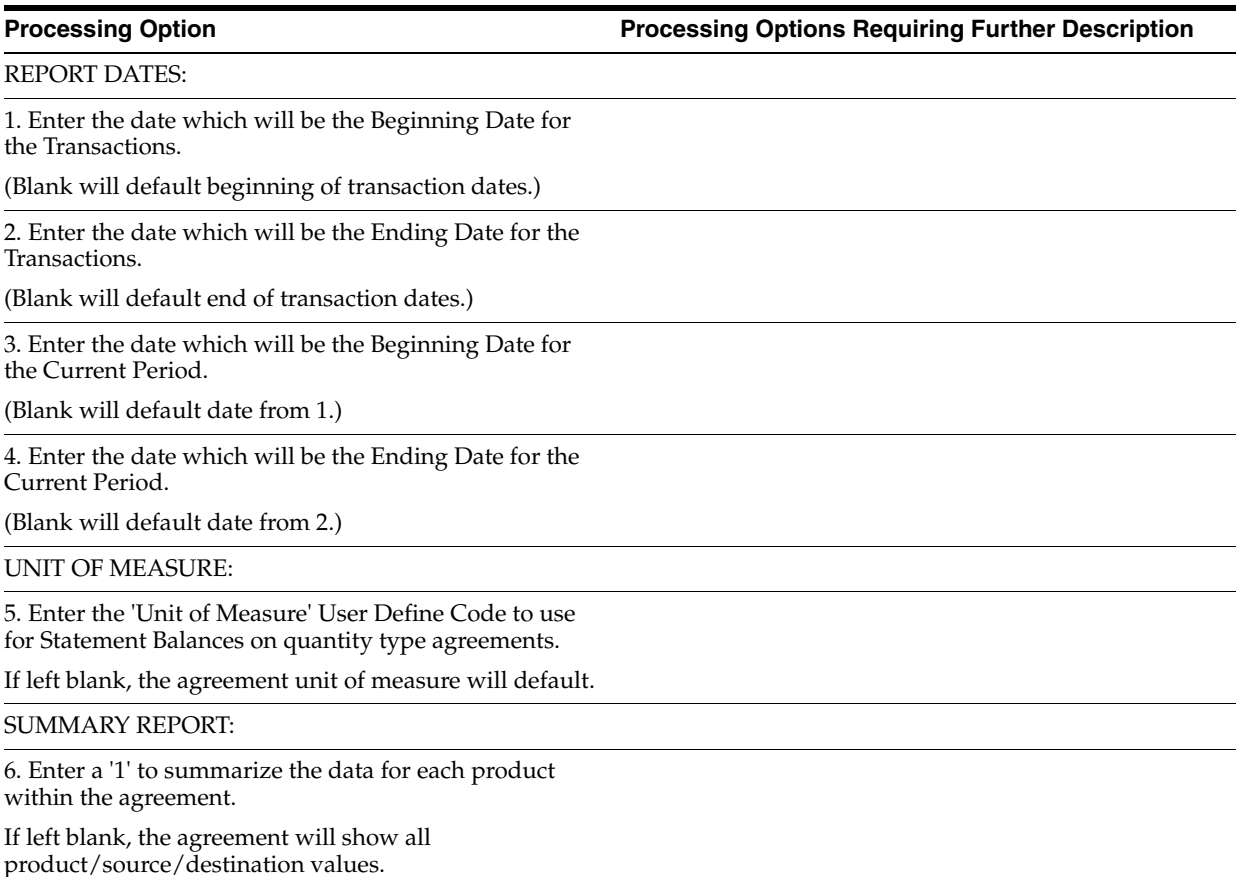

# <span id="page-98-1"></span>**11.13 Agreement Balance Report - Summarized (P38410)**

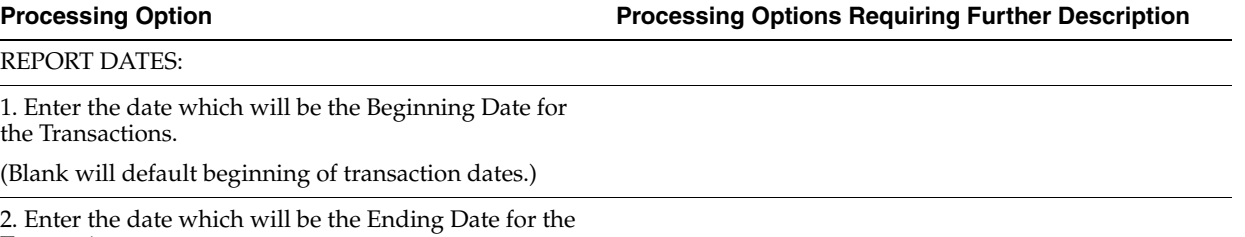

Transactions.

(Blank will default end of transaction dates.)

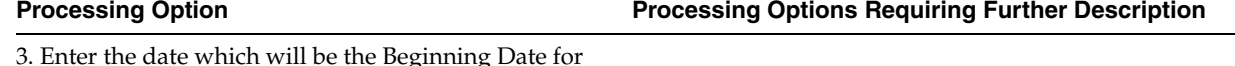

3. Enter the date which will be the Beginning Date for the Current Period.

(Blank will default date from 1.)

4. Enter the date which will be the Ending Date for the Current Period.

(Blank will default date from 2.)

UNIT OF MEASURE:

5. Enter the 'Unit of Measure' User Define Code to use for Statement Balances on quantity type agreements.

If left blank, the agreement unit of measure will default.

SUMMARY REPORT:

6. Enter a '1' to summarize the data for each product within the agreement.

If left blank, the agreement will show all product/source/destination values.

# <span id="page-99-0"></span>**11.14 Distribution Contract Search (P38200)**

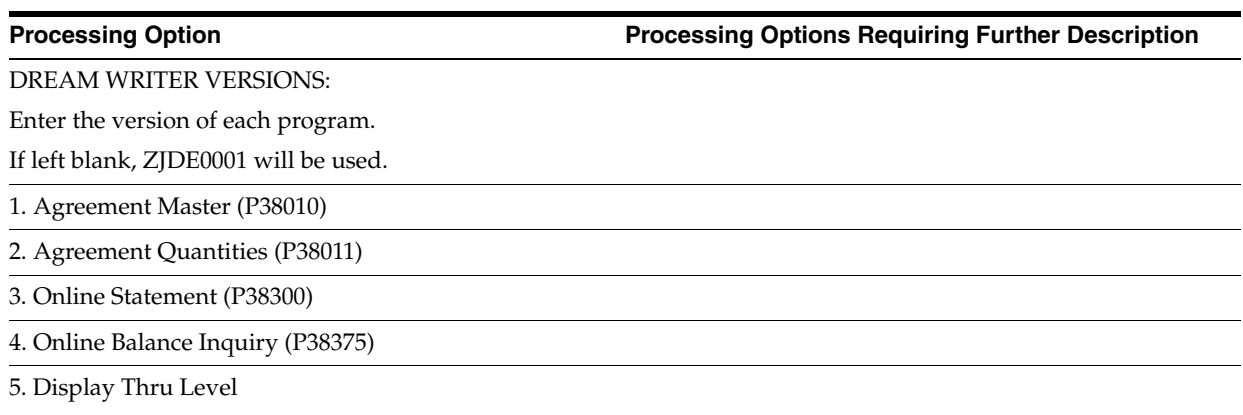

(If left blank, the default is 9.)

# <span id="page-99-1"></span>**11.15 Agreement Selection Window (P38200W)**

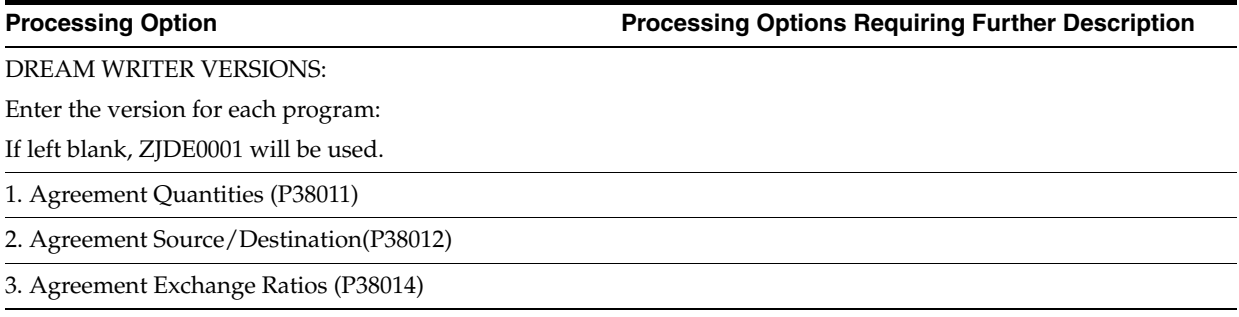

# <span id="page-100-0"></span>**11.16 Agreement Management Balance Inquiry (P38350)**

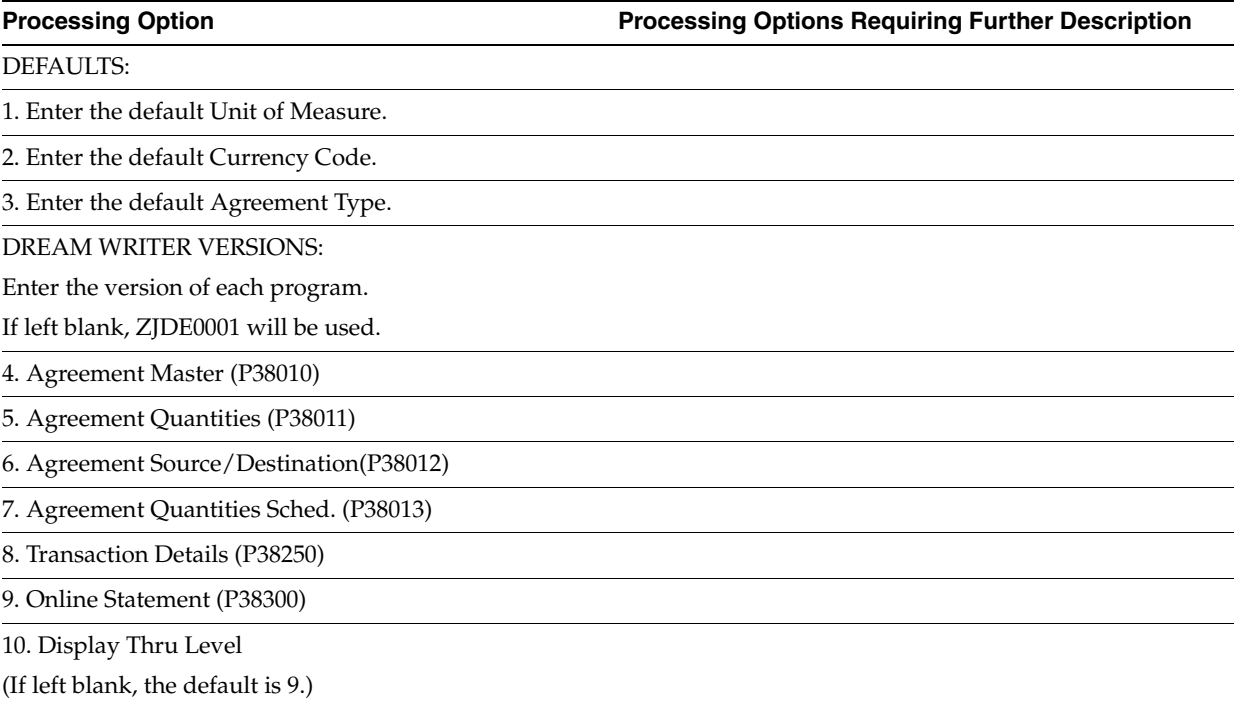

# <span id="page-100-1"></span>**11.17 Agreement Management Statement (P38400)**

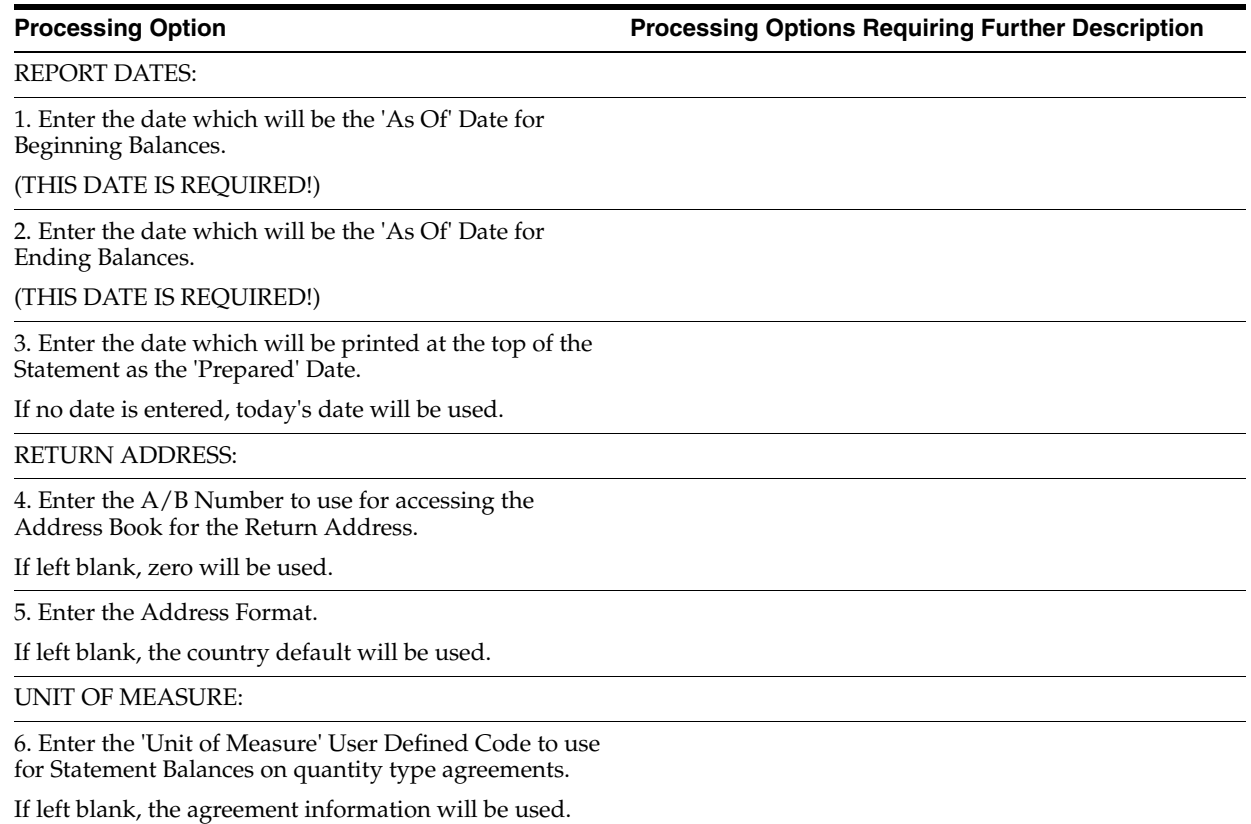

# CURRENCY: 7. If you are using Multi-Currency, enter the Currency Code for Statement Balances on amount type agreements. If left blank, the agreement information will be used. STATEMENT FOOTNOTES: 8. Enter part 1/4 of the 1st footnote: 9. Enter part 2/4 of the 1st footnote: 10. Enter part 3/4 of the 1st footnote: 11. Enter part 4/4 of the 1st footnote: 12. Enter part 1/4 of the 2nd footnote: 14. Enter part 3/4 of the 2nd footnote: 15. Enter part 4/4 of the 2nd footnote: 16. Enter part 1/4 of the 3rd footnote: 17. Enter part 2/4 of the 3rd footnote: 18. Enter part 3/4 of the 3rd footnote: 19. Enter part 4/4 of the 3rd footnote: **Processing Option Processing Options Requiring Further Description**

# <span id="page-101-0"></span>**11.18 Agreement Penalties Report (P38450)**

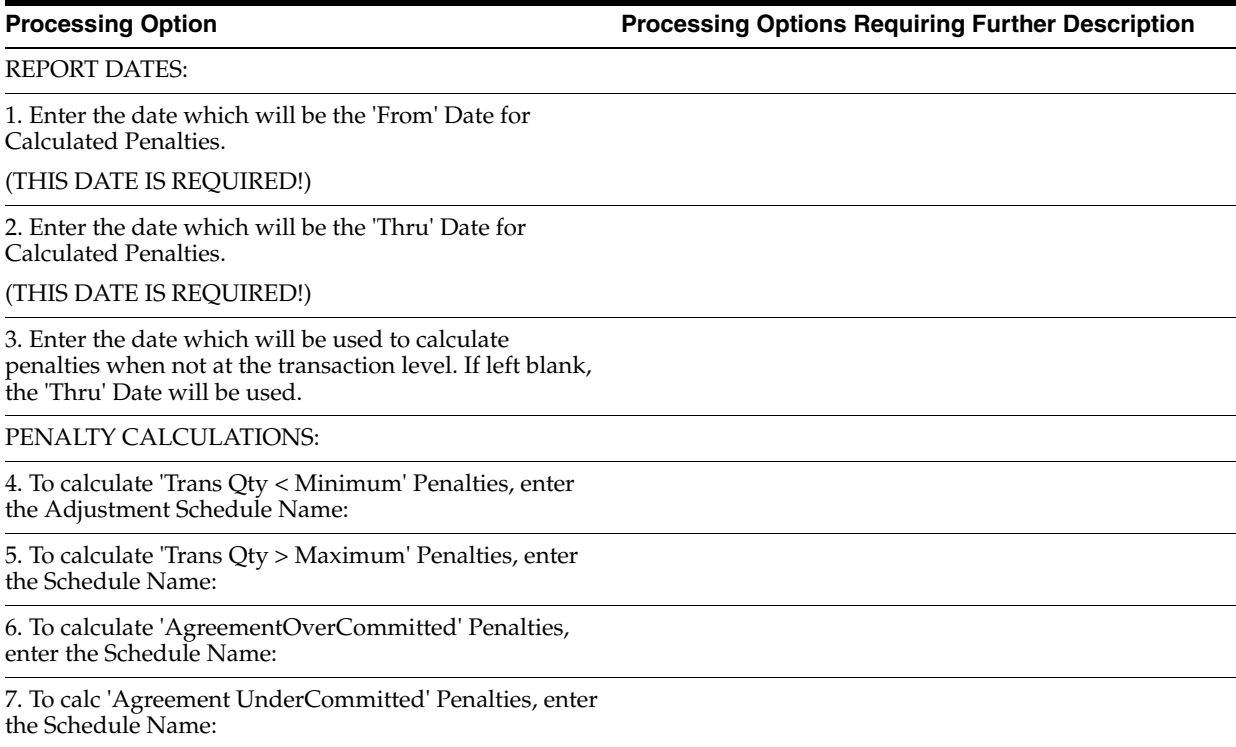

#### **Processing Option Processing Options Requiring Further Description**

ADVANCED PRICING OPTIONS:

These options are used to call Advanced Pricing for Penalty Calculations. You should not need to change these options.

10. Processing Mode

11. Adjustment Level

12. Free Goods Flag

CURRENCY:

13. If you are using Multi-Currency, enter the Currency Code for calculated penalties. If left blank, the Company Currency Code will be used.

# **A**

# <sup>A</sup>**Functional Servers**

This chapter contains these topics:

Section [A.1, "About Functional Servers"](#page-104-0)

# <span id="page-104-0"></span>**A.1 About Functional Servers**

Several JD Edwards World programs access functional servers. The purpose of functional servers is to provide a central location for standard business rules about entering documents, such as vouchers, invoices, and journal entries. These business rules establish the following:

- Data dictionary default values
- Field edits and valid values
- Error processing
- Relationships between fields or applications

The advantages of a functional server are:

- It reduces maintenance of entry programs because edit rules reside in one central location.
- You can standardize documents across all applications because you create them using the same business rules.
- Generally, the user interface (appearance and interaction) of a form is now separate from how a program works.

#### **To set up business rules for an entry program**

The steps for setting up business rules for an entry program are:

- **1.** Create a DREAM Writer version for a specific functional server program (for example, XT0411Z1 for voucher entry).
- **2.** Set the processing options within the version according to your company requirements.
- **3.** Specify the version you want the entry program to use in the processing options for that entry program.

You can have all your entry programs use the same DREAM Writer version (and thus, use the same rules) or you can set up different DREAM Writer versions. JD Edwards World provides DREAM Writer version ZJDE0001 as the default functional server version for your entry programs.

**Caution:** Only the person responsible for system-wide setup should make changes to the functional server version. For more information about how to set up DREAM Writer versions, see the *JD Edwards World Technical Foundation Guide*.

### **A.1.1 Example: Voucher Processing Functional Server**

The following programs use the voucher processing functional server. JD Edwards World provides two demo versions of the functional server, ZJDE0001 and ZJDE0002.

- Speed Voucher Entry (P040015)
- Standard Voucher Entry (P04105)
- Void Payment Entry (P4704103)
- Credit Tied to Debit Bill (P041010)
- Multi-Voucher (P041017)
- Calculate Withholding (P04580)

# **Index**

#### **A**

Adjustments [changing or deleting,](#page-56-0) 5-11 [Agreement Adjustments form,](#page-56-1) 5-11 [Agreement Constants form,](#page-83-0) 9-2 [Agreement Entry Window form,](#page-42-0) 4-7 [Agreement Exchange Ratios form,](#page-33-0) 3-16 Agreement Management [setup,](#page-60-0) 6-1 [system integration,](#page-8-0) 1-1 [tables,](#page-12-0) 1-5 Agreement management [processing,](#page-16-0) 2-1 [Agreement Master form,](#page-20-0) 3-3 [Agreement Quantities form,](#page-25-0) 3-8 [detail area,](#page-28-0) 3-11 [Agreement Quantities Schedule form,](#page-32-0) 3-15 [Agreement Search program,](#page-47-0) 5-2 [Agreement Selection Window,](#page-41-0) 4-6 [Agreement Source/Destination form,](#page-30-0) 3-13 [detail area,](#page-30-1) 3-13 [Agreement Transaction Detail form,](#page-50-0) 5-5 [Agreement Transaction Ledger form,](#page-50-1) 5-5 [Agreement Transactions Window,](#page-48-0) 5-3 Agreements [adjustments,](#page-55-0) 5-10 [assign to transactions,](#page-36-0) 4-1 [balance statements,](#page-53-0) 5-8 [choosing an agreement to assign,](#page-39-0) 4-4 [creating,](#page-18-0) 3-1 [managing,](#page-46-0) 5-1 [reviewing quantities,](#page-47-1) 5-2 [revising, renewing, and closing,](#page-19-0) 3-2 [searching for,](#page-47-2) 5-2 [status,](#page-46-1) 5-1 [transaction information,](#page-50-2) 5-5 [types of,](#page-10-0) 1-3 Amounts [enter on agreements,](#page-26-0) 3-9 Assigning agreements [Agreement Entry Window,](#page-42-0) 4-7 [Agreement Selection Window,](#page-41-0) 4-6 [automatically,](#page-39-1) 4-4 [during load confirmation,](#page-41-1) 4-6 [setup,](#page-82-2) 9-1

[Assigning agreements manually,](#page-39-2) 4-4 [Assigning borrow agreements from foreign](#page-43-0)  depots, 4-8 [Assigning loans or borrows during load](#page-42-1)  confirmation, 4-7 Automatic accounting instructions [attaching messages to,](#page-90-0) 10-5 [revising,](#page-87-0) 10-2 [Automatic Accounting Instructions form,](#page-87-1) 10-2

#### **B**

Balance information [review,](#page-51-0) 5-6 [Batch orders,](#page-83-1) 9-2 Borrow [assign foreign depot agreement,](#page-43-1) 4-8 [defined,](#page-11-0) 1-4

### **C**

[Choosing an agreement to assign,](#page-39-0) 4-4 [Close an agreement,](#page-19-1) 3-2 [Committed Transactions Window,](#page-48-1) 5-3 [Confirm Bulk Load - Order form,](#page-44-0) 4-9 Consignment agreement [defined,](#page-11-1) 1-4 Cost rules [define for an agreement,](#page-27-0) 3-10 [Creating a preference for penalties,](#page-79-0) 8-12 [Creating adjustments,](#page-55-0) 5-10 [Creating an agreement,](#page-18-0) 3-1 [Currency amount agreements,](#page-19-2) 3-2

### **D**

[Define Order Detail Groups form,](#page-71-0) 8-4 [Defining agreement values,](#page-24-0) 3-7 [Defining an agreement,](#page-20-1) 3-3 [Defining exchange rations,](#page-33-1) 3-16 [Defining items and destinations,](#page-26-0) 3-9 [Defining penalty adjustment schedules,](#page-74-0) 8-7 [Defining penalty adjustments,](#page-72-0) 8-5 [Defining price overrides and cost rules,](#page-27-0) 3-10 [Defining product source,](#page-29-0) 3-12 [Defining the order detail group for agreement](#page-70-0)

[penalties,](#page-70-0) 8-3 [Defining time frames,](#page-32-1) 3-15 Destinations [enter on agreements,](#page-26-0) 3-9 [Direct ship order,](#page-37-0) 4-2 [Distribution Automatic Account form,](#page-88-0) 10-3

#### **E**

[Electronic Data Interchange,](#page-37-1) 4-2, [9-2](#page-83-1) Enter an agreement [Agreement Master,](#page-20-0) 3-3 [amounts,](#page-26-0) 3-9 [attach a note,](#page-20-2) 3-3 [cost rules,](#page-27-1) 3-10 [define values,](#page-24-0) 3-7 [exchange ratios,](#page-33-2) 3-16 [items,](#page-26-1) 3-9 [price overrides,](#page-27-0) 3-10 [product sources,](#page-29-0) 3-12 [quantities,](#page-26-1) 3-9 [time frames,](#page-32-1) 3-15 Exchange agreement [defined,](#page-10-1) 1-3 Exchanges [define ratios,](#page-33-1) 3-16 [Extending an agreement,](#page-19-3) 3-2

#### **F**

Fields [Preference Type,](#page-70-1) 8-3 Foreign depot [assign borrow agreements,](#page-43-1) 4-8 [on borrow agreements,](#page-37-2) 4-2 [setting load confirmation processing option,](#page-85-1) 9-4 Forms [Agreement Adjustments,](#page-56-1) 5-11 [Agreement Constants,](#page-83-0) 9-2 [Agreement Entry Window,](#page-42-0) 4-7 [Agreement Exchange Ratios,](#page-33-0) 3-16 [Agreement Master,](#page-20-0) 3-3 [Agreement Quantities,](#page-25-0) 3-8 [Agreement Quantities Schedule,](#page-32-0) 3-15 [Agreement Search,](#page-47-0) 5-2 [Agreement Selection Window,](#page-41-0) 4-6 [Agreement Source/Destination,](#page-30-0) 3-13 [Agreement Transaction Detail,](#page-50-0) 5-5 [Agreement Transaction Ledger,](#page-50-1) 5-5 [Agreement Transactions Window,](#page-48-0) 5-3 [Automatic Accounting Instructions,](#page-87-1) 10-2 [Committed Transactions Window,](#page-48-1) 5-3 [Confirm Bulk Load - Order,](#page-44-0) 4-9 [Define Order Detail Groups,](#page-71-0) 8-4 [Distribution Automatic Account,](#page-88-0) 10-3 [General User Defined Codes,](#page-65-0) 7-2 [Online Balance Inquiry,](#page-51-1) 5-6 [Online Statement,](#page-48-2) 5-3 [Preference Hierarchy,](#page-69-0) 8-2 [Preference Master,](#page-70-2) 8-3

[Price Adjustment Definition,](#page-72-1) 8-5 [Price Adjustment Detail,](#page-76-0) 8-9 [Price Adjustment Schedule Preference,](#page-79-1) 8-12 [Price and Adjustment Schedule,](#page-75-0) 8-8

#### **G**

[General User Defined Codes form,](#page-65-0) 7-2

#### **I**

Items [enter on agreements,](#page-26-1) 3-9

#### **K**

Kits

[agreement searches for,](#page-83-0) 9-2

#### **L**

[Load confirmation,](#page-42-2) 4-7 [processing option for borrow agreements,](#page-85-1) 9-4 Loan or borrow [defined,](#page-11-0) 1-4

#### **M**

[Managing agreements,](#page-46-0) 5-1 [Monitor agreements,](#page-46-1) 5-1 [Multi-currency,](#page-19-4) 3-2

#### **N**

**Notes** [attach to agreement,](#page-20-2) 3-3

### **O**

[Online Balance Inquiry form,](#page-51-1) 5-6 [Online Statement form,](#page-48-2) 5-3

### **P**

Penalties [assign to partners or agreements,](#page-79-0) 8-12 [preference master,](#page-70-2) 8-3 [reviewing,](#page-55-1) 5-10 [setup,](#page-68-0) 8-1 [adjustments schedule,](#page-74-0) 8-7 [create penalty preference,](#page-79-0) 8-12 [define adjustments,](#page-72-0) 8-5 [order detail group,](#page-70-0) 8-3 [preference hierarchy,](#page-69-0) 8-2 [Preference Hierarchy form,](#page-69-1) 8-2 [Preference Master form,](#page-70-2) 8-3 Preference Type [defined,](#page-70-1) 8-3 [Price Adjustment Definitions form,](#page-72-1) 8-5 [Price Adjustment Detail form,](#page-76-0) 8-9 [detail area,](#page-76-1) 8-9
[Price Adjustment Schedule Preference form, 8-12](#page-79-0) [Price and Adjustment Schedule form,](#page-75-0) 8-8 Price overrides [define for an agreement,](#page-27-0) 3-10 [Printing balance statements,](#page-53-0) 5-8 [Printing the Agreement Balance report,](#page-53-1) 5-8 Programs and IDs [P00051 \(general user defined codes\),](#page-65-0) 7-2 [P38001 \(agreement constants\),](#page-83-0) 9-2 [P38010 \(agreement master\),](#page-20-0) 3-3 [P38011 \(agreement quantities\),](#page-25-0) 3-8 [P38012 \(agreement source/destination\),](#page-30-0) 3-13 [P38013 \(agreement quantities schedule\),](#page-32-0) 3-15 [P38014 \(agreement exchange ratios\),](#page-33-0) 3-16 [P38020 \(agreement adjustments\),](#page-56-0) 5-11 [P38200 \(agreement search\),](#page-47-0) 5-2 [P38200W \(agreement selection window\),](#page-41-0) 4-6 [P38250 \(agreement transaction detail\),](#page-50-0) 5-5 [P38300 \(online statement\),](#page-48-0) 5-3 [P38300W \(committed transactions window\),](#page-48-1) 5-3 [P38350 \(agreement transaction ledger\),](#page-50-1) 5-5 [P38350W \(agreement transactions window\),](#page-48-2) 5-3 [P38375 \(online balance inquiry\),](#page-51-0) 5-6 [P38400 \(agreement statement\),](#page-53-2) 5-8 [P38410 \(agreement balance\),](#page-53-1) 5-8 [P40070 \(preference master\),](#page-70-0) 8-3 [P40073 \(preference hierarchy\),](#page-69-0) 8-2 [P40300 \(price adjustment schedule](#page-79-0)  preference), 8-12 [P4070 \(price and adjustment schedule\),](#page-75-0) 8-8 [P4071 \(price adjustment definitions\),](#page-72-0) 8-5 [P4072 \(price adjustment detail\),](#page-76-0) 8-9 [P40901 \(automatic accounting instructions\),](#page-87-0) 10-2 [P4092 \(define order detail groups\),](#page-71-0) 8-4 [P40950 \(distribution automatic account\),](#page-88-0) 10-3 [P49510 \(confirm bulk load - order\),](#page-44-0) 4-9 [P49CT \(agreement entry window\),](#page-42-0) 4-7 [Purchase orders,](#page-37-0) 4-2, [9-2](#page-83-1)

# **Q**

**Ouantities** [enter on agreements,](#page-26-0) 3-9

# **R**

[Renewing an agreement,](#page-19-0) 3-2 Reports [Agreement Balance,](#page-53-1) 5-8 [Agreement Statement,](#page-53-2) 5-8 [Reviewing agreement status,](#page-46-0) 5-1, [5-2](#page-47-1) [Reviewing balance information,](#page-51-1) 5-6 [Reviewing penalties,](#page-55-0) 5-10 [Reviewing transaction information,](#page-50-2) 5-5 [Revising an agreement,](#page-19-1) 3-2

# **S**

[Sales orders,](#page-37-1) 4-2, [9-2](#page-83-1) [Scheduling,](#page-32-1) 3-15 [quantity information,](#page-49-0) 5-4, [5-7](#page-52-0)

[reviewing time frames and quantities,](#page-47-1) 5-2 [Searching for agreements,](#page-47-2) 5-2 [Setting up agreement penalties,](#page-68-0) 8-1 [Setting up agreement selection or assignment,](#page-82-0) 9-1 [Setting up the agreement management](#page-82-1)  constants, 9-1 [Setting up the load confirmation processing options](#page-85-0)  for agreements, 9-4 [Setting up the preference for agreement](#page-69-1)  penalties, 8-2 [Setting up user defined code lists,](#page-64-0) 7-1 Setup [constants,](#page-82-0) 9-1 [penalties,](#page-68-0) 8-1 [preference hierarchy,](#page-69-0) 8-2 [requirements,](#page-60-0) 6-1 [to select or assign an agreement,](#page-82-0) 9-1 [user defined code lists,](#page-64-0) 7-1 Source locations [define for an agreement,](#page-29-0) 3-12 **Statements** [balance,](#page-53-0) 5-8 [Stock movements,](#page-37-2) 4-2, [9-2](#page-83-1) Storage agreements [defined,](#page-11-0) 1-4

# **T**

Throughput agreement [defined,](#page-11-1) 1-4 Tonne per tonne agreements [defined,](#page-11-2) 1-4 [Transaction information,](#page-50-2) 5-5 Transactions [assign agreements to,](#page-36-0) 4-1 [assigning agreements manually,](#page-39-0) 4-4 [automatic agreement assignment,](#page-39-1) 4-4 [choosing an agreement to assign,](#page-39-2) 4-4 [Transfer orders,](#page-37-3) 4-2, [9-2](#page-83-1)

# **U**

User defined code lists [setup,](#page-64-0) 7-1